# **輕鬆學POWER BI! 資訊化圖表應用術**

#### **林口長庚圖書館 鄭琬臻**

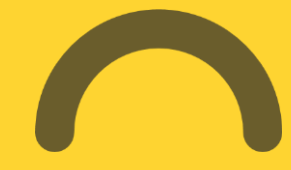

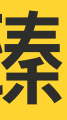

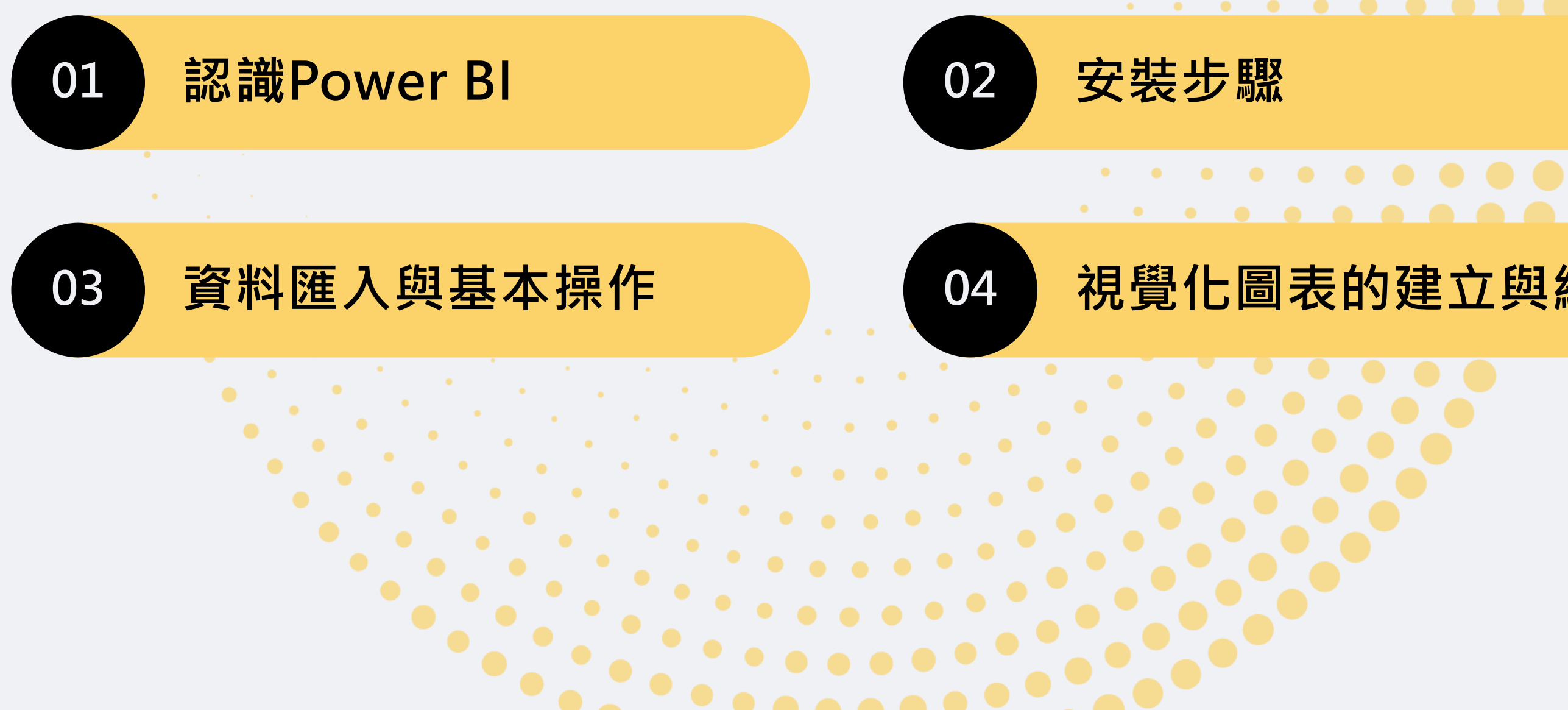

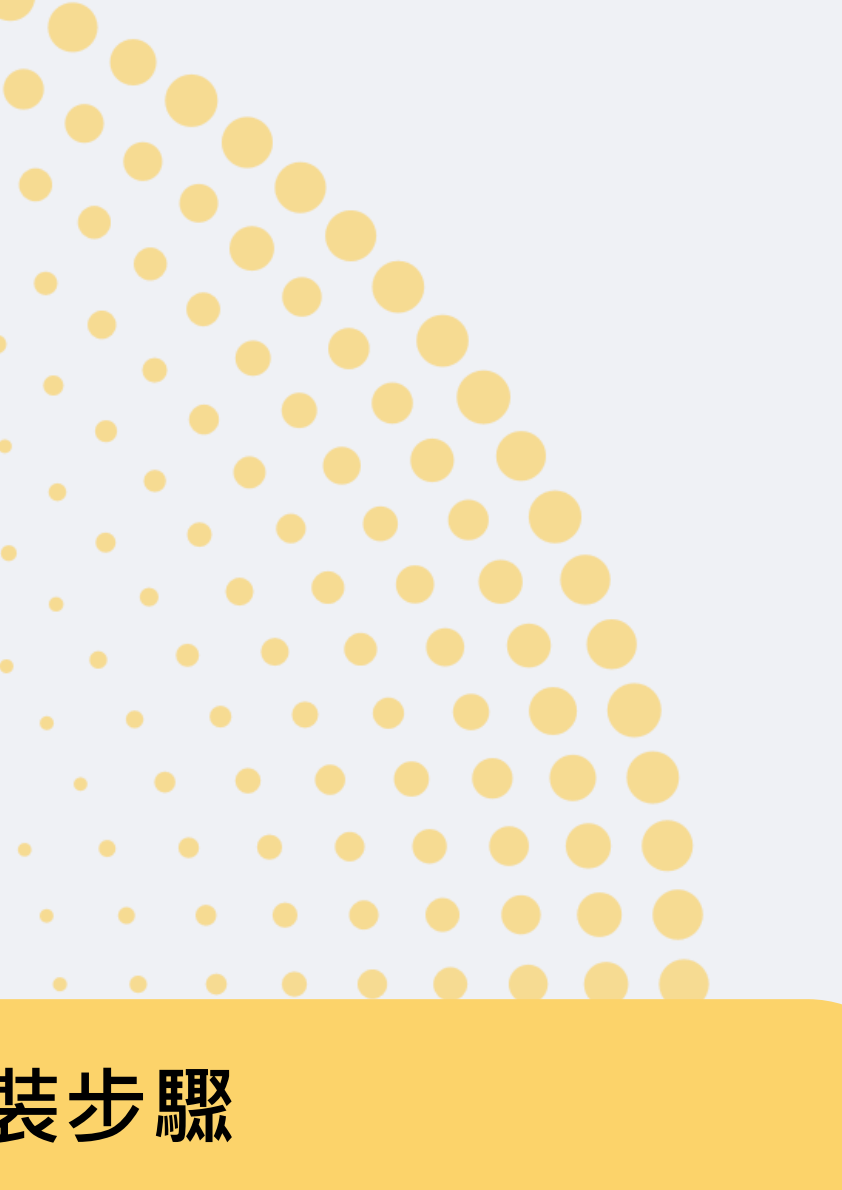

#### **視覺化圖表的建立與編輯**

# **課程大綱**

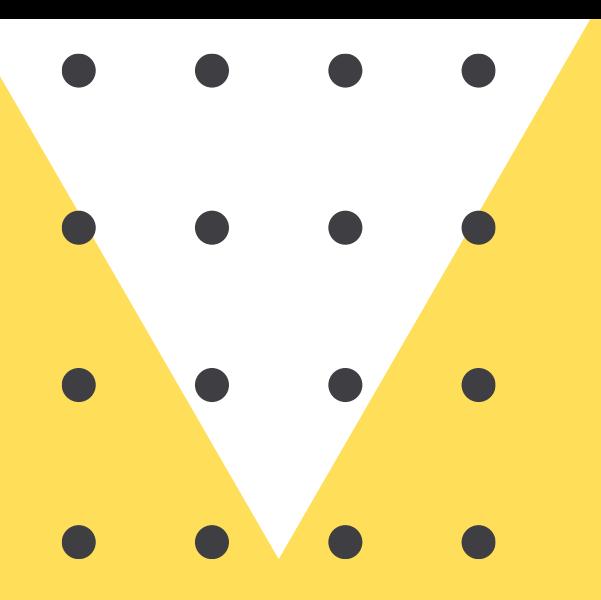

# **01. 認識Power BI**

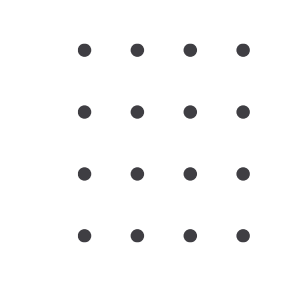

## 01. 認識**POWER BI-**基本資料

- 微軟開發 **免費** 大數據分析工具
- EXCEL的**延伸版**
	- ⚬ Power Query
	- ⚬ Power Pivot
	- ⚬ Power View
	- ⚬ Power map
- 視覺化互動式圖表
- 商業智能分析-掌握數據的脈絡以及分析未來趨勢

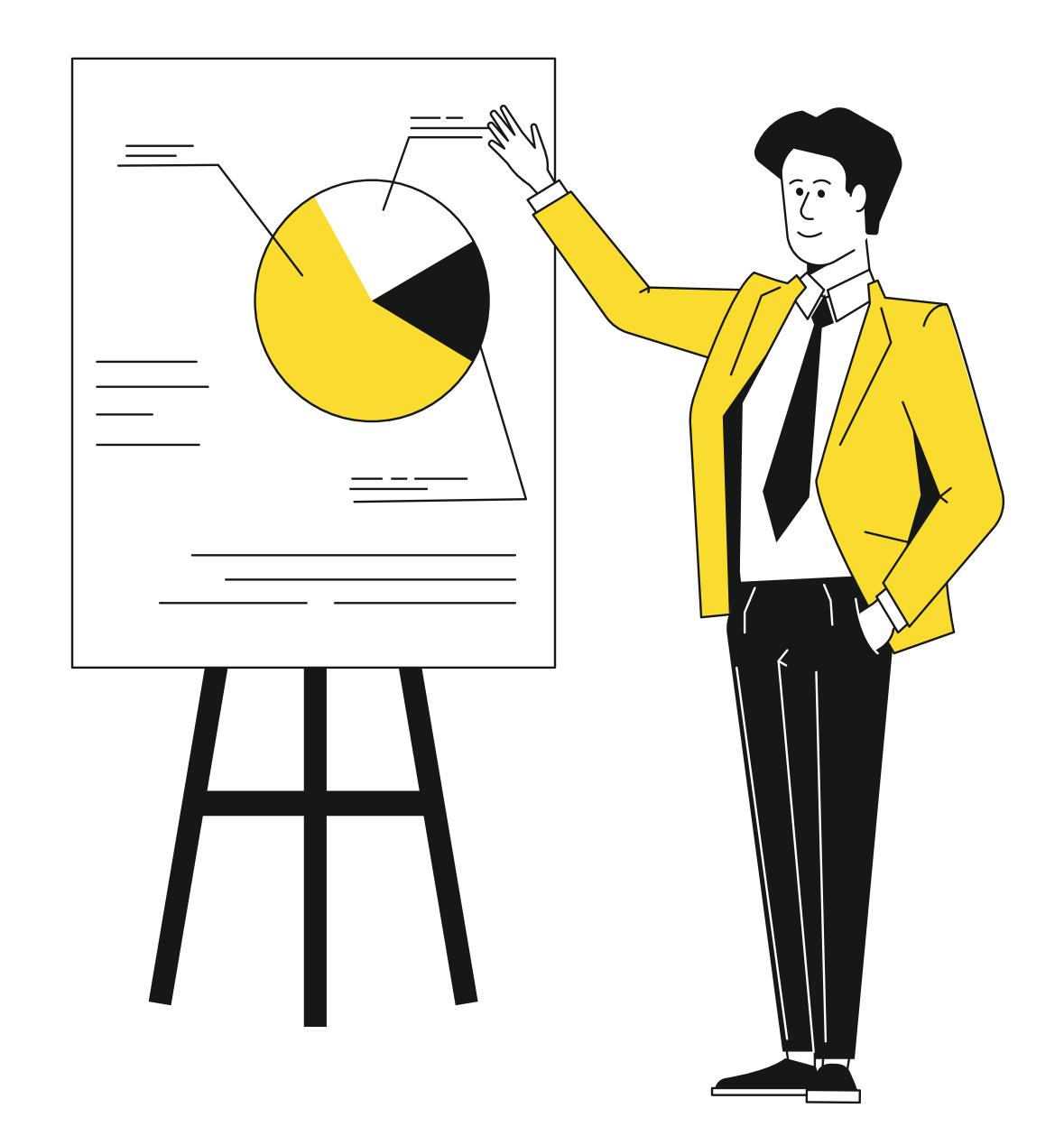

## 01. 認識**POWER BI**-三大平台

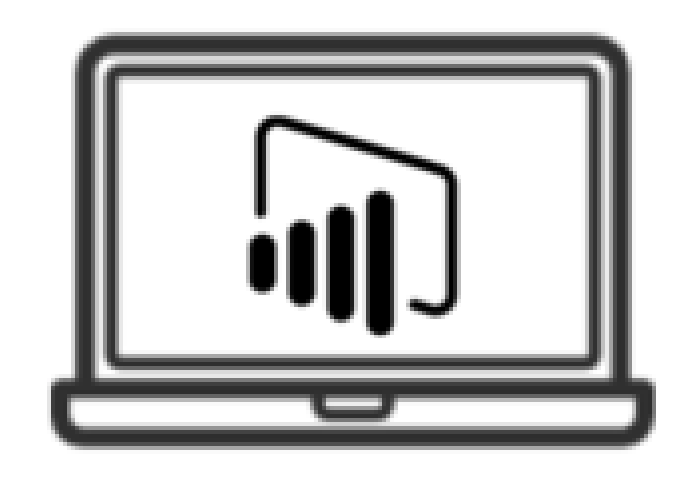

Power BI Desktop

**桌面版 雲端服務 行動裝置**

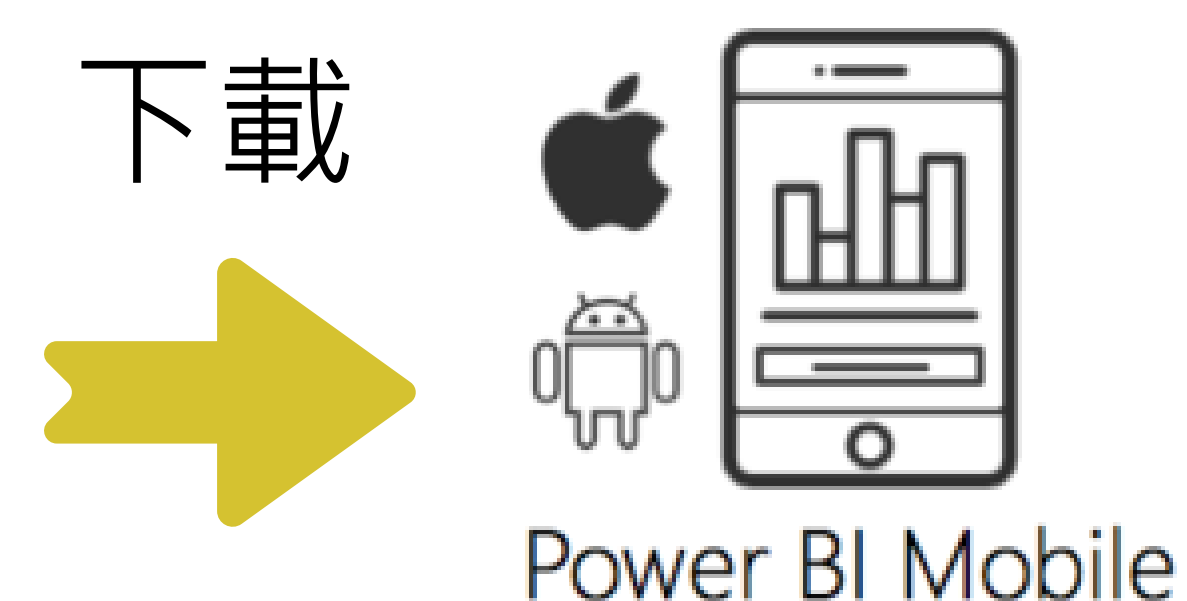

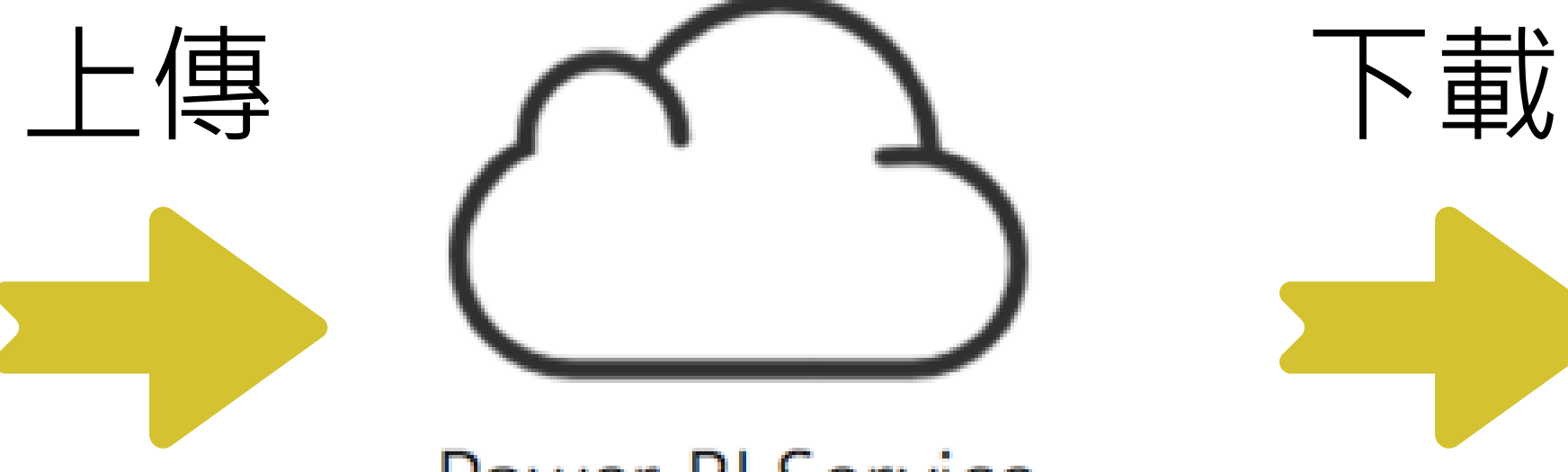

Power BI Service

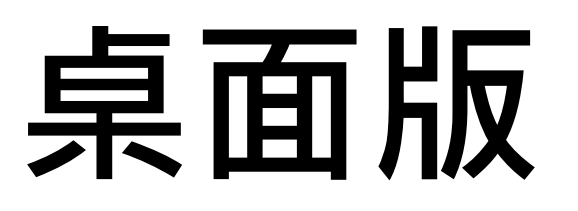

## 01. 認識POWER BI-三大平台

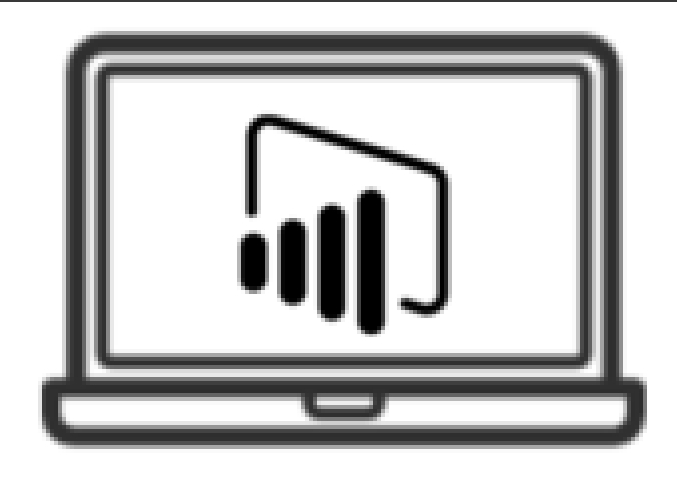

#### Power BI Desktop

- 雲端服務
- 團隊共用

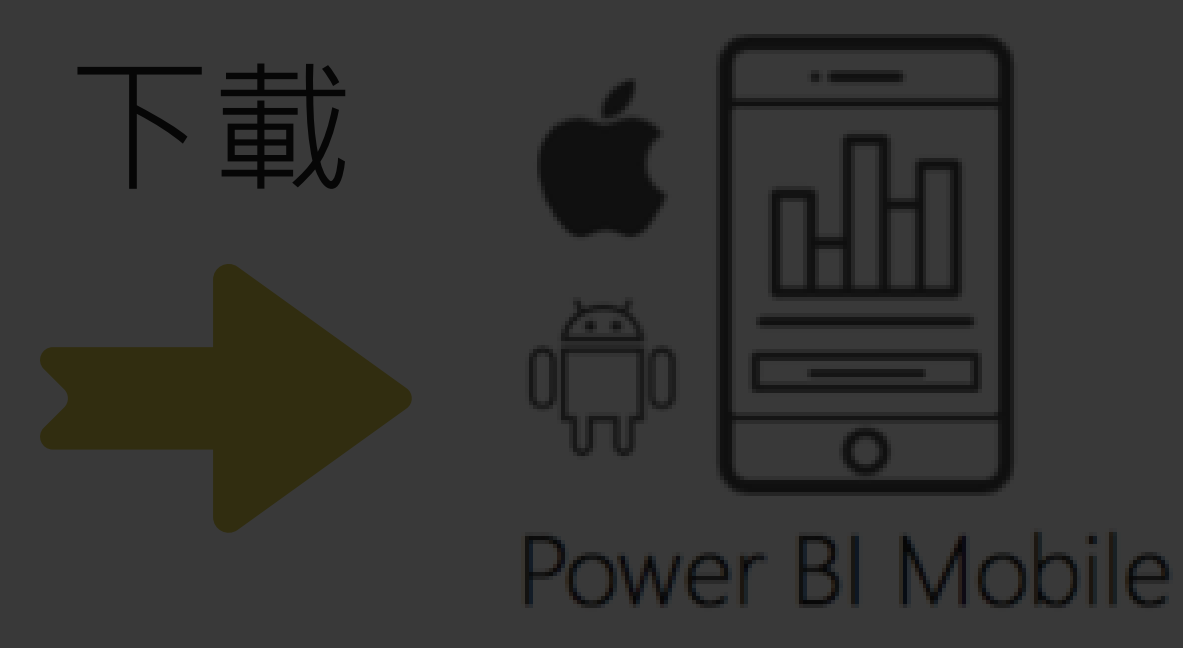

#### • 行動裝置

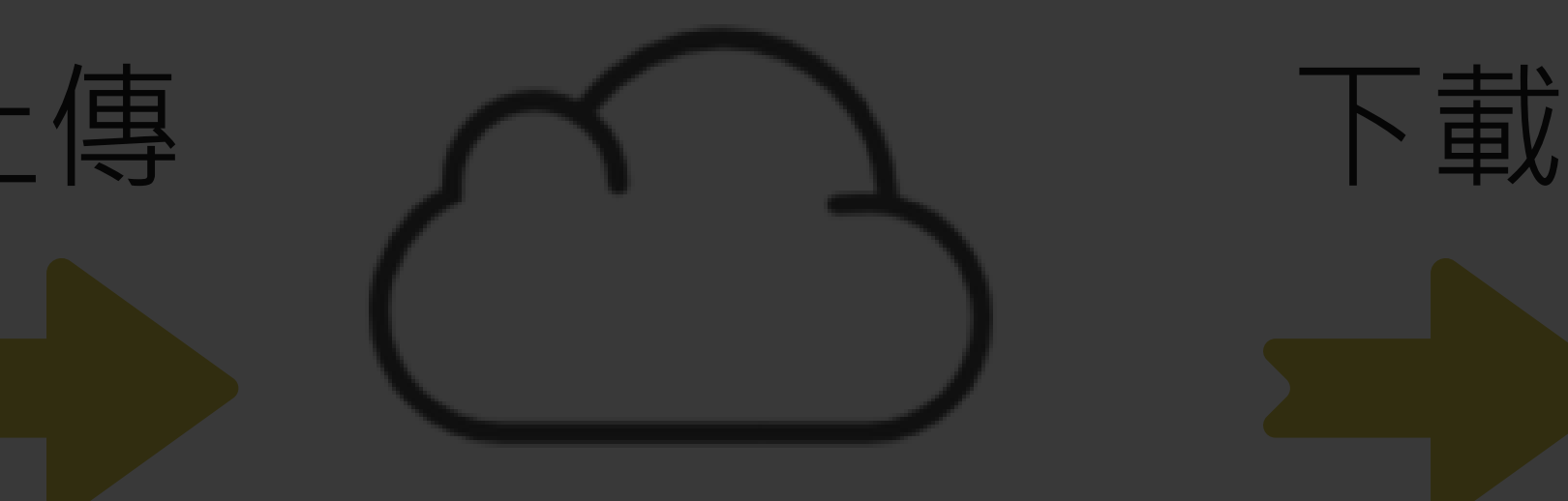

#### Power BI Service

- **檔案轉換**
- **資料整理**
- **建立視覺化圖表**

## 01. 認識**POWER BI- POWER BI** 與**EXCEL**的差異

- Excel -**儲存、計算**
- Power BI-**呈現、分析**
	- 圖表間**互相連動**
	- 下鑽、時間序列
	- <sup>◼</sup> 細項資料可以直接呈現,不需再另外撈取

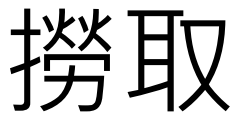

## 01. 認識**POWER BI**- 運用範例

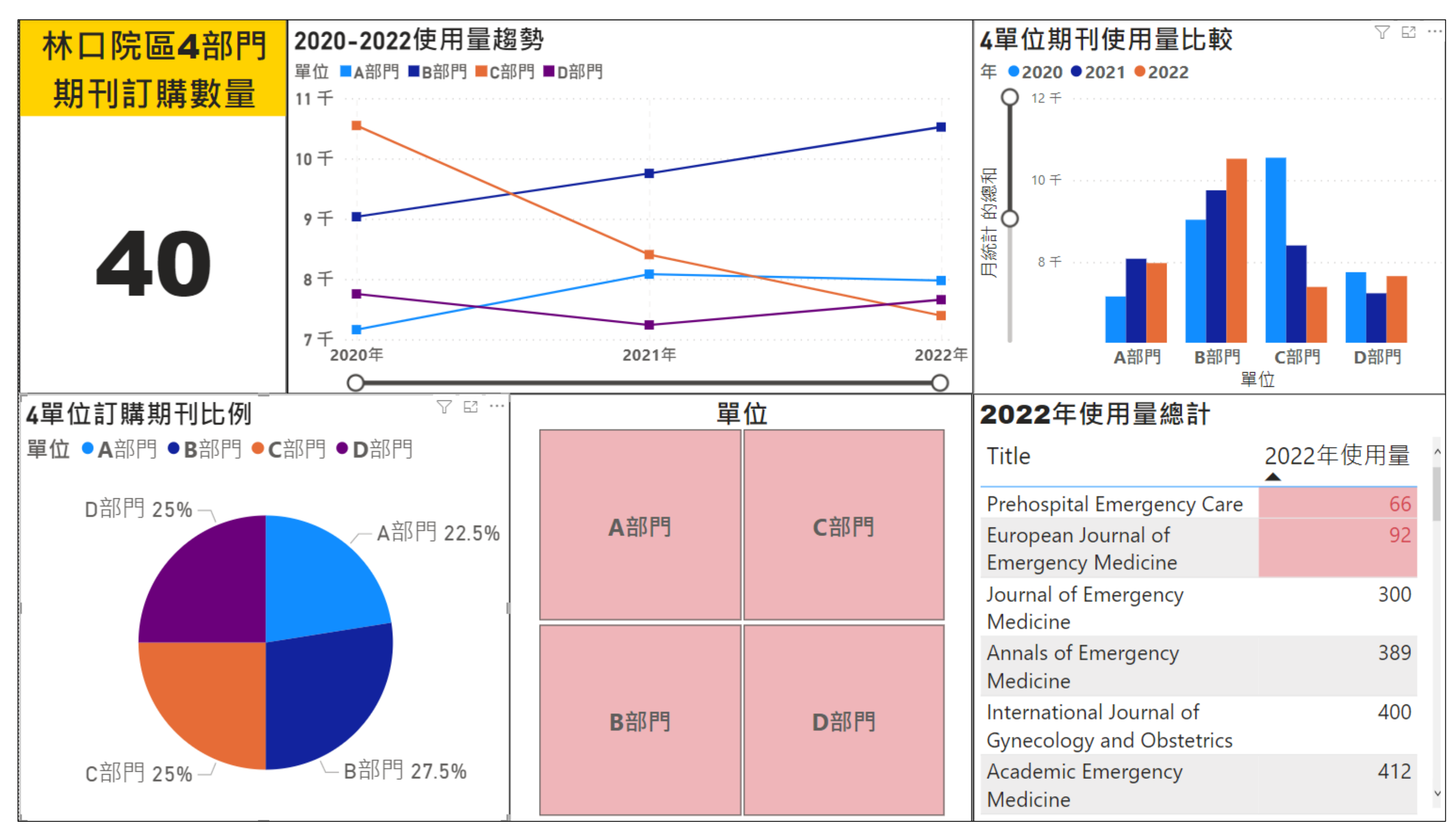

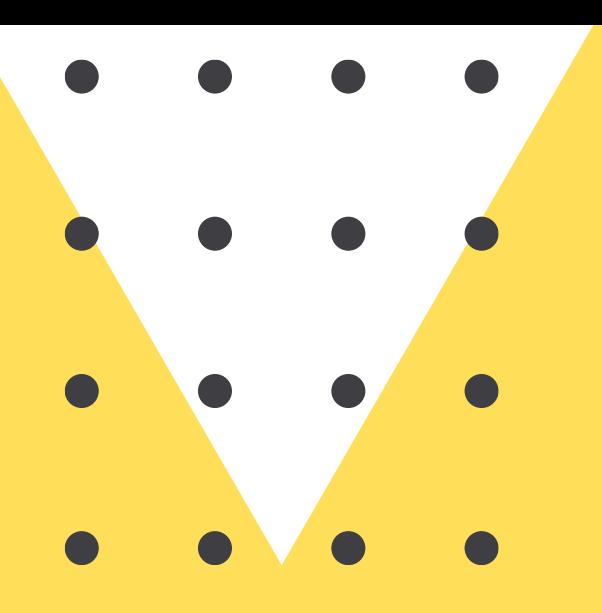

# 02. 安装步驟

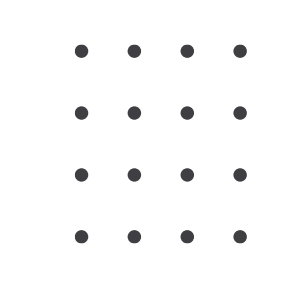

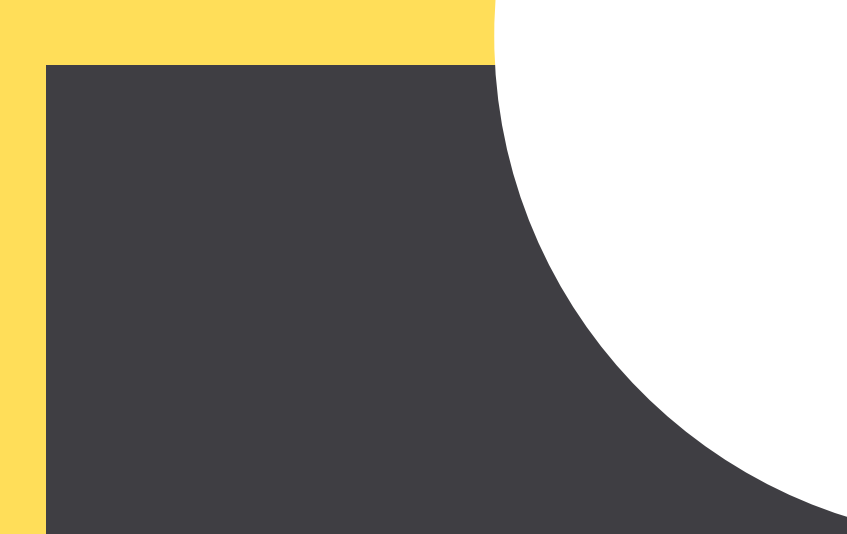

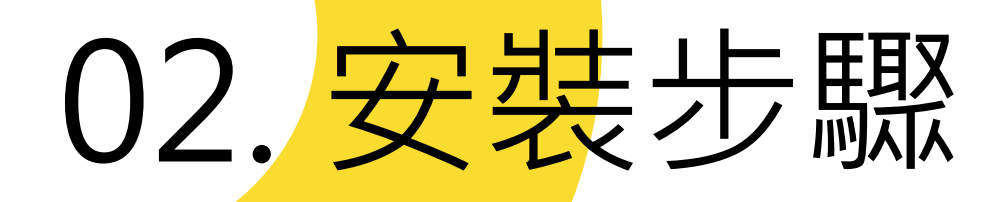

- 瀏覽器:**Edge**
- 安裝網址: <https://powerbi.microsoft.com/zh-tw/>

#### • 作業系統: **Win 8 以上**,**不支援IOS系統**

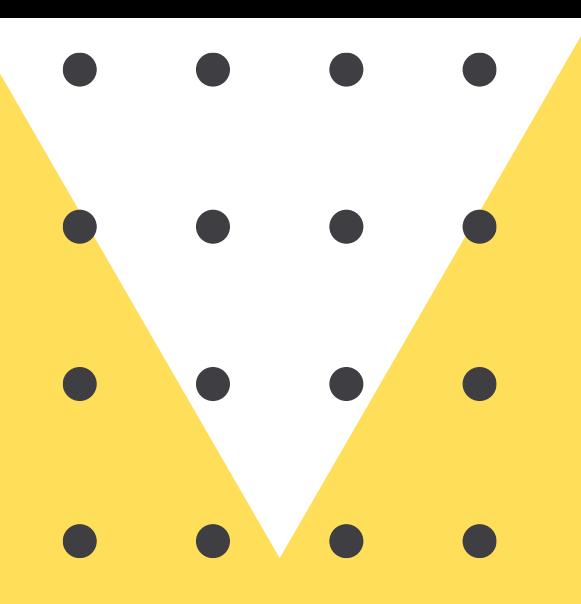

# 03. **資料匯入與 基本操作**

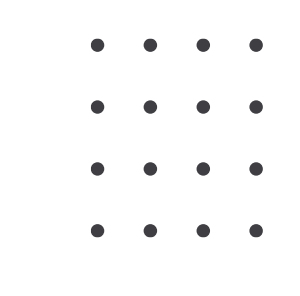

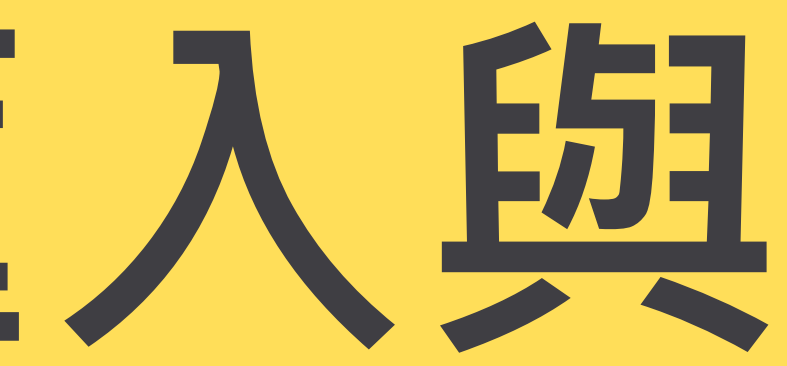

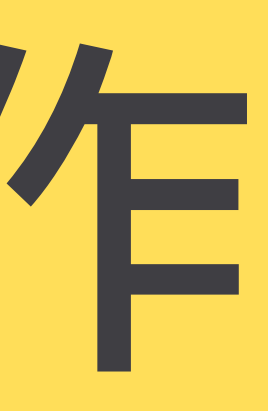

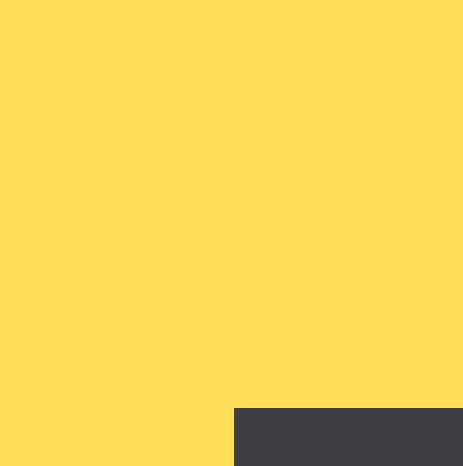

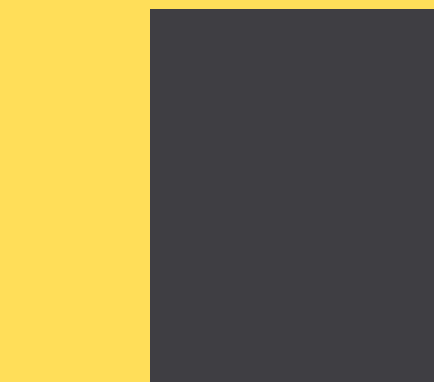

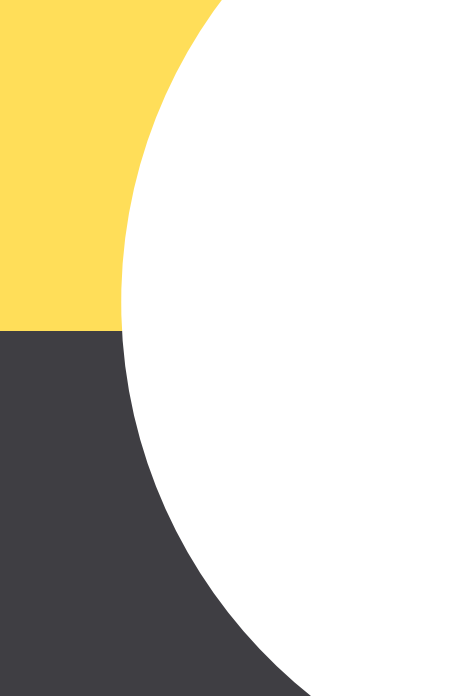

# **03.資料匯入**

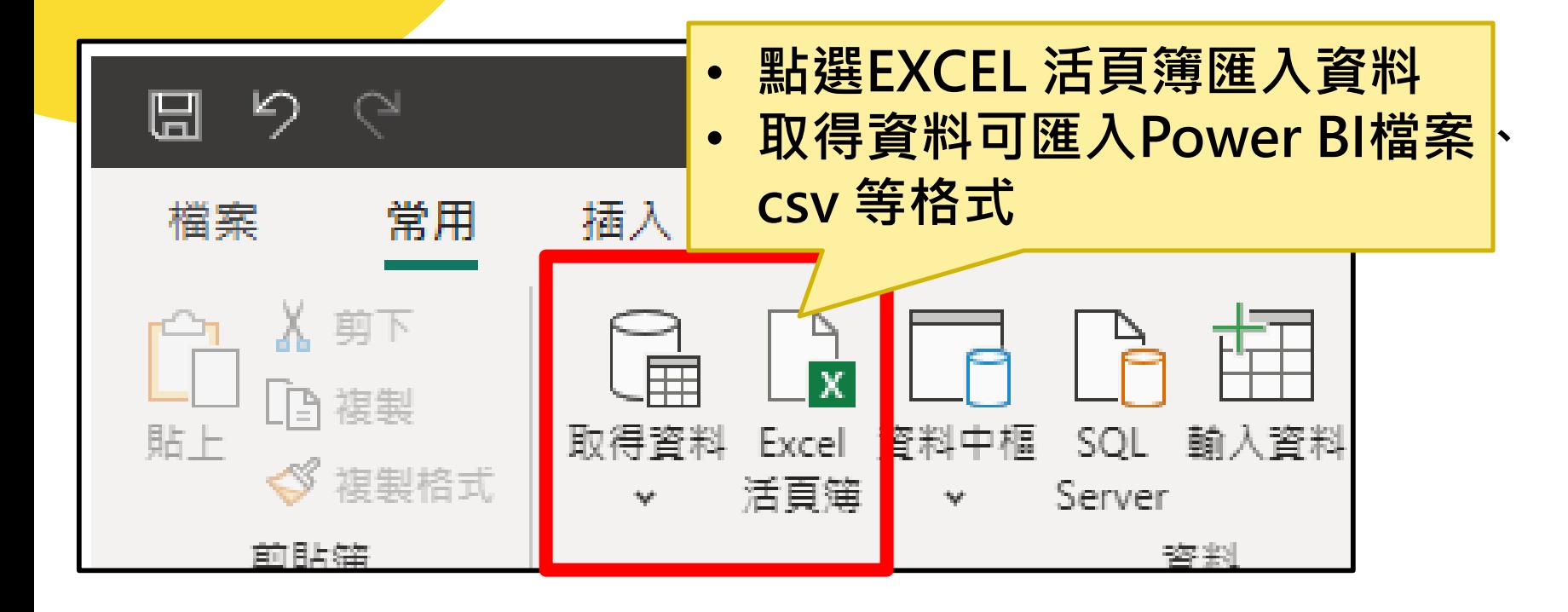

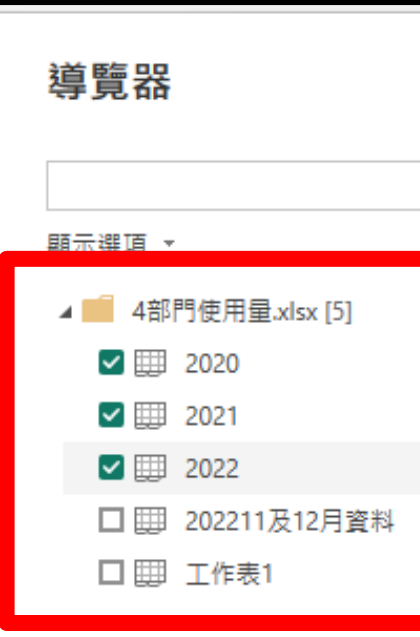

**1**

 $\Box$ 

#### **1. 選取所需的工作表 2. 點選轉換資料來調整標頭**

2022 C Column1 Column<sub>2</sub> Column3 單位 Title B部門 Prehospital Emergency Care B部門 of Emergency Medicir B部門 **若第一列已經是標頭** B音图<sup>B</sup> **則可直接載入**C部門 **B**當 <sup>B</sup> C部門 International Urogynecology Journal D部門 Allergy A部門 **Transplantation Proceedings** C部門 Journal of Minimally invasive Gynecology 啼阴 Developmental Medicine and Child Neurology C部門 BJOG: British Journal of Obstetrics and Gynecology 啼阴 **JAMA Pediatrics** A部門 **Breast Cancer Research and Treatment** D部門 Journal of Pediatric Gastroenterology and Nutrition D部門 Journal of Pediatrics D部門 Pediatric Allergy and Immunology D部門 Pediatric Blood and Cancer A部門 Transplantation C部門 **Ultrasound in Obstetrics and Gynecology** A部門 **World Journal of Surgery** C部門 **Human Reproduction 2**  $\rightarrow$ ≺

載入

轉換資料

取消

# **03.基本操作-標頭設定**

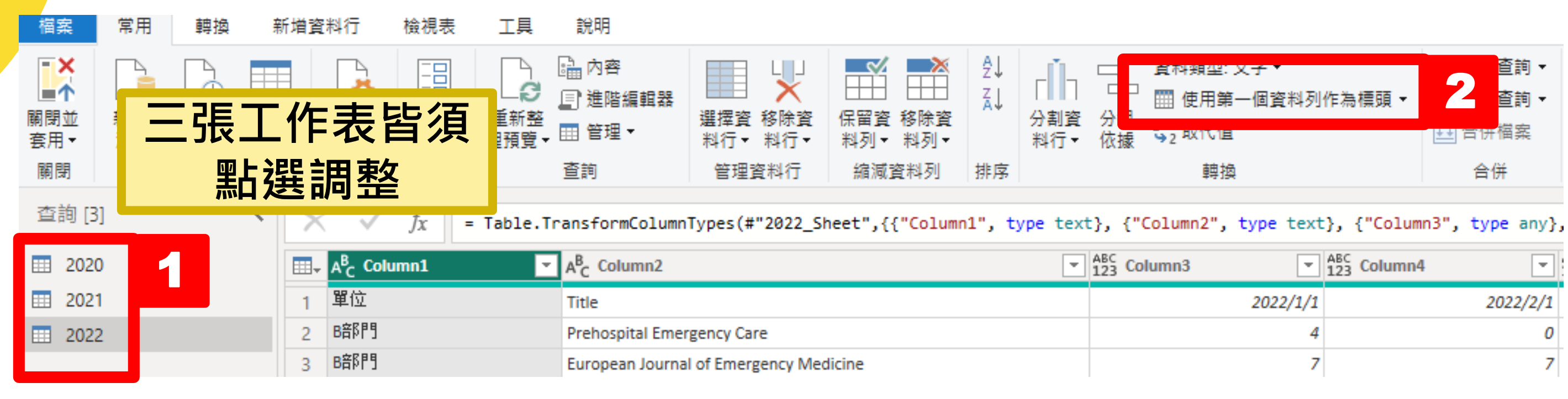

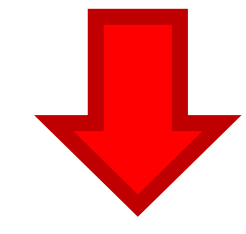

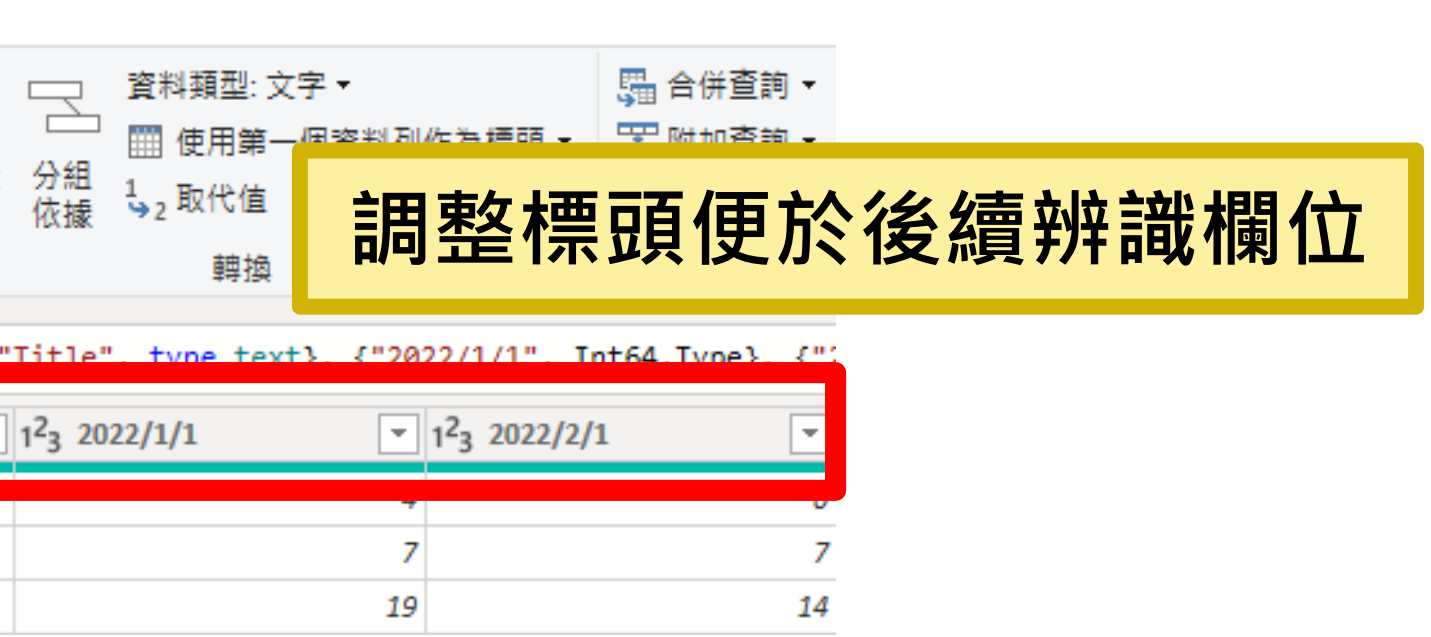

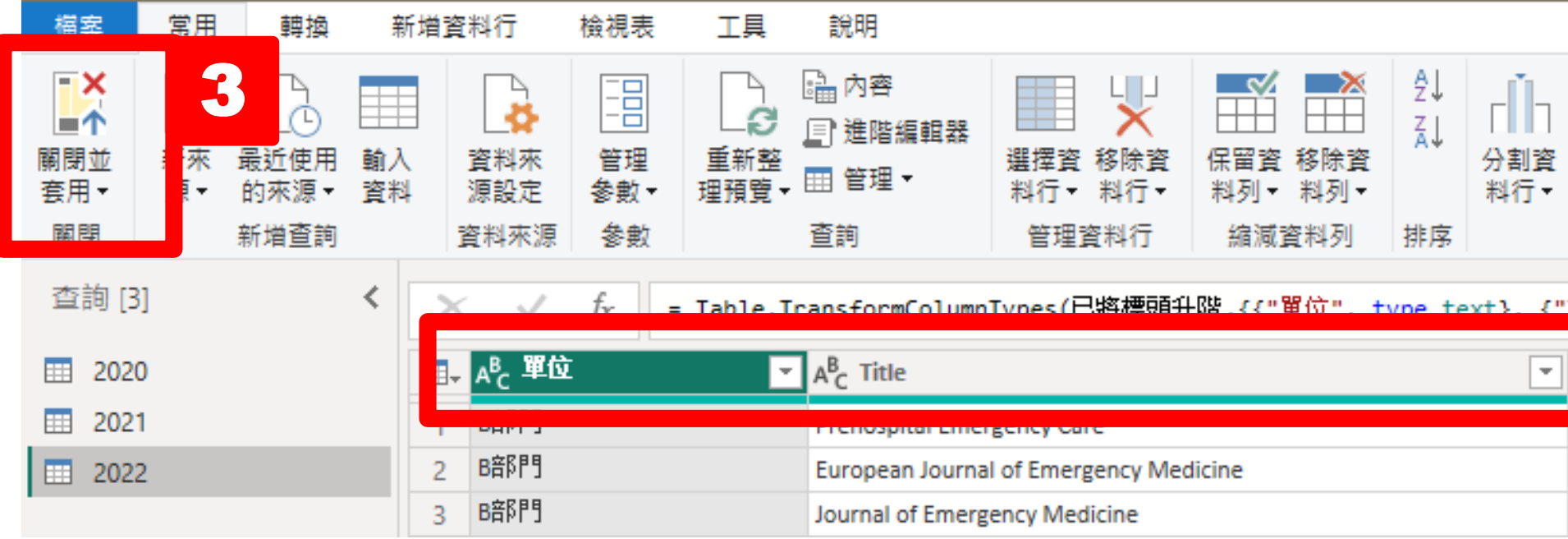

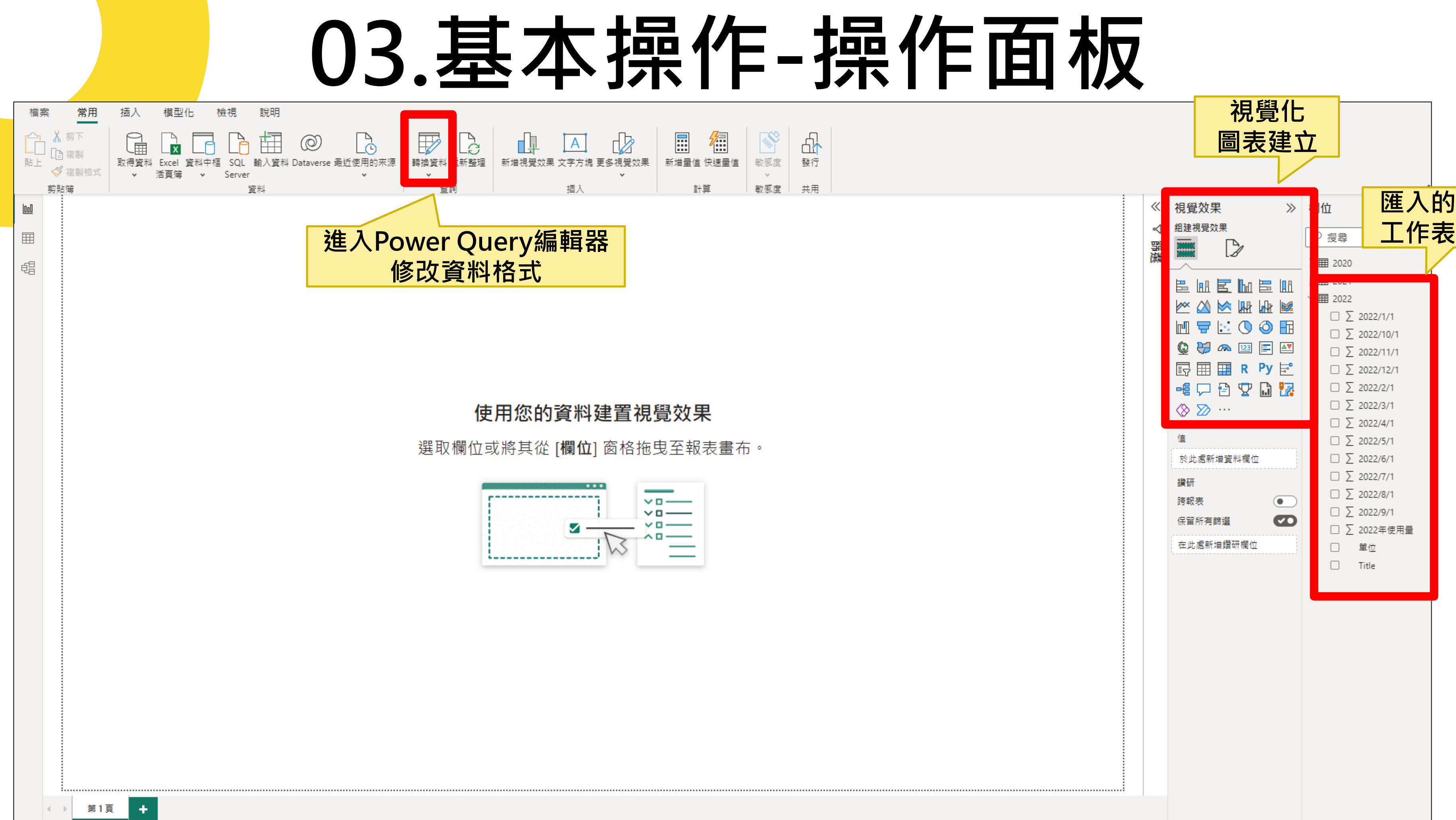

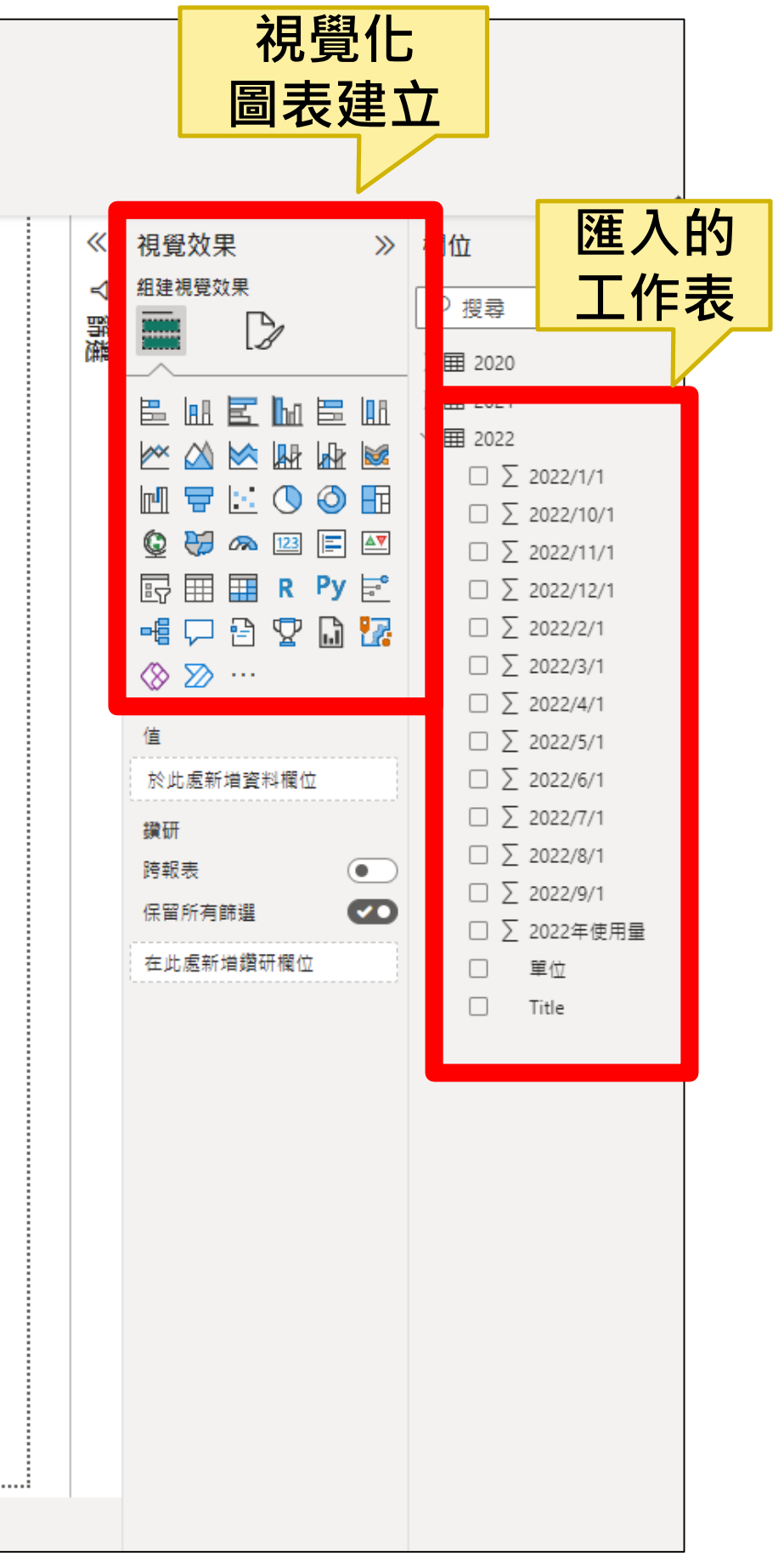

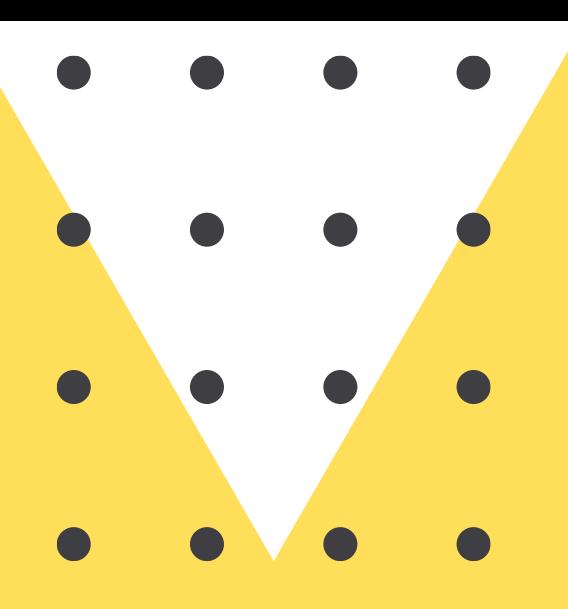

# 04.**視覺化圖表的** 建立與編輯

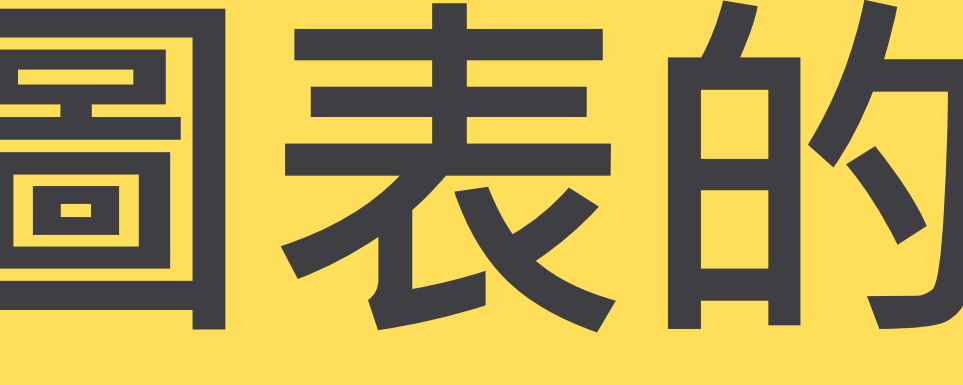

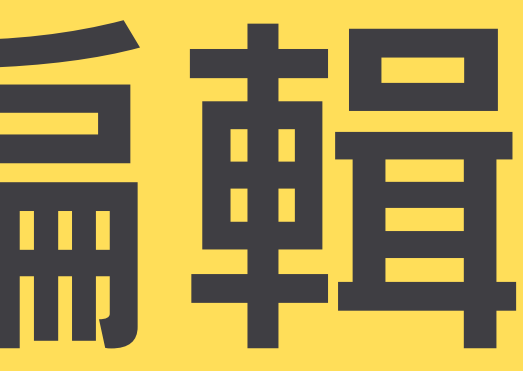

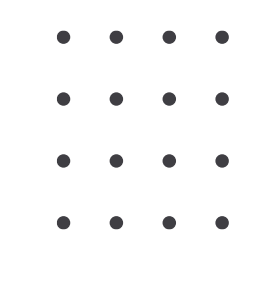

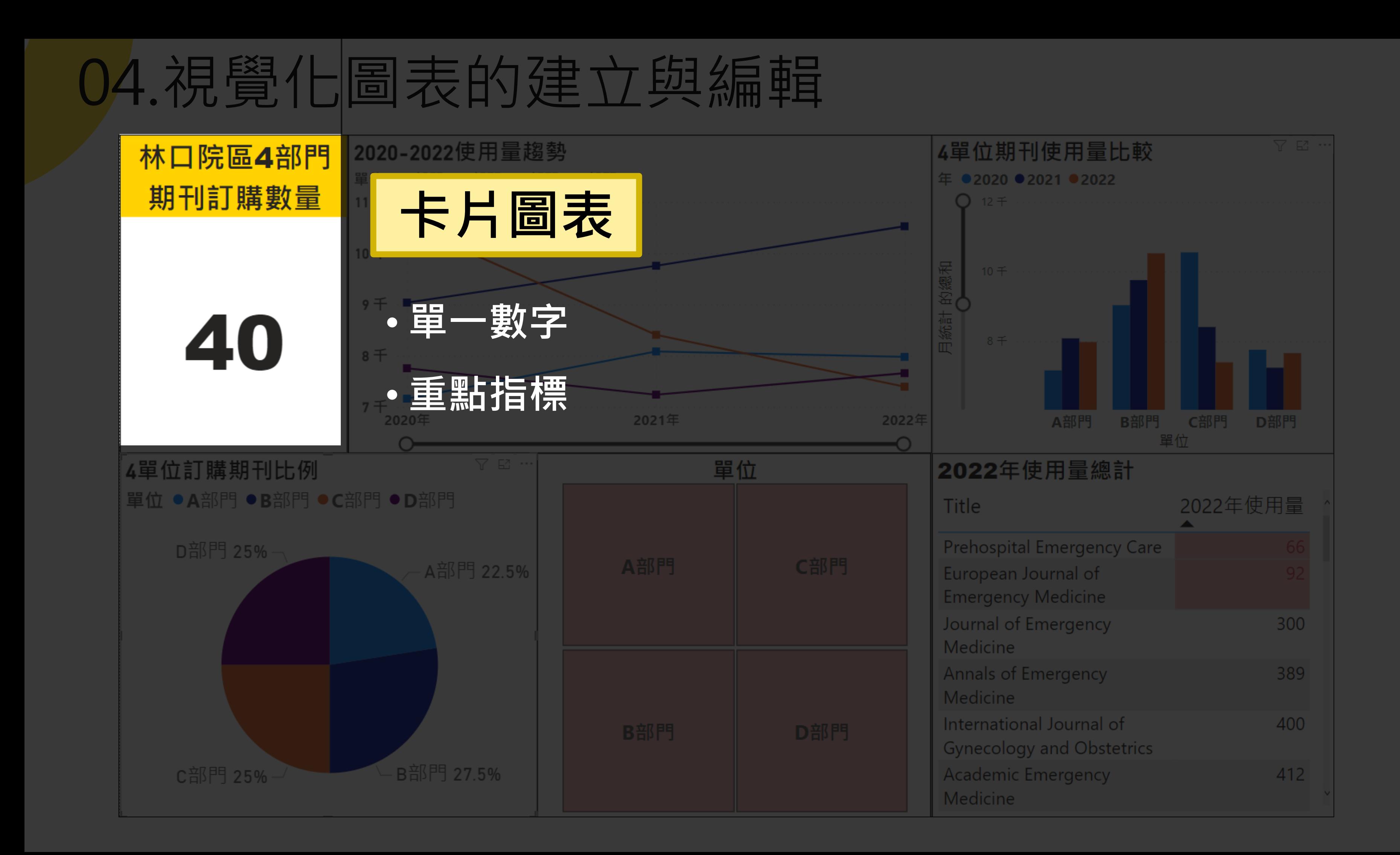

## **04.卡片-建立**

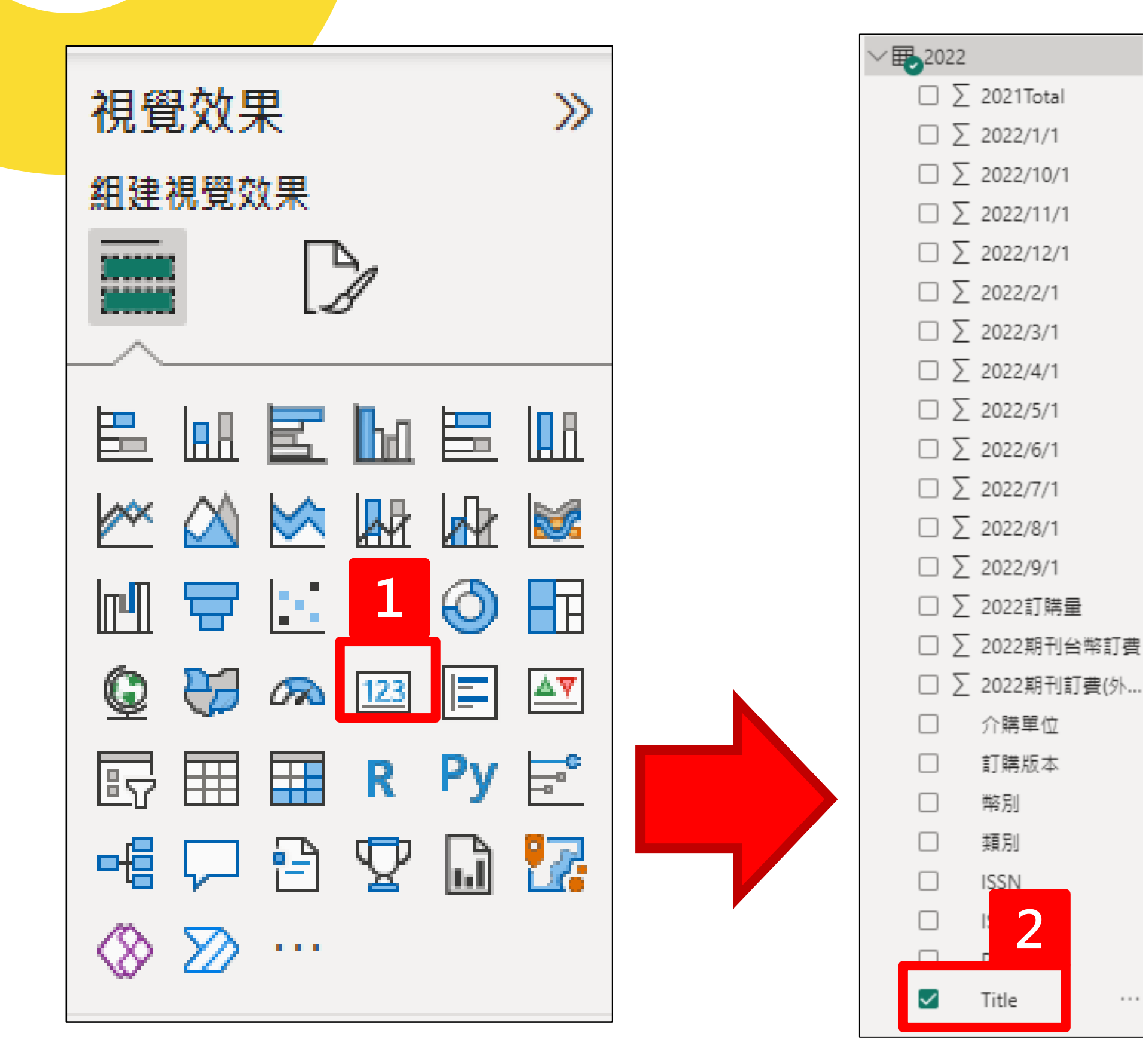

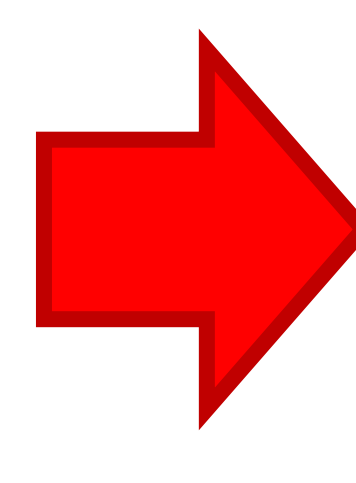

 $\alpha \rightarrow \alpha$ 

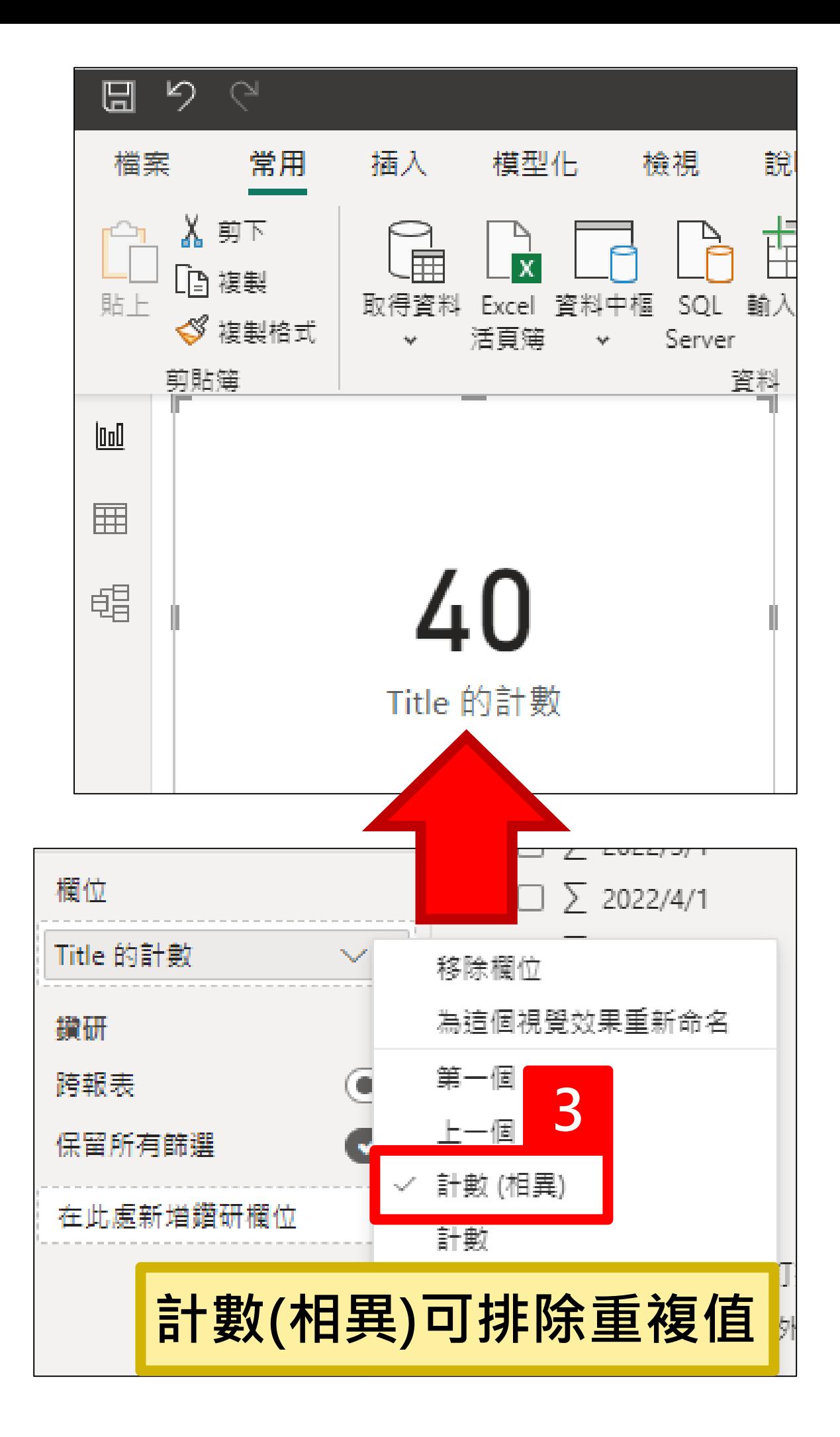

**04.卡片-外觀美化**

#### **調整視覺效果美化外觀**

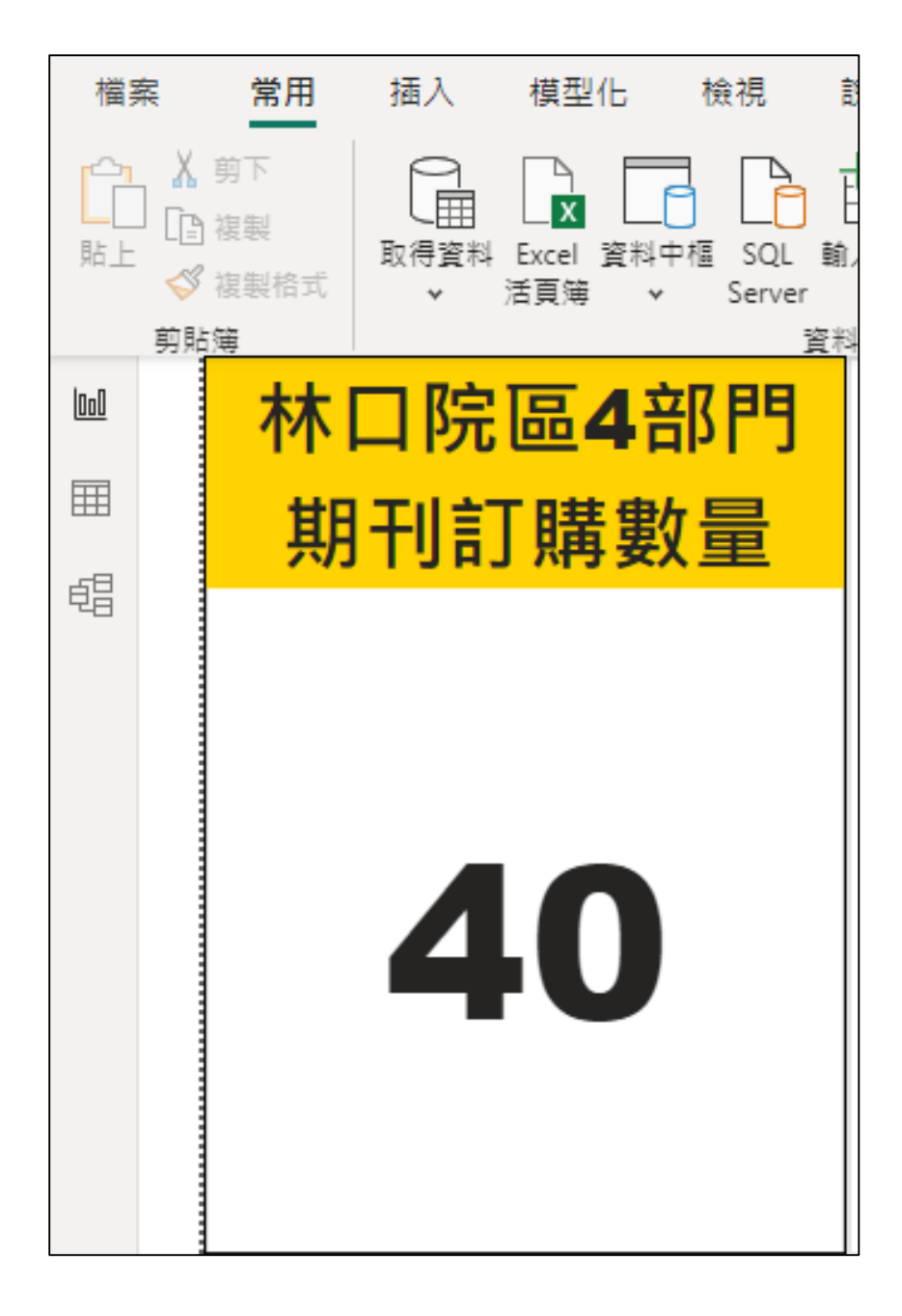

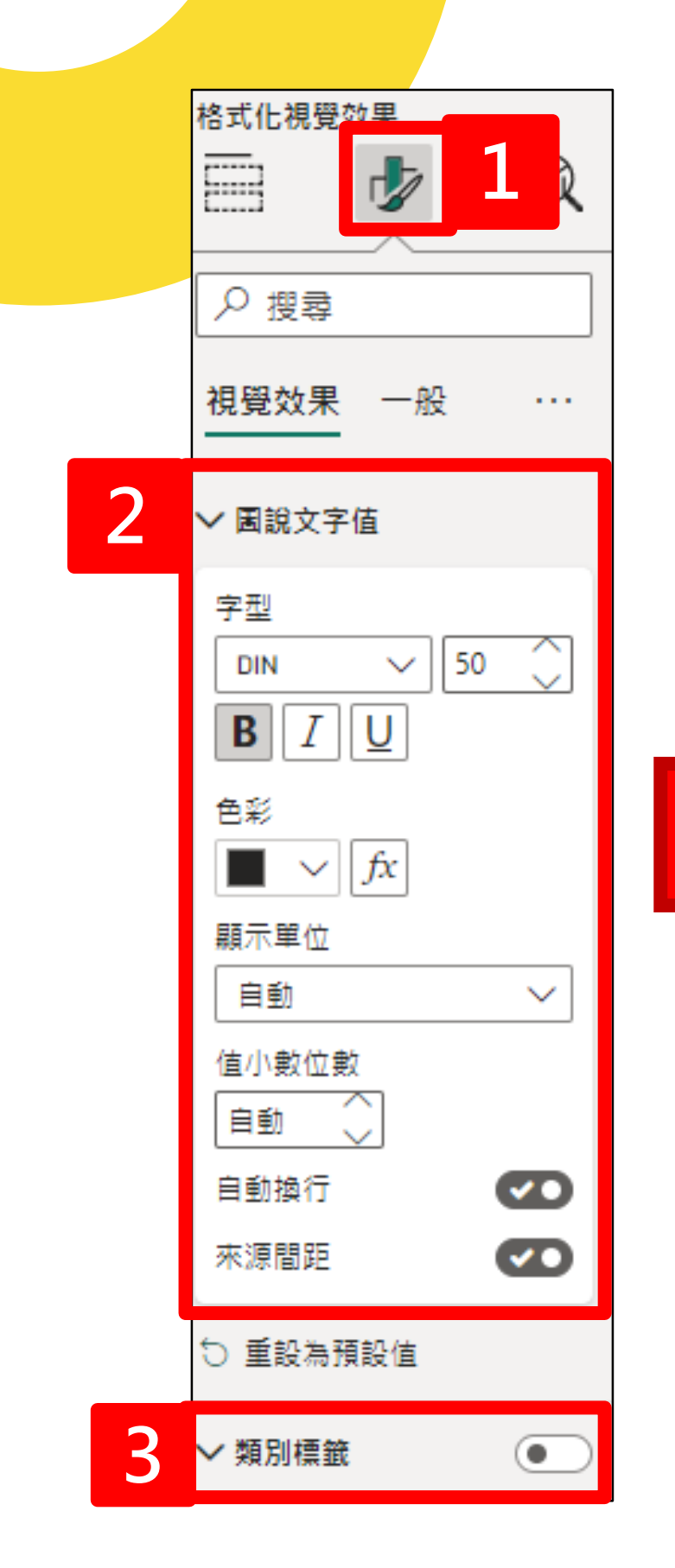

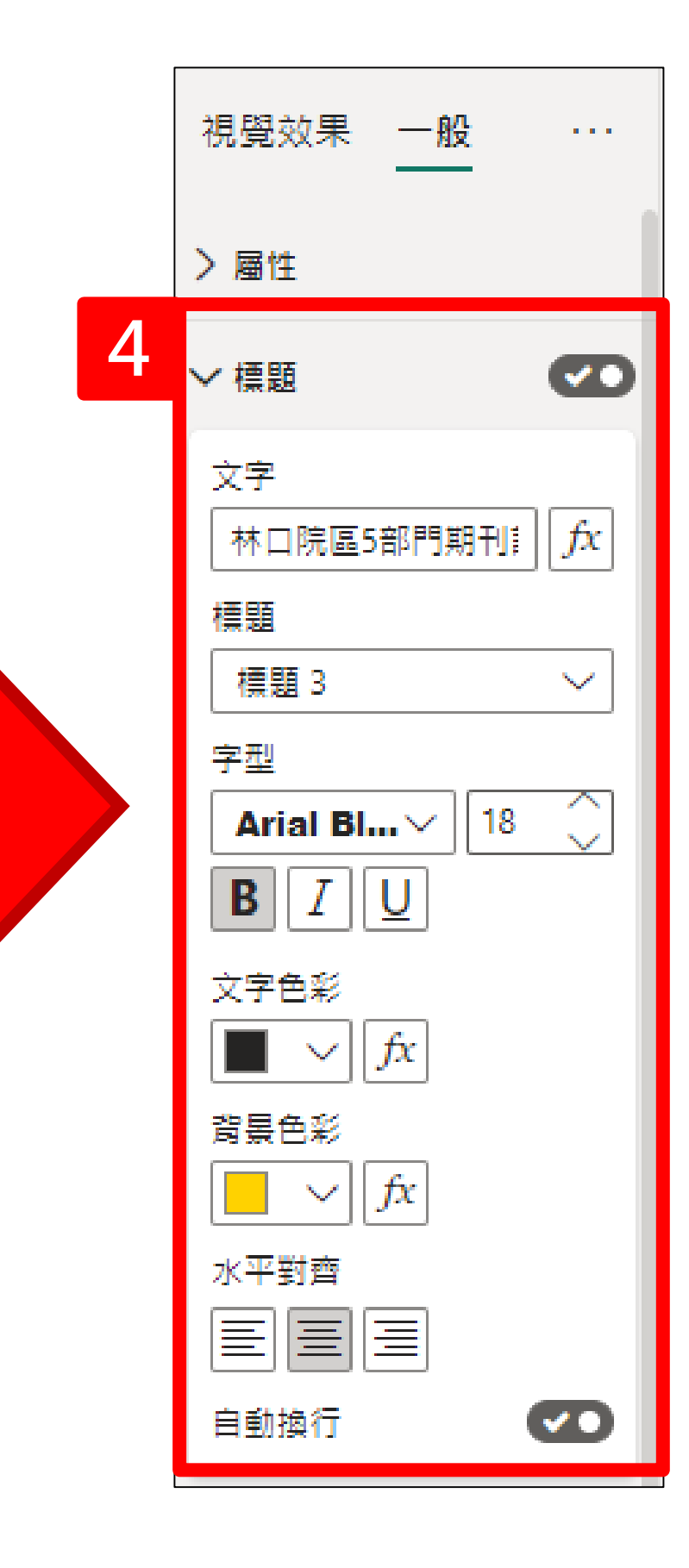

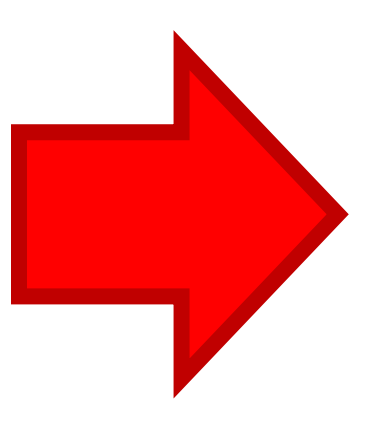

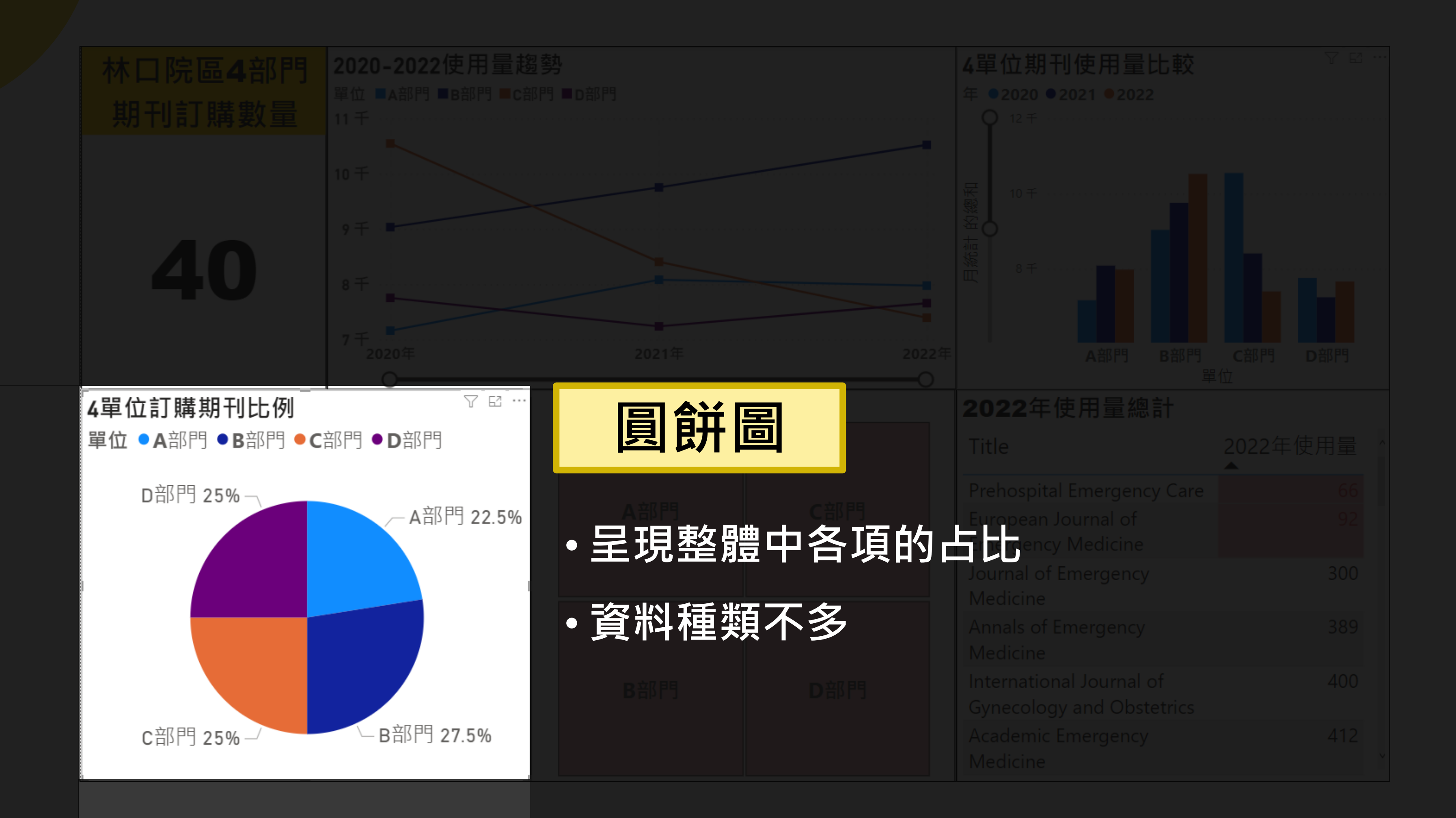

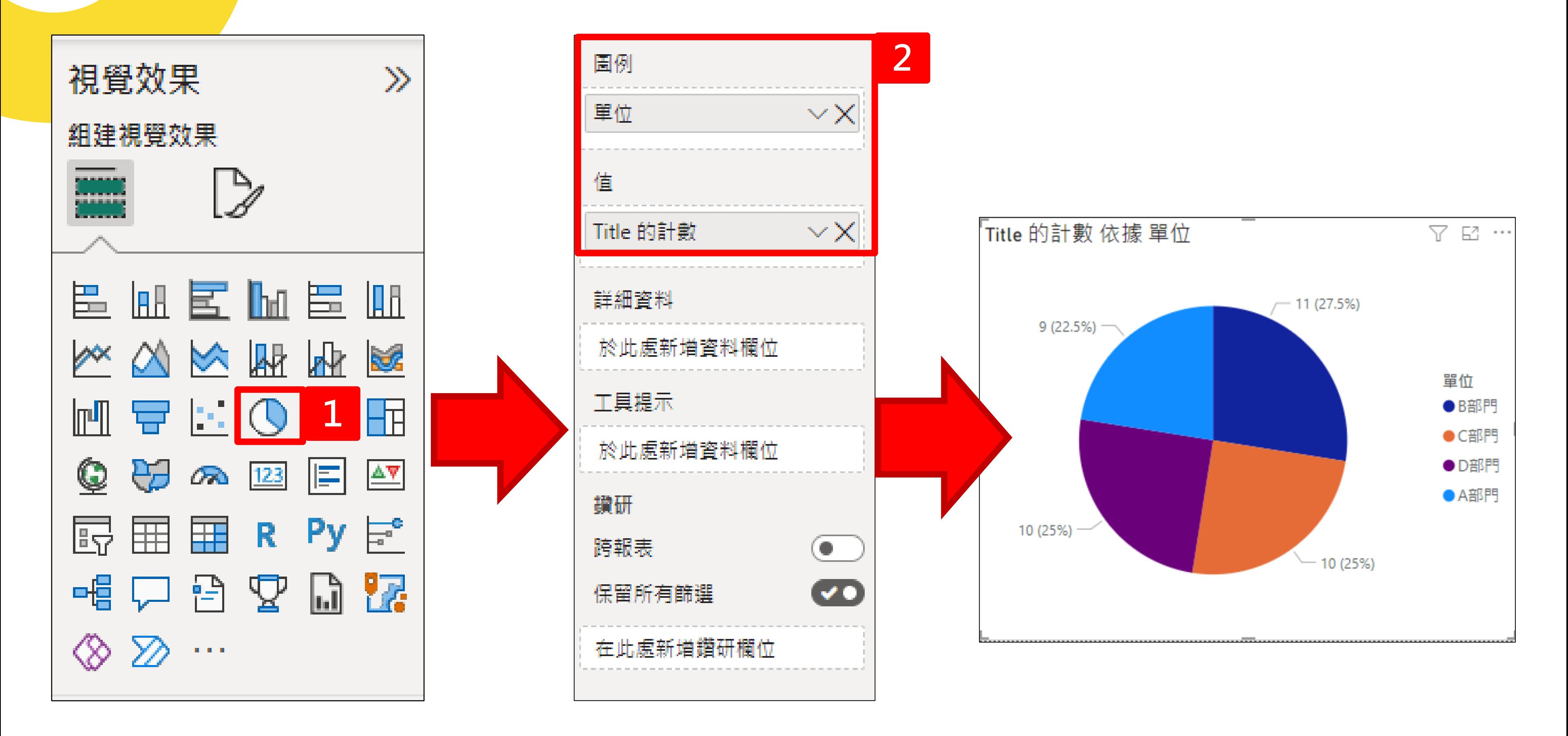

#### **04.圓餅圖-建立**

#### **04.圓餅圖-外觀美化**

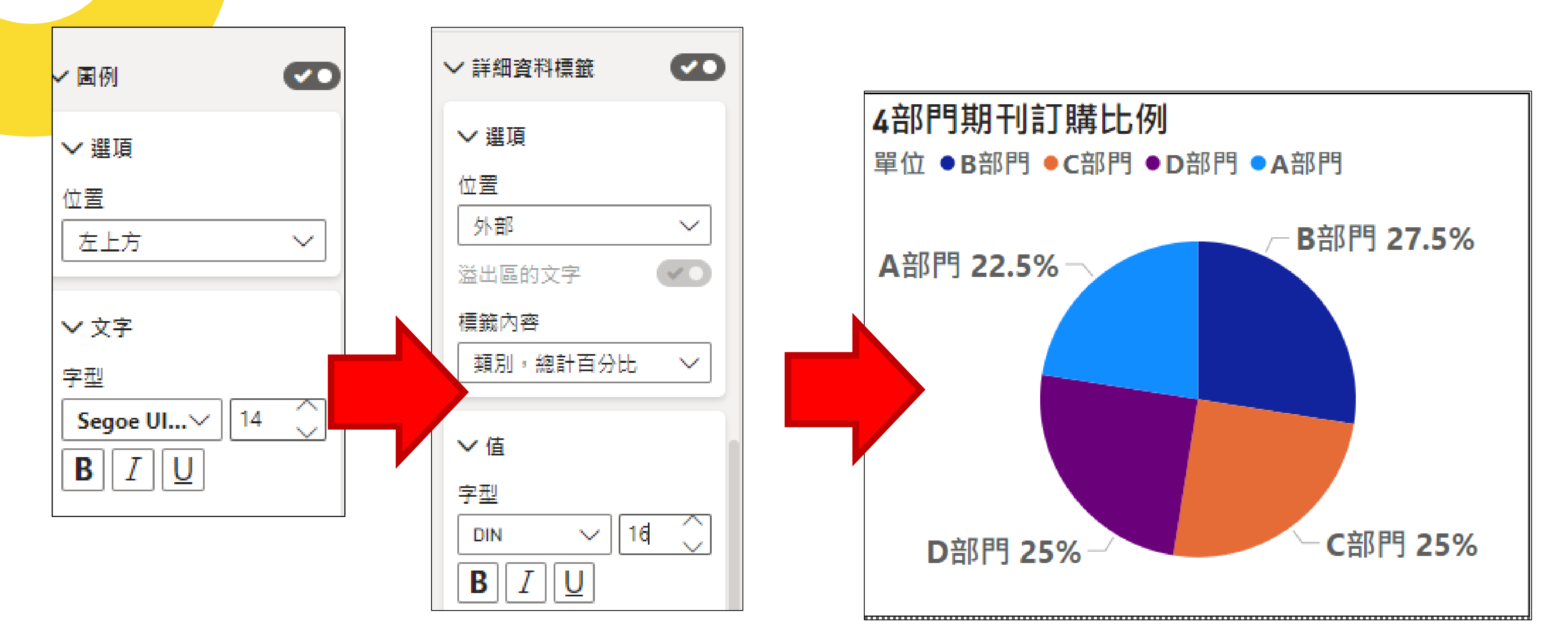

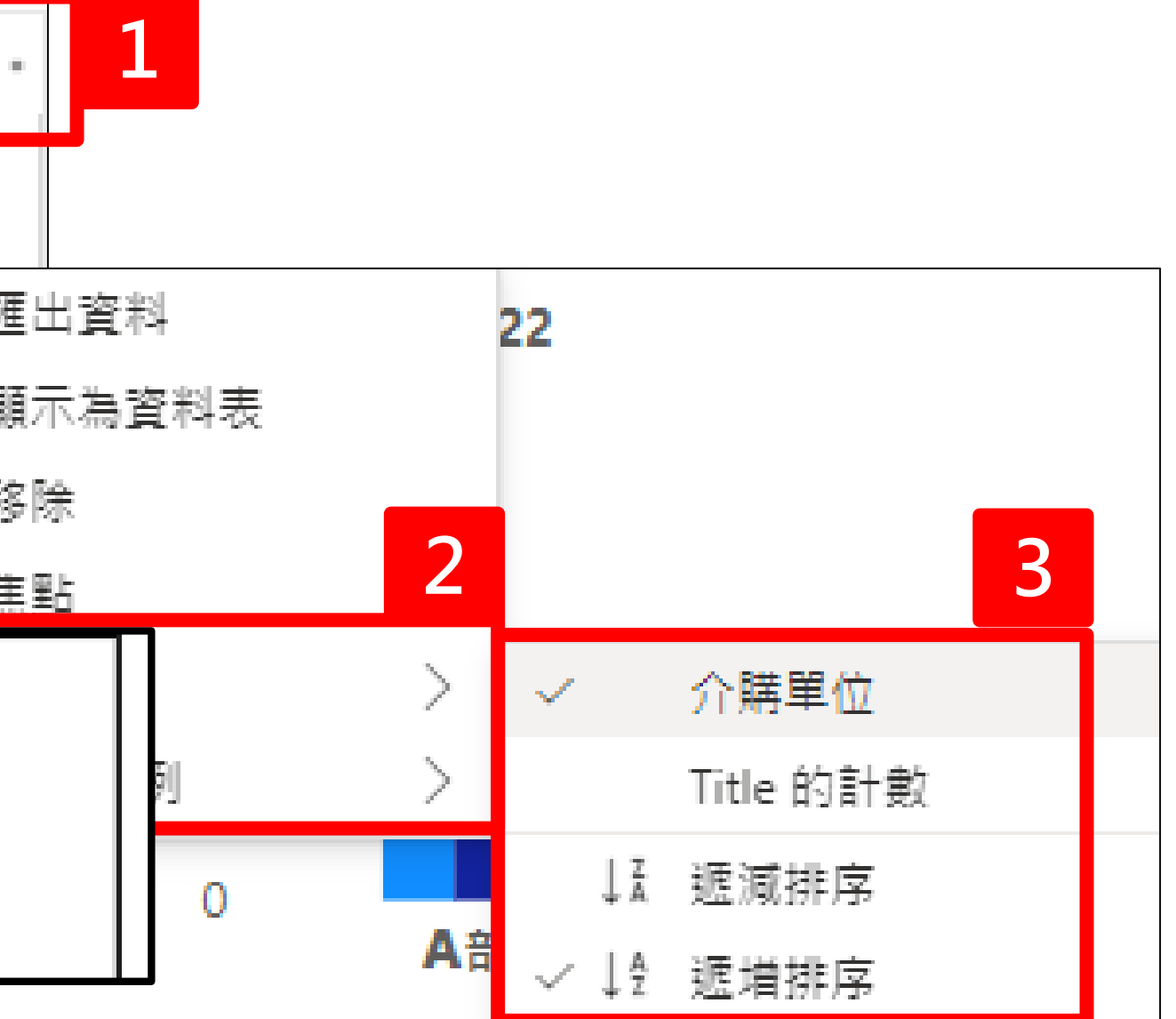

#### **04.圓餅圖-遞增排序**

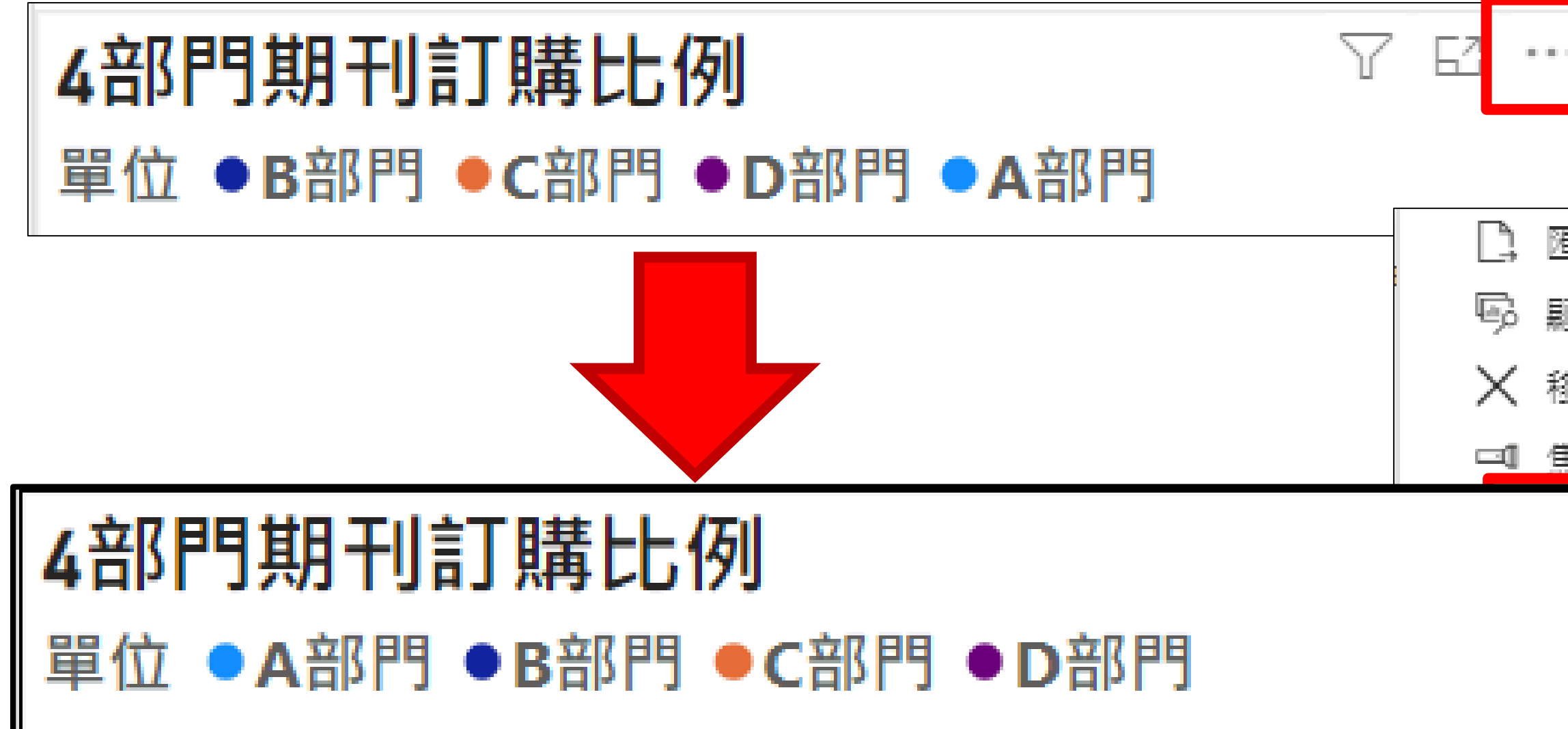

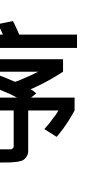

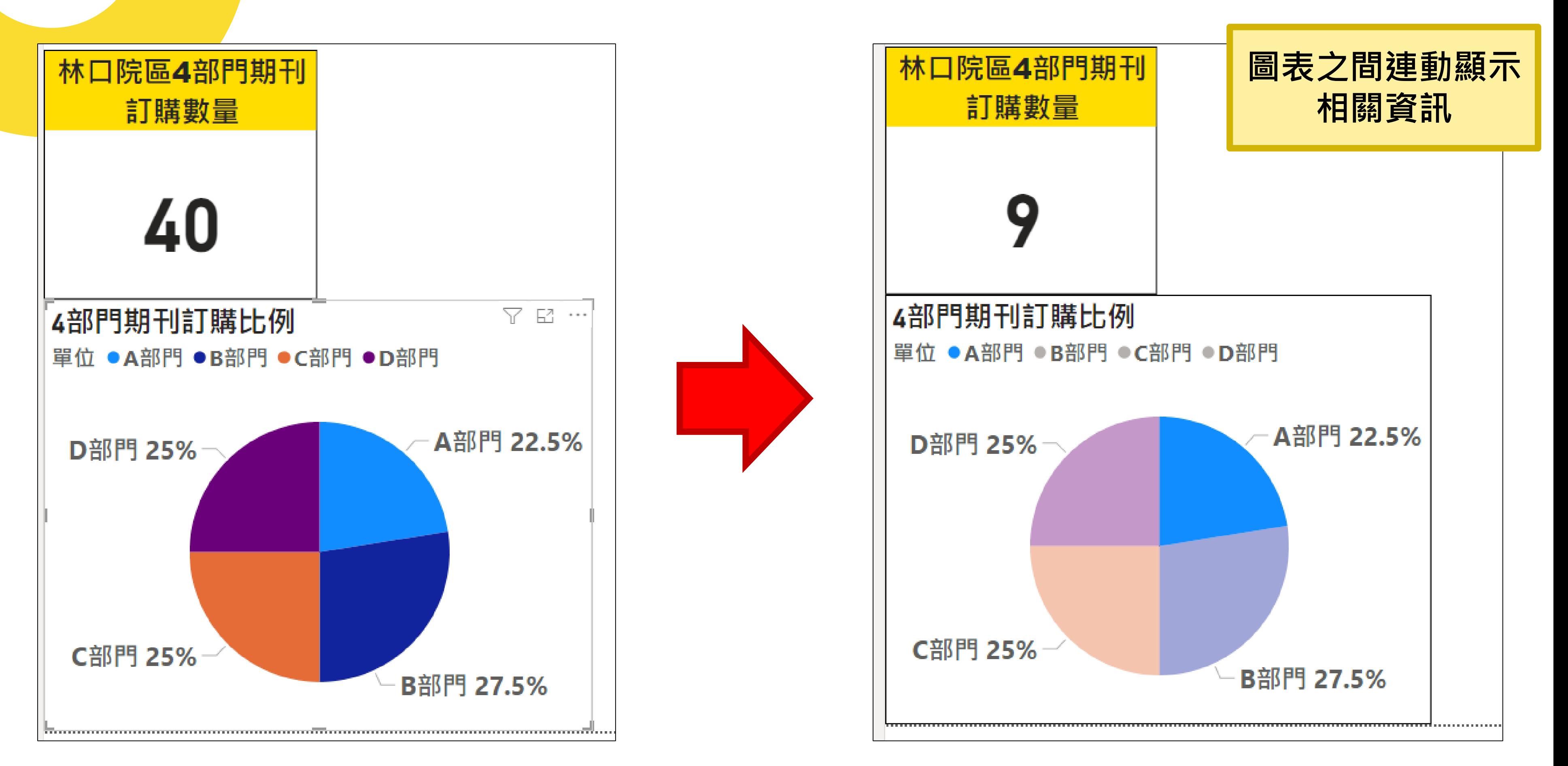

#### **04.圖表的連動**

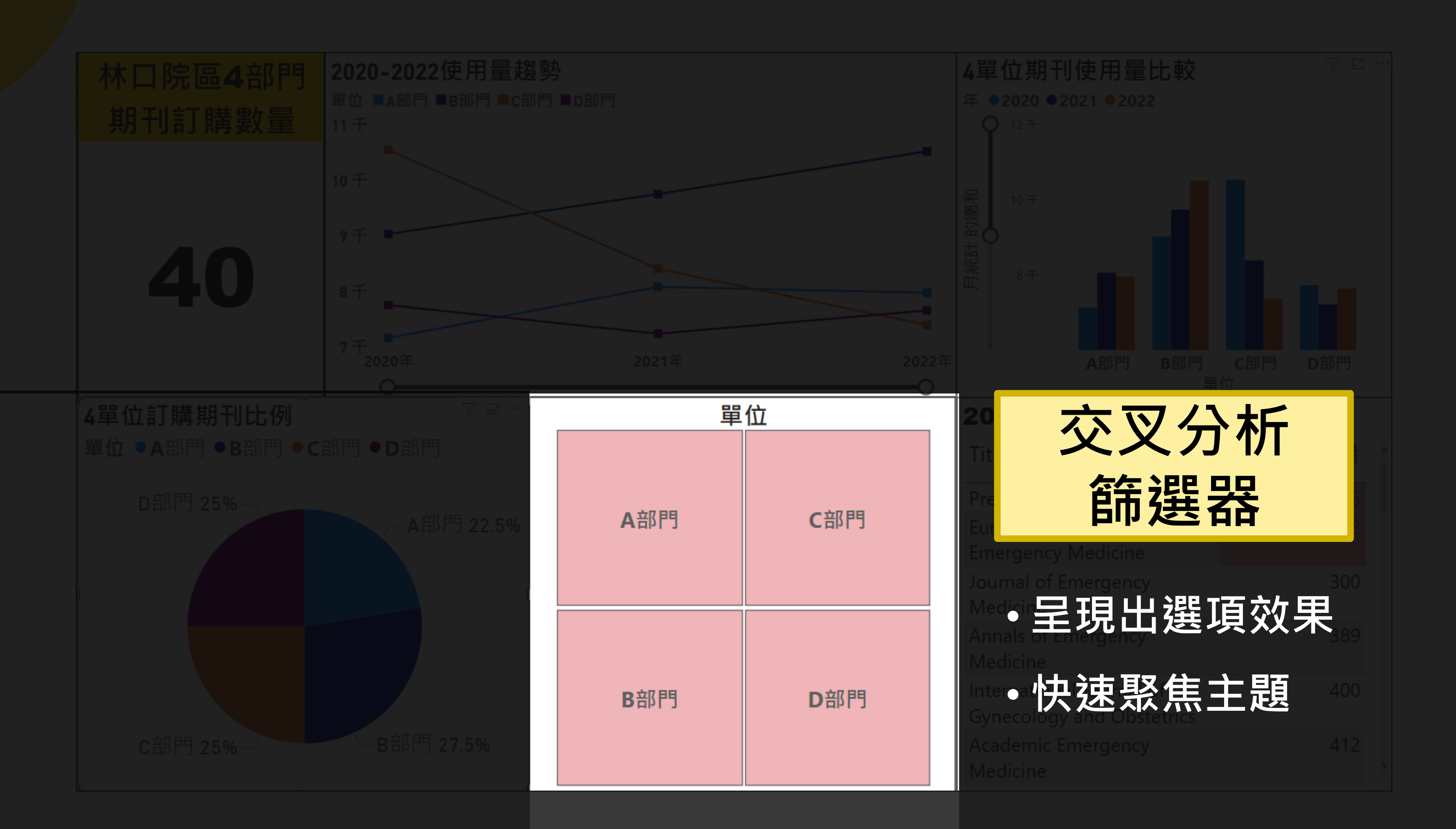

### **04.交叉分析篩選器**

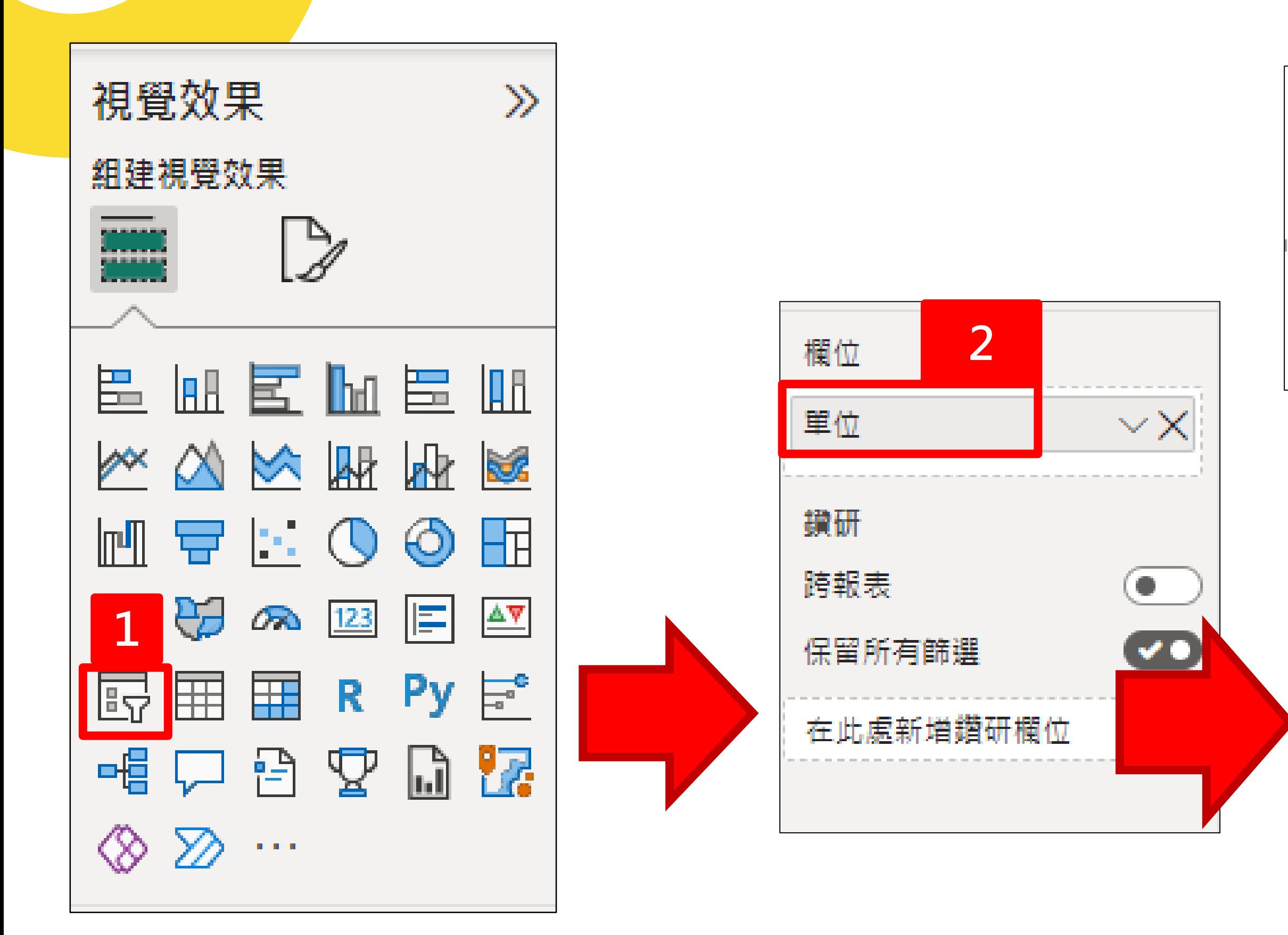

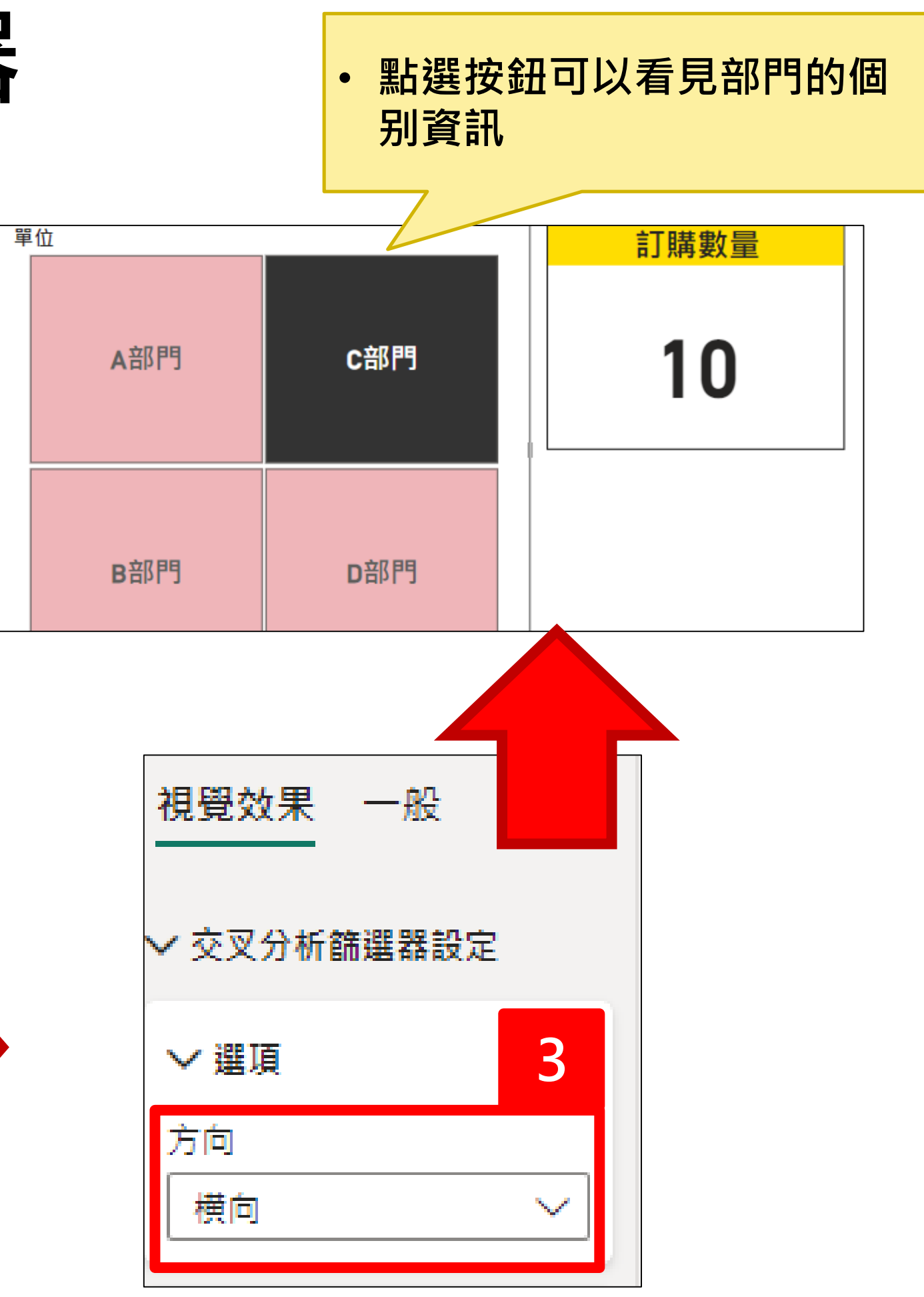

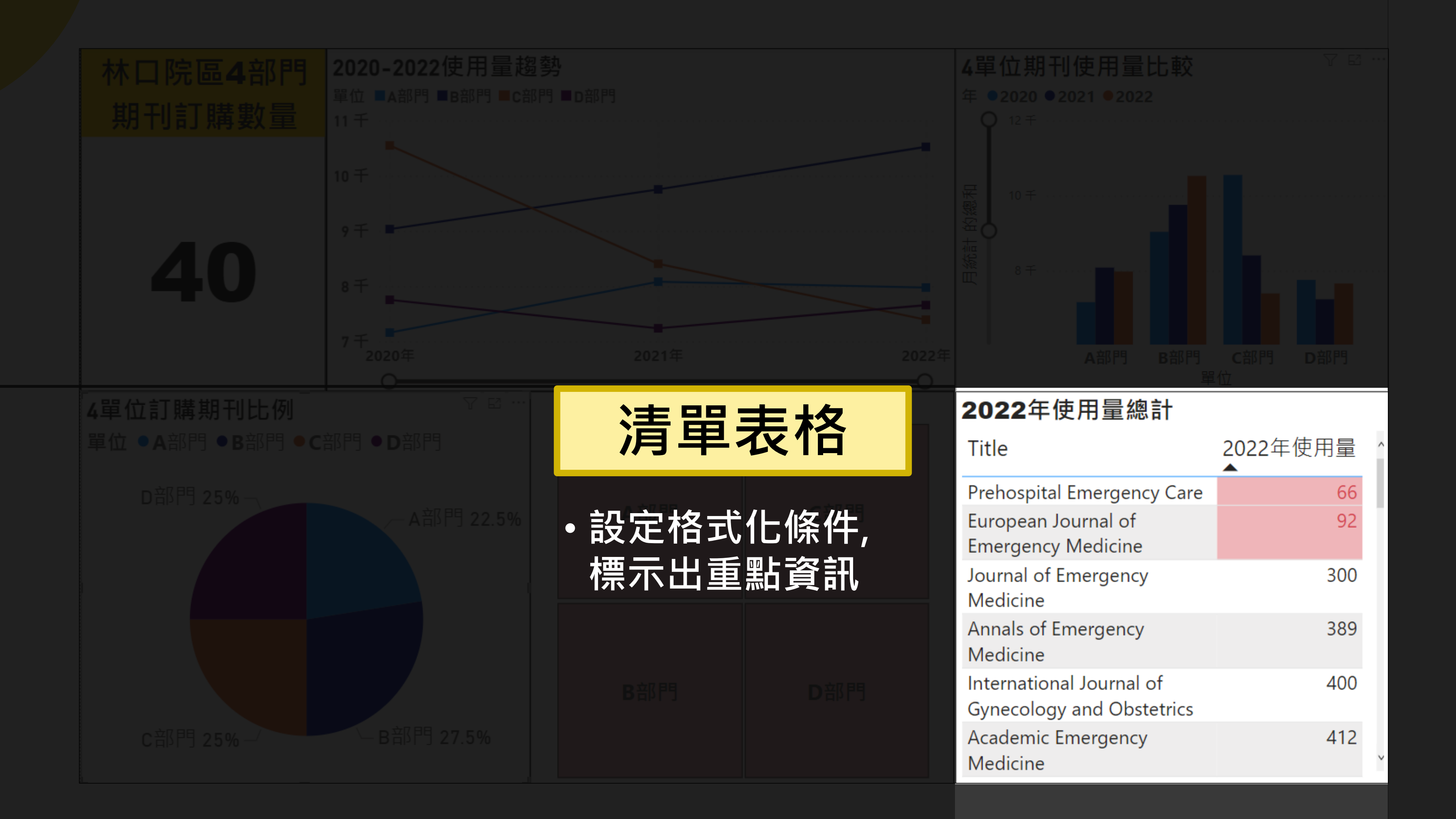

# **04.表格建立與設置格式化條件(1/3)**

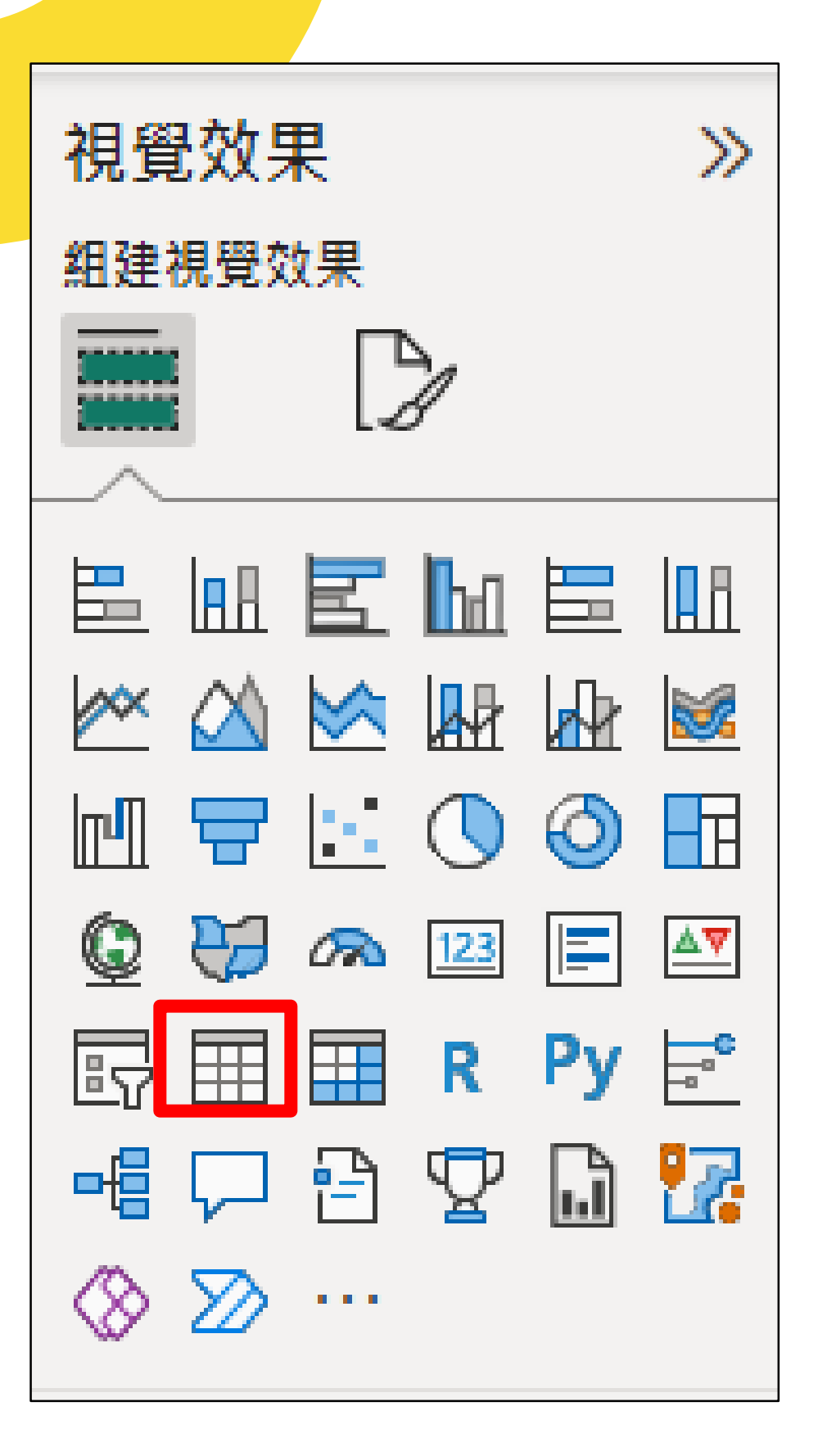

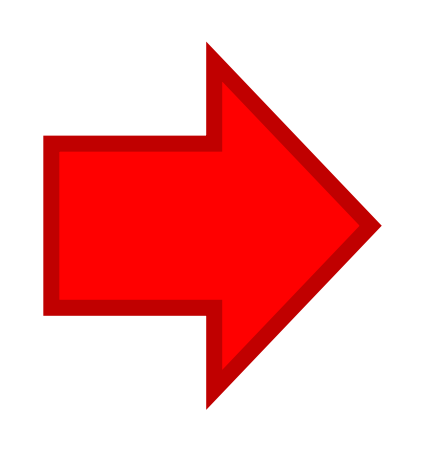

#### 2022年使用量總計 **Title**

**Prehospital Emergency Care European Journal of Emergency** Medicine Journal of Emergency Medicine Annals of Emergency Medicine International Journal of Gynecology and **Obstetrics Academic Emergency Medicine** International Urogynecology Journal Pediatric Research : international journal of human developmental biology

**Transplantation Proceedings** 

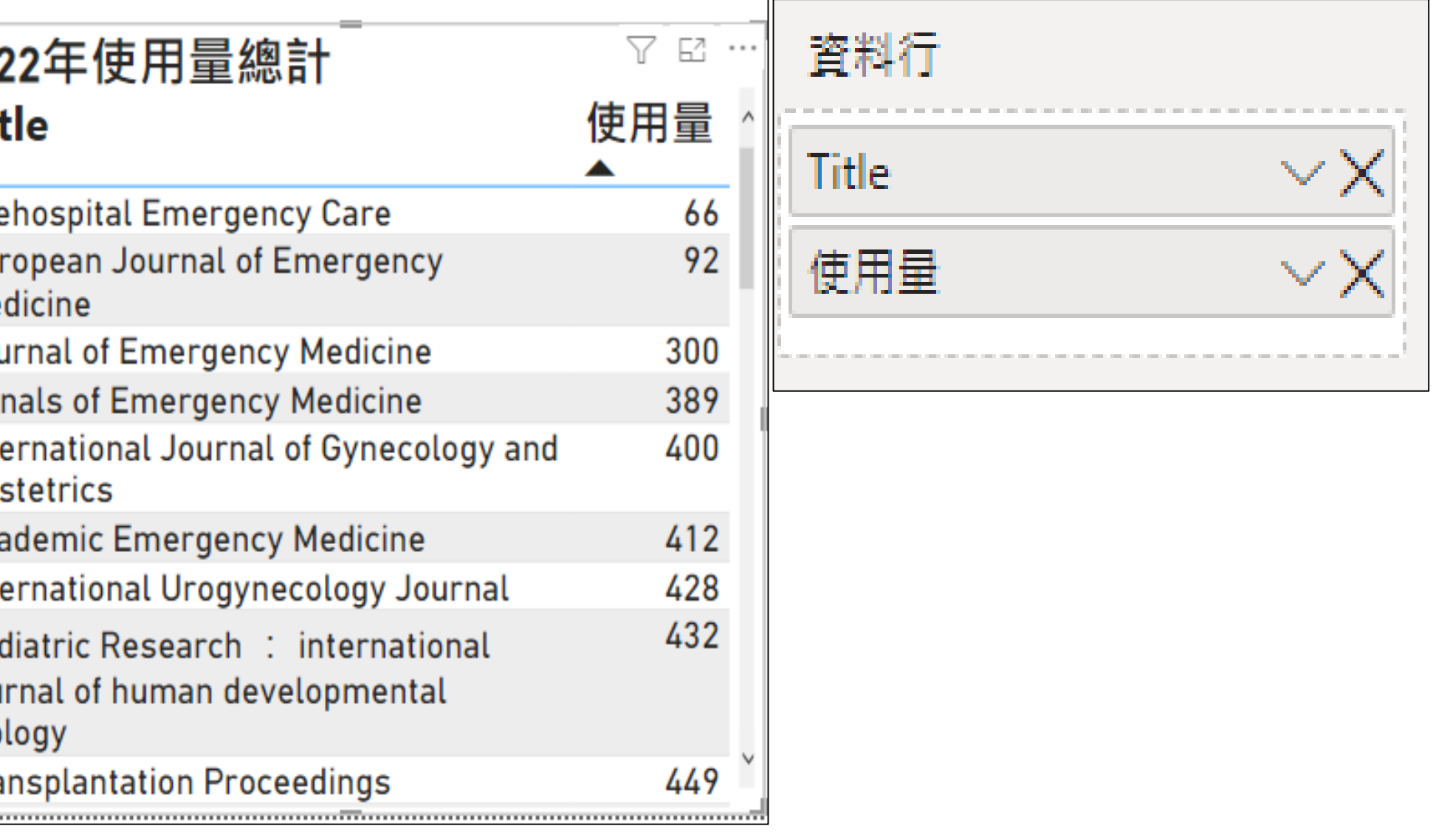

### **04.表格建立與設置格式化條件(2/3)**

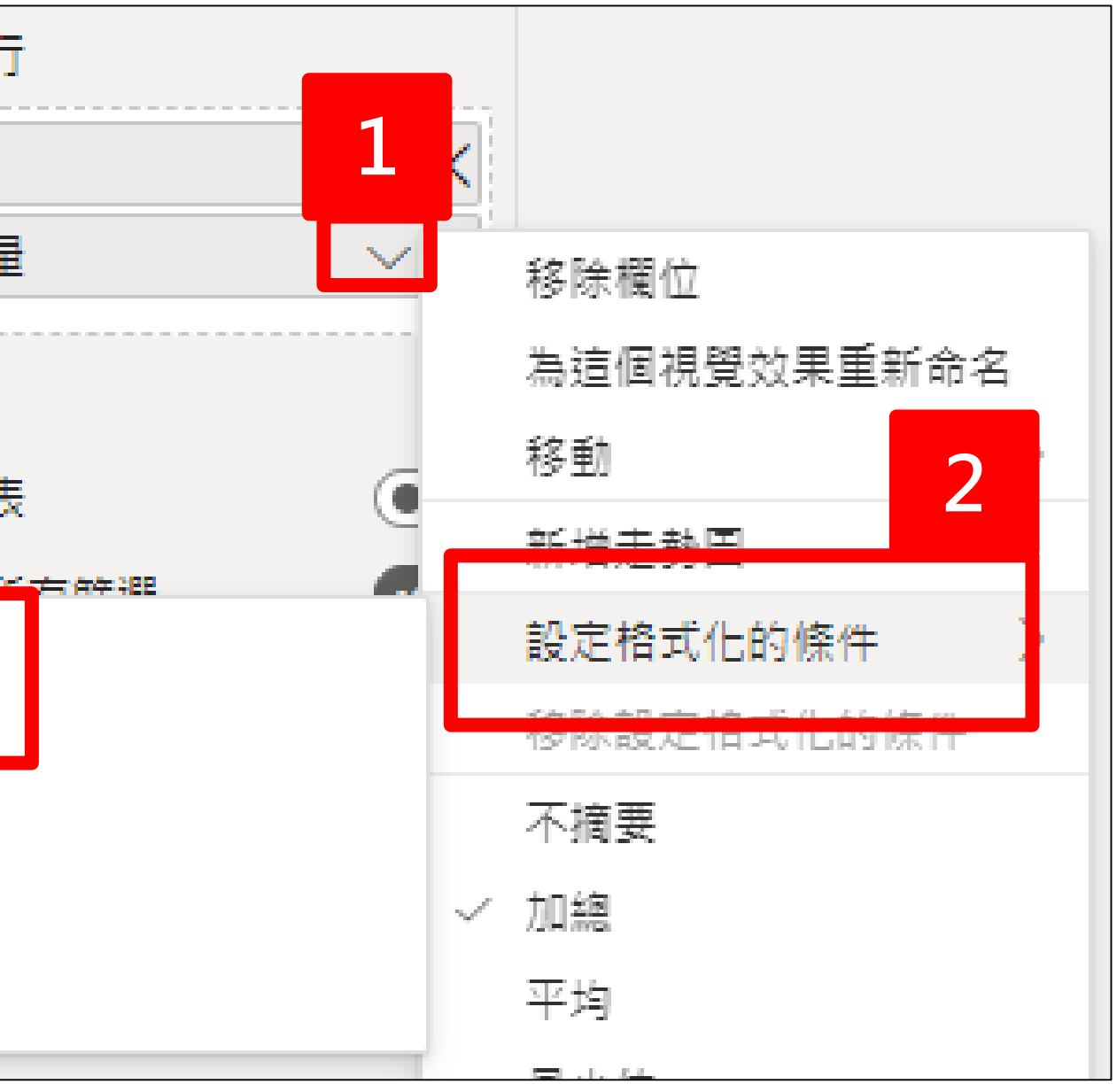

#### **設定條件來改變背景與字體的顏色**

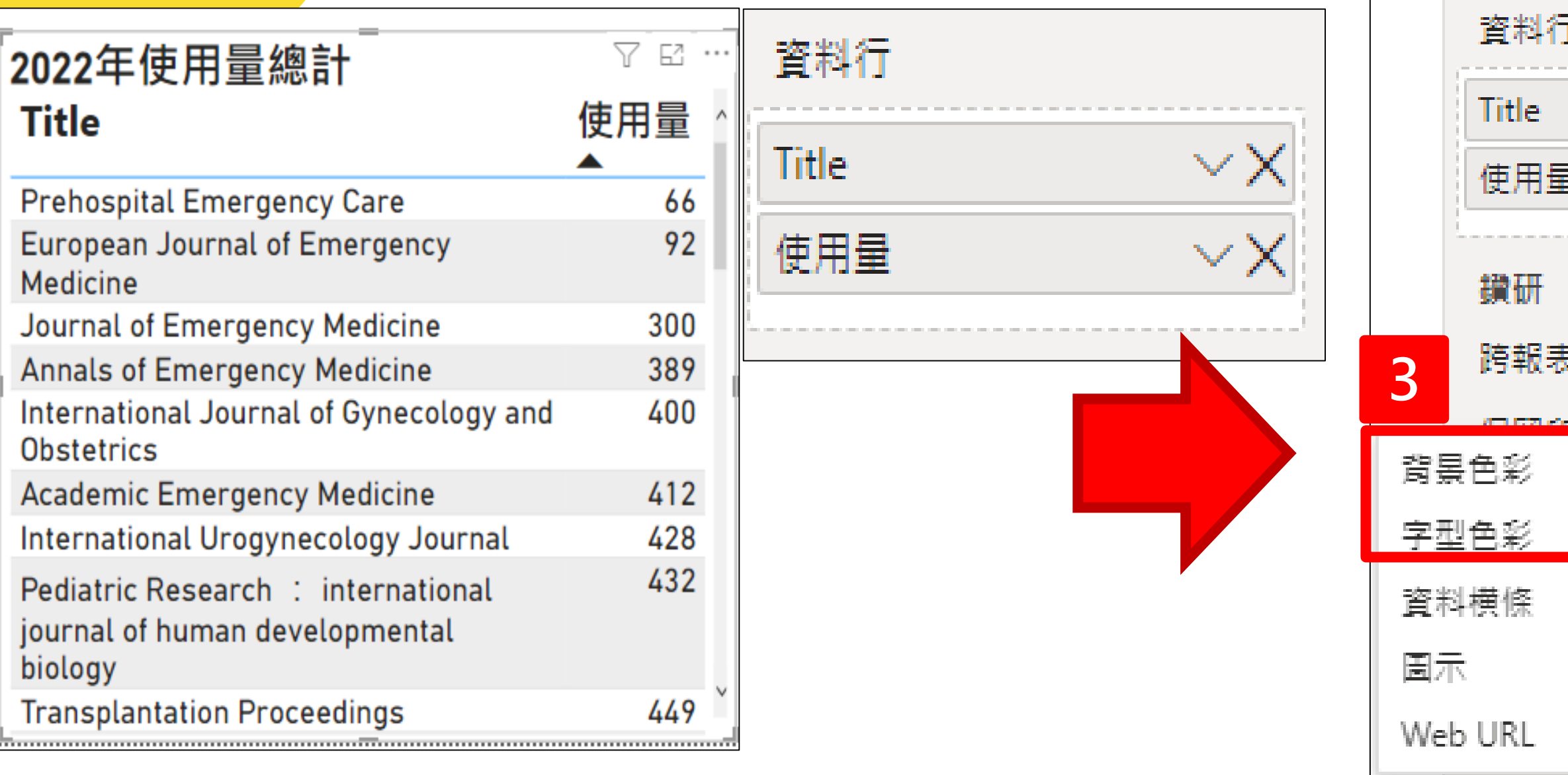

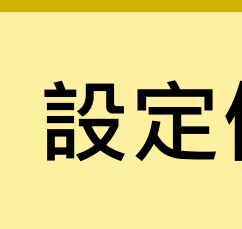

# **04.表格建立與設置格式化條件(3/3)**

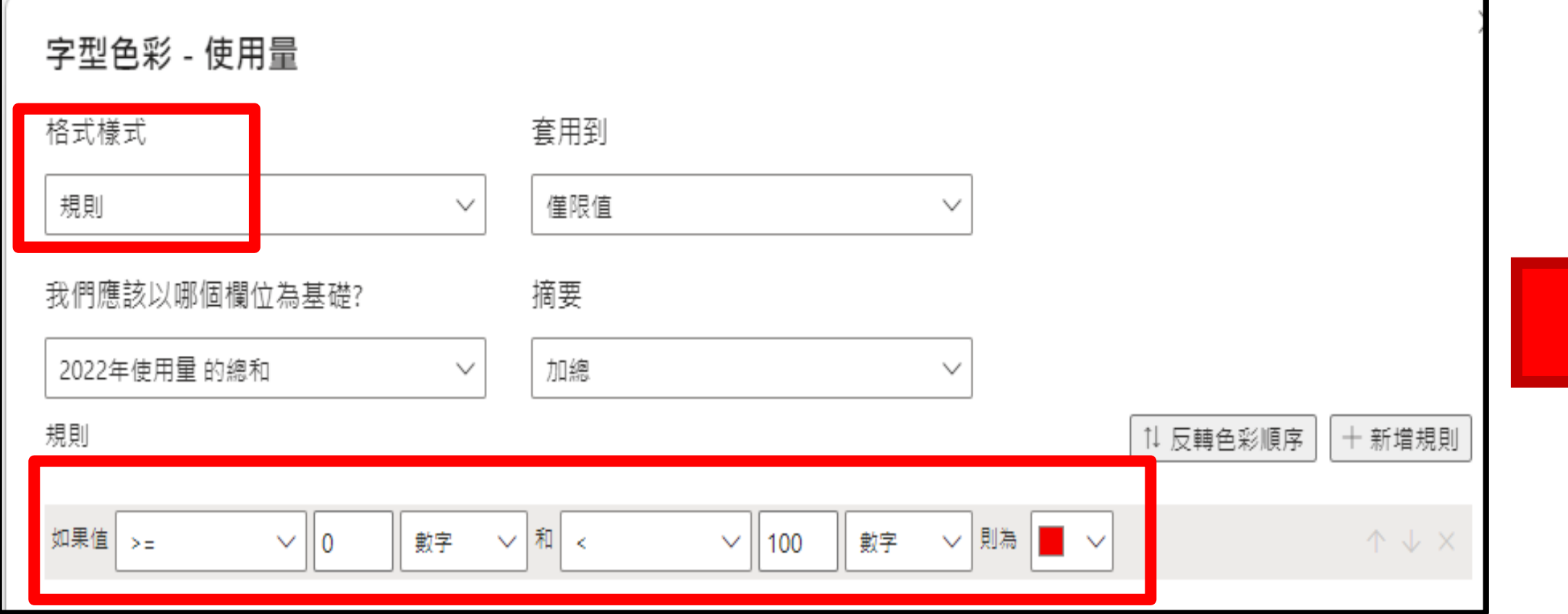

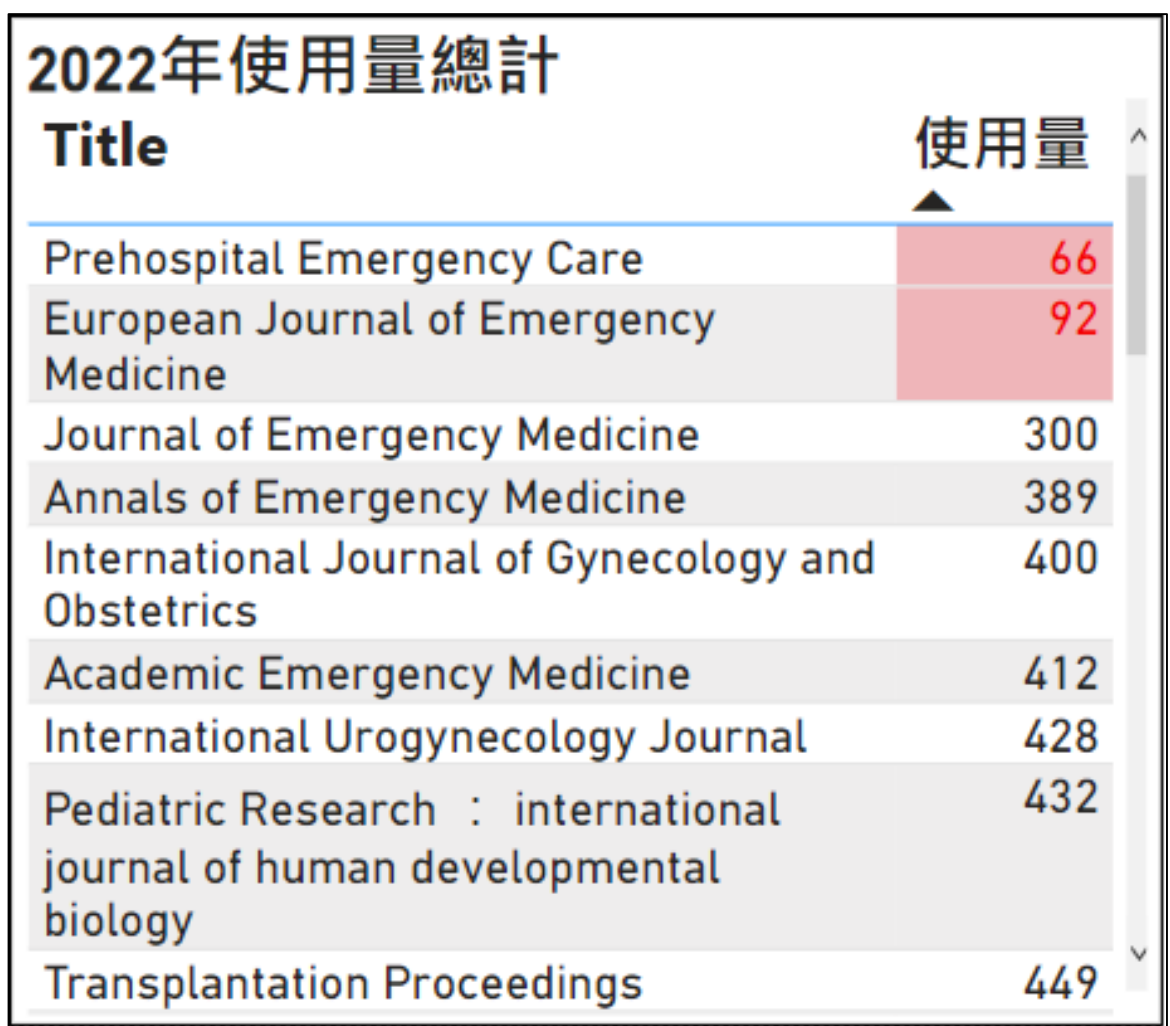

#### **設定條件來改變背景與字體的顏色 年使用量低於100次期刊 會以紅字顯示**

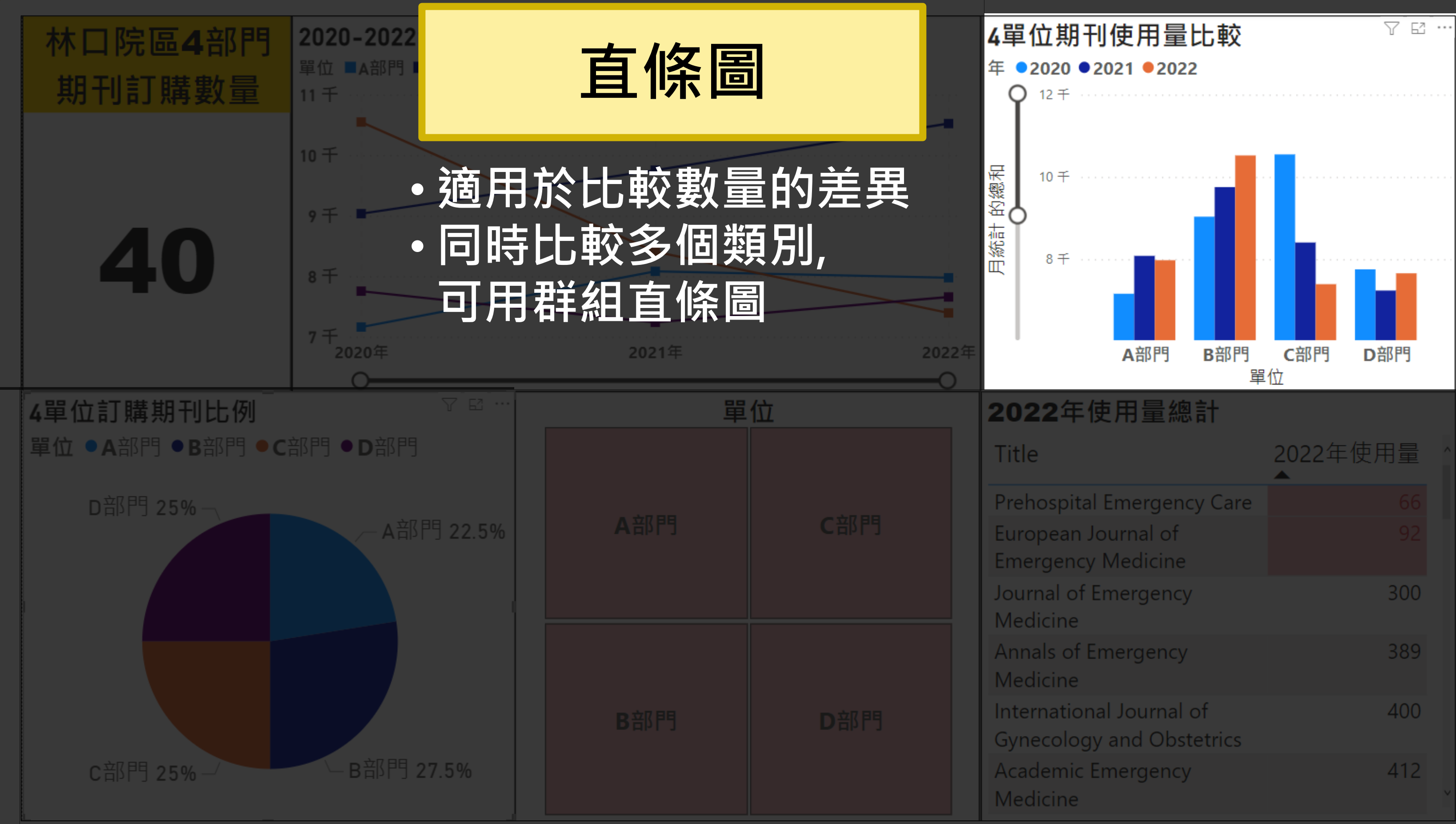

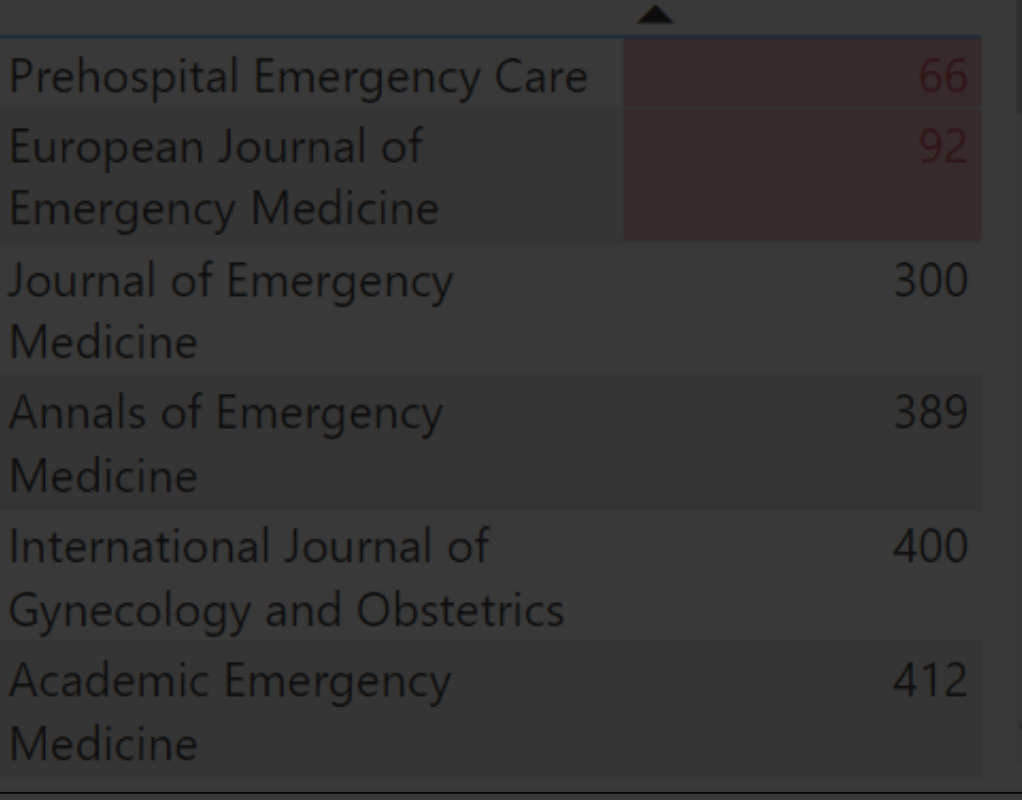

### **04.直條圖-X軸,Y軸與圖例(1/2)**

#### EX1.比較**各單位**的**期刊訂購量**

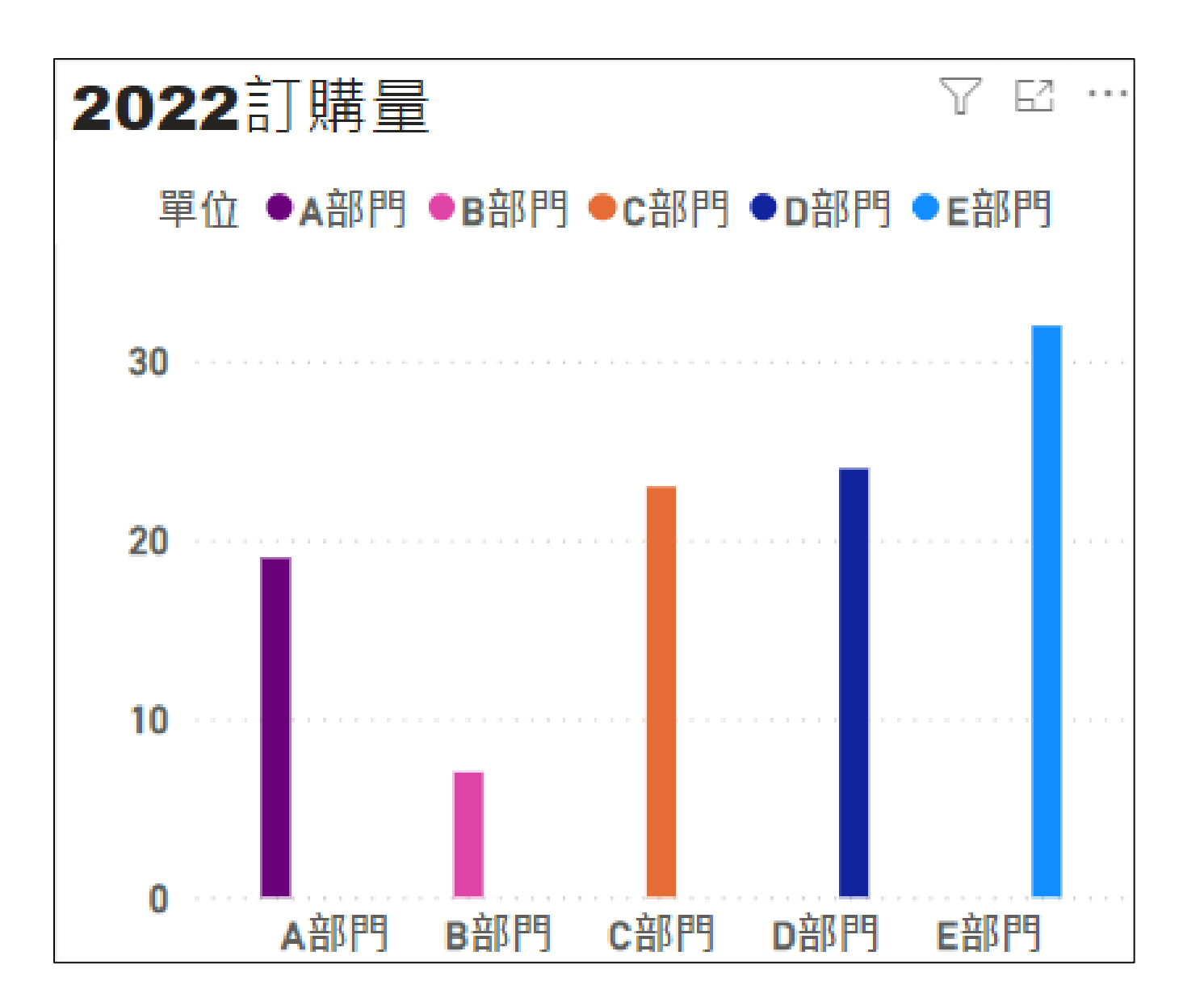

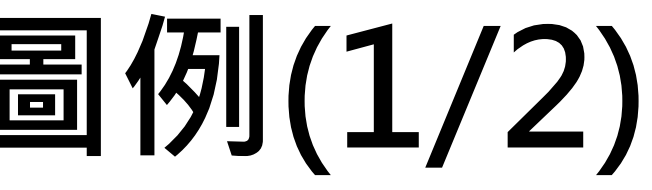

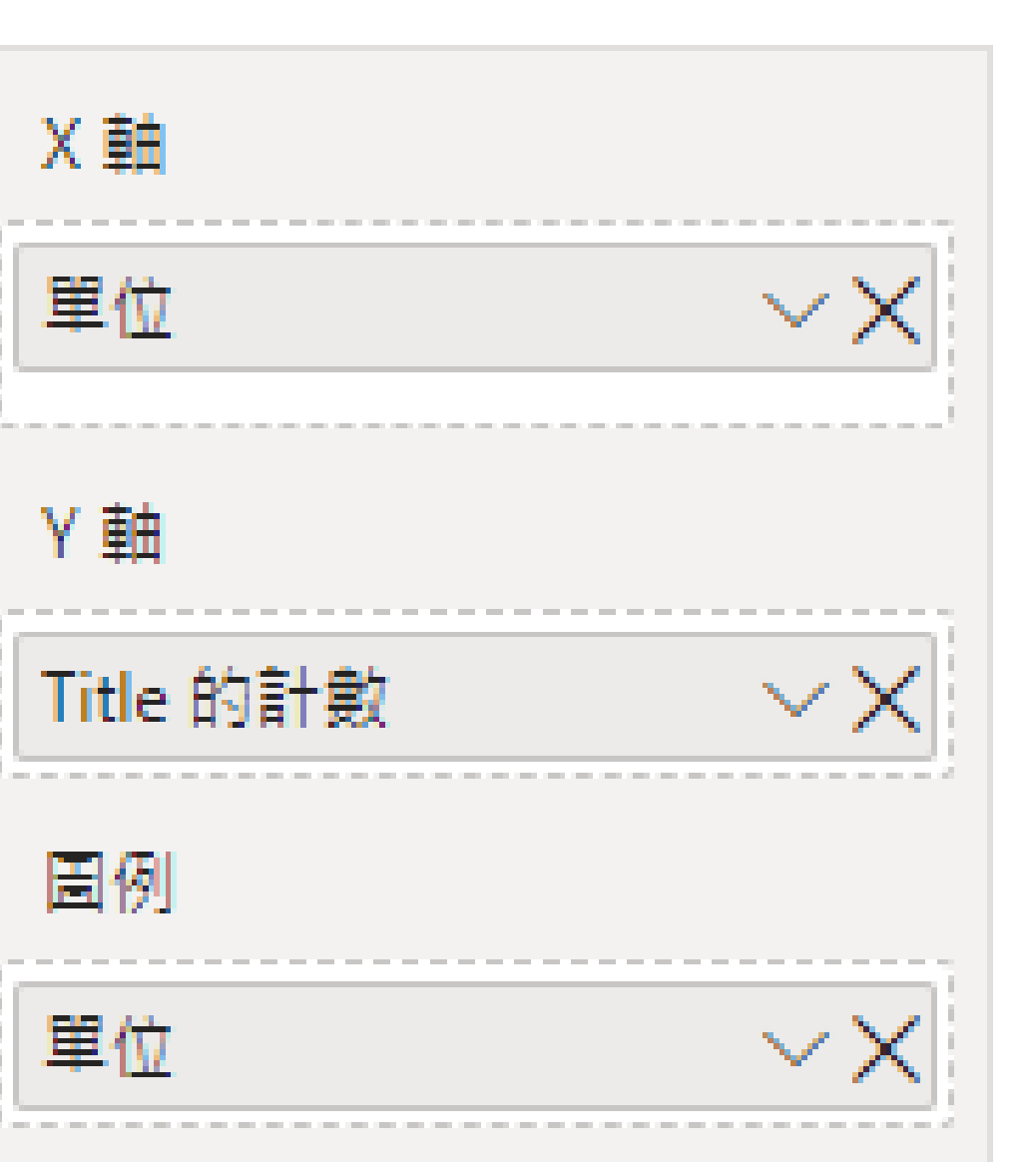

### **04.直條圖-X軸,Y軸與圖例(2/2)**

#### **EX2.**比較**各單位**這**三年間**的**期刊使用量**

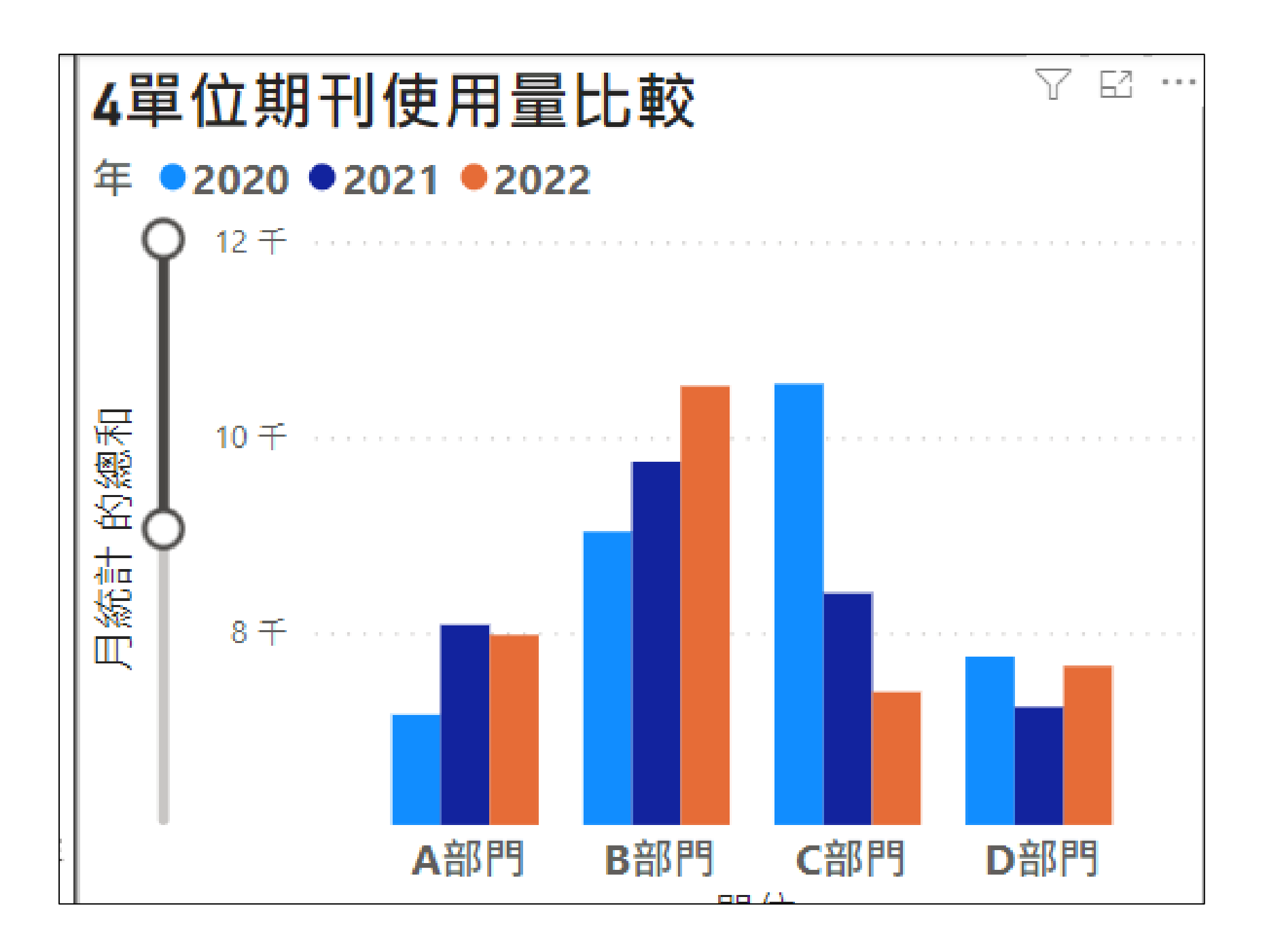

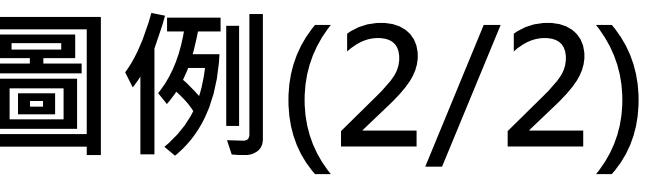

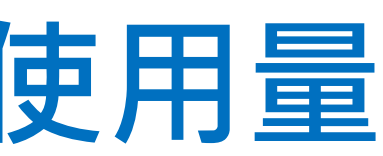

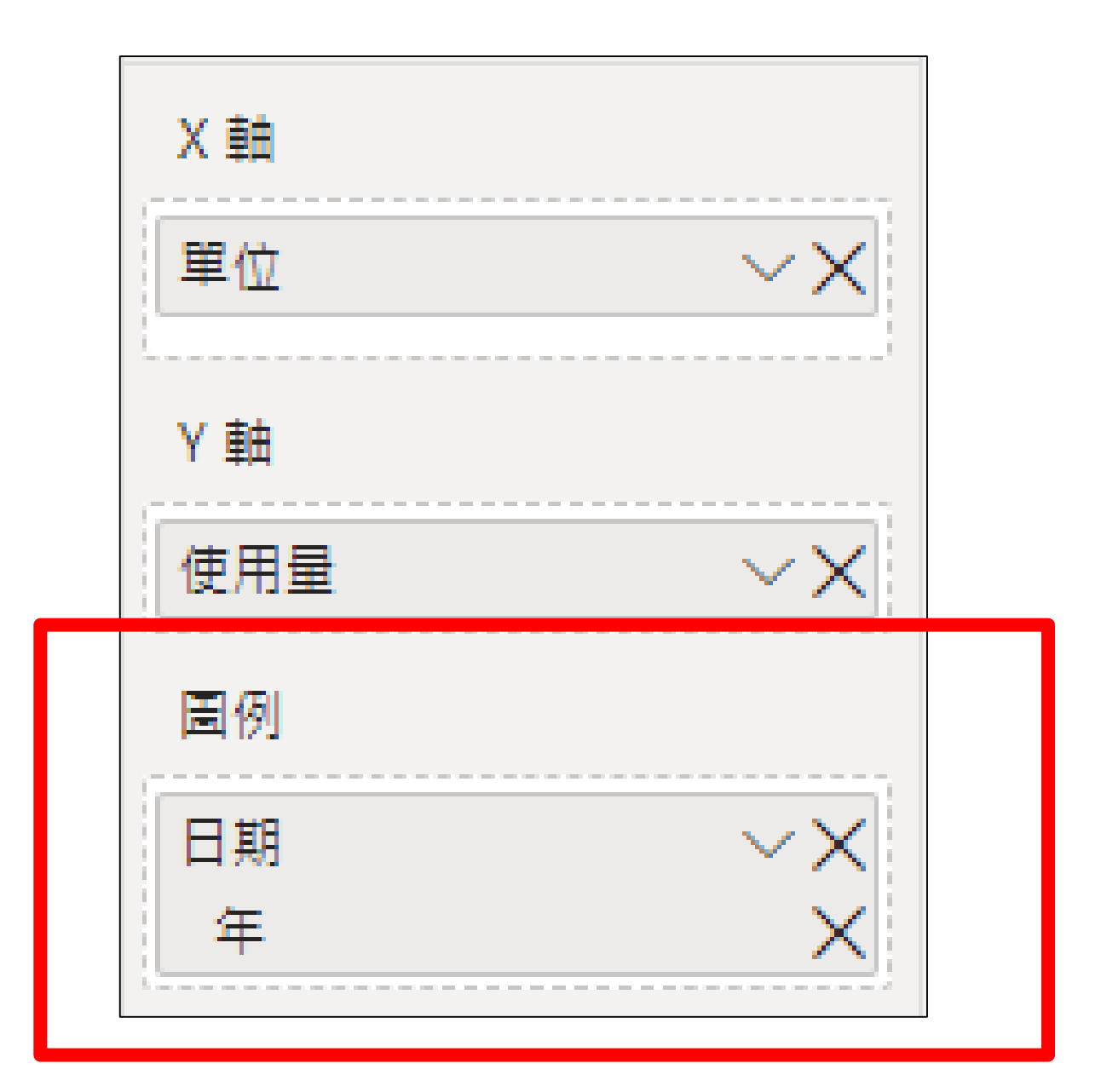

## **04.表單合併(1/3)**

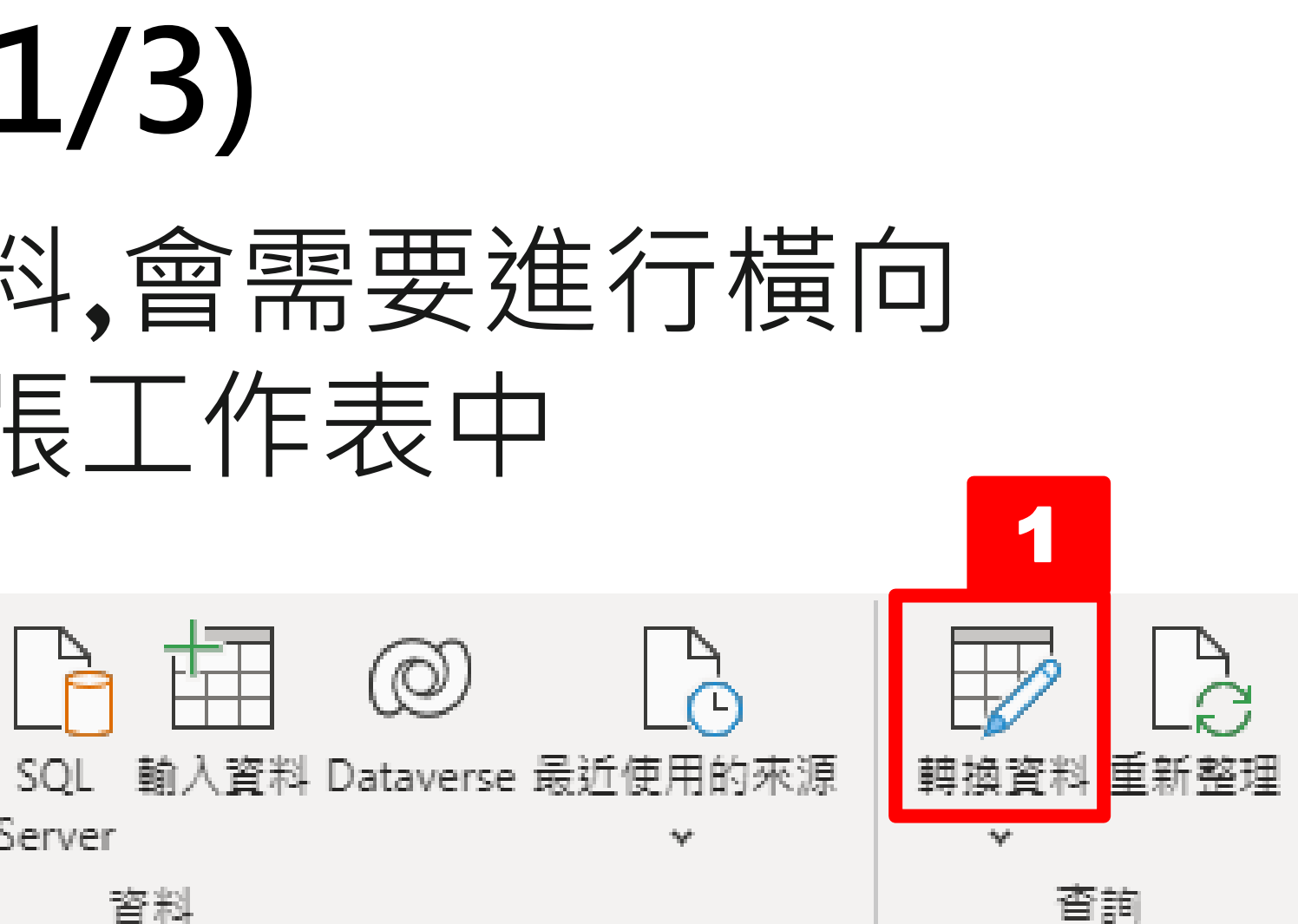

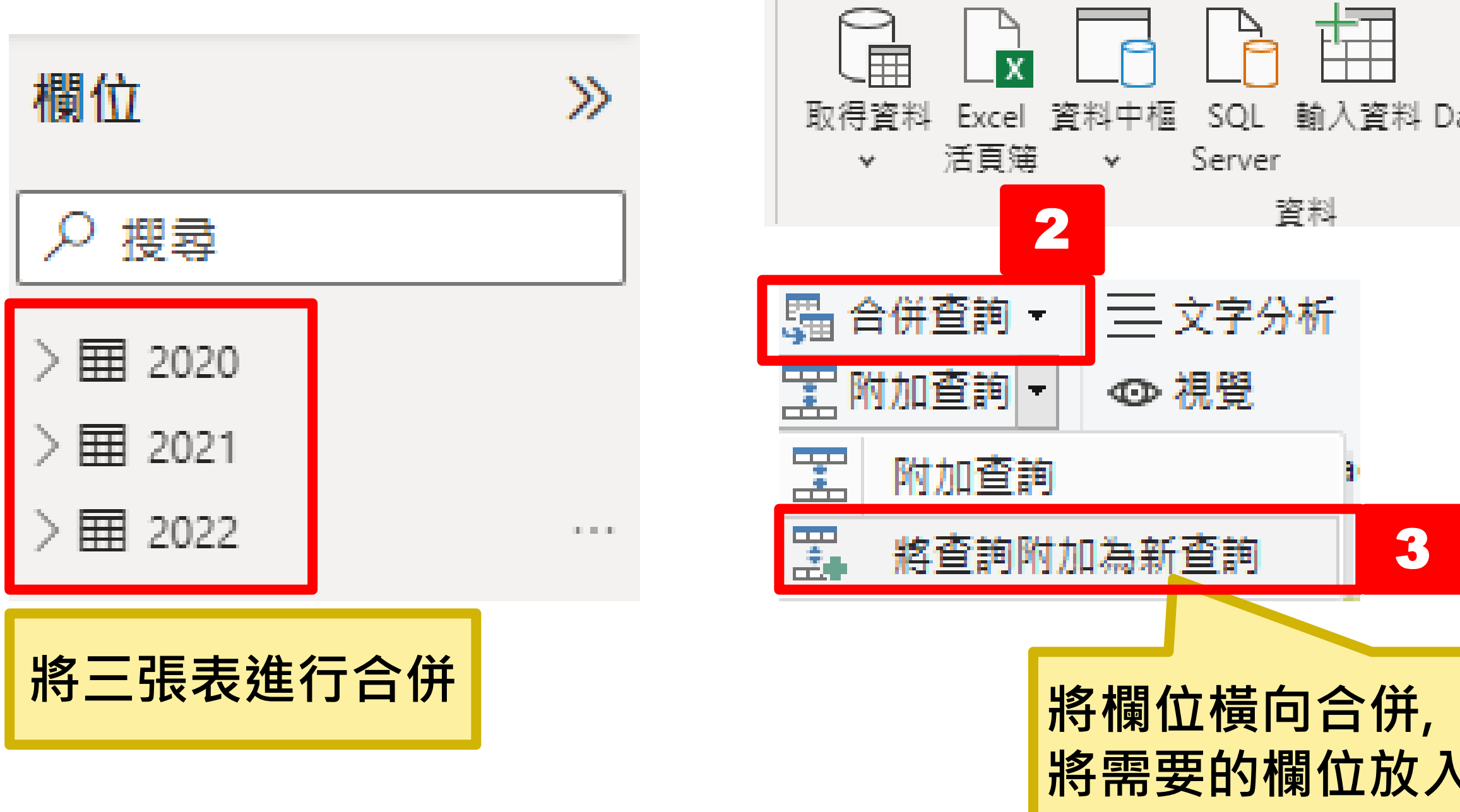

# **將需要的欄位放入同張工作表中**

• 若要比較不同張工作表的資料,會需要進行橫向 合併將比較的項目放進同一張工作表中

## **04.表單合併(2/3)**

# • **建議以唯一值(EX.ID,學號)做關聯**

 $\times$ 

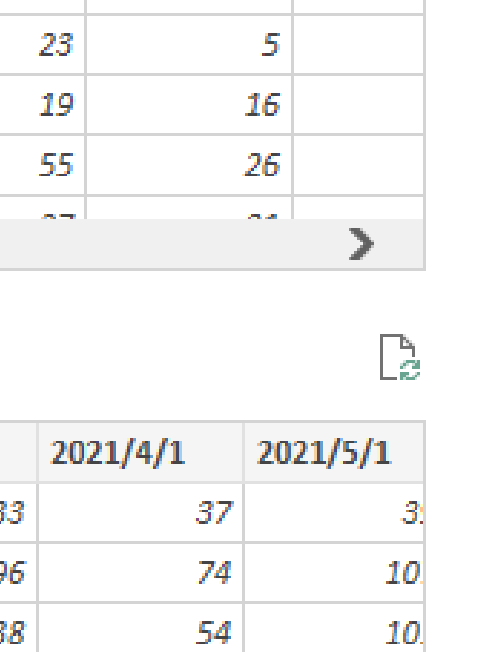

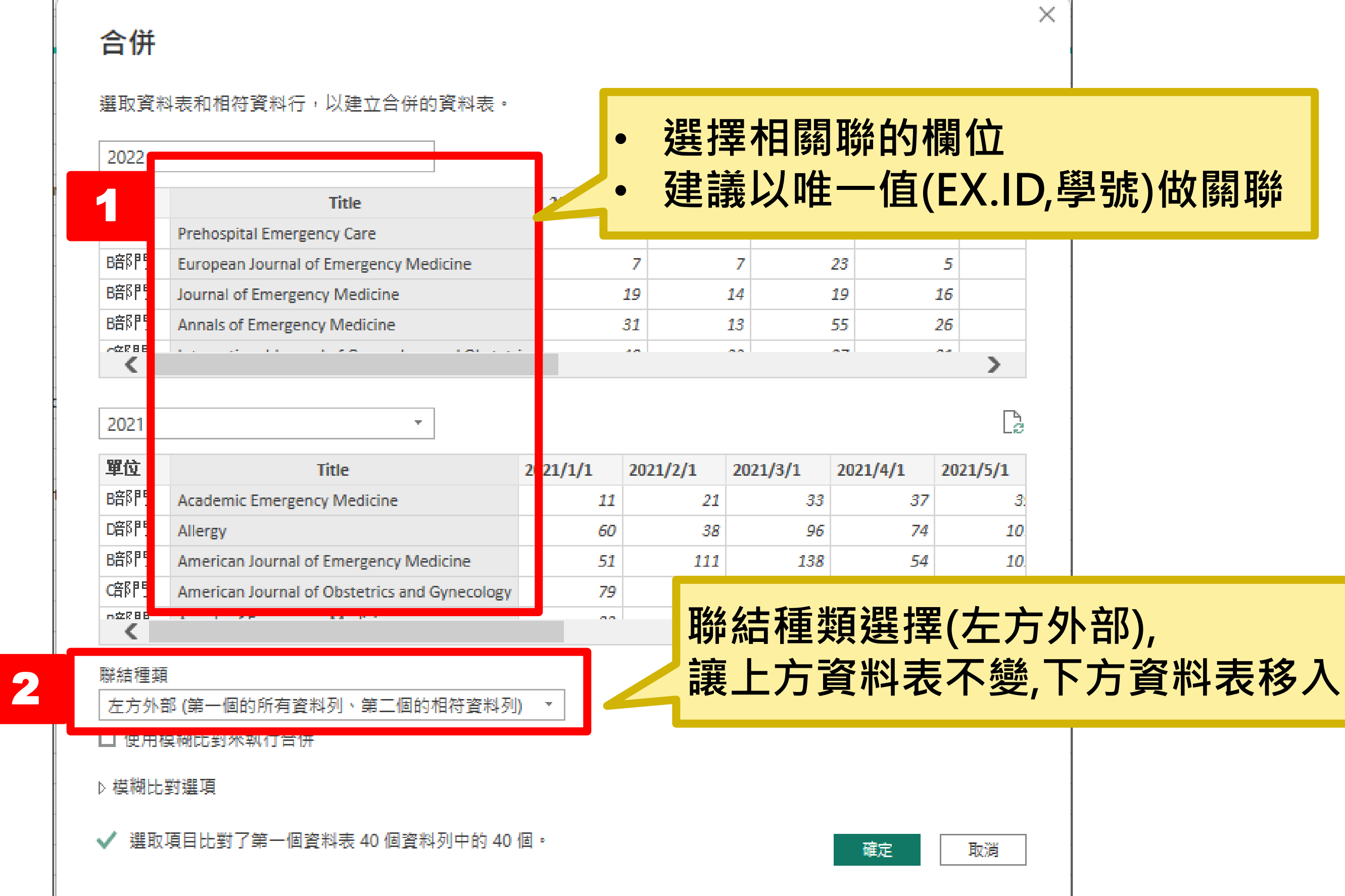

# **聯結種類選擇(左方外部),**

取消

確定

## **04.表單合併(3/3)**

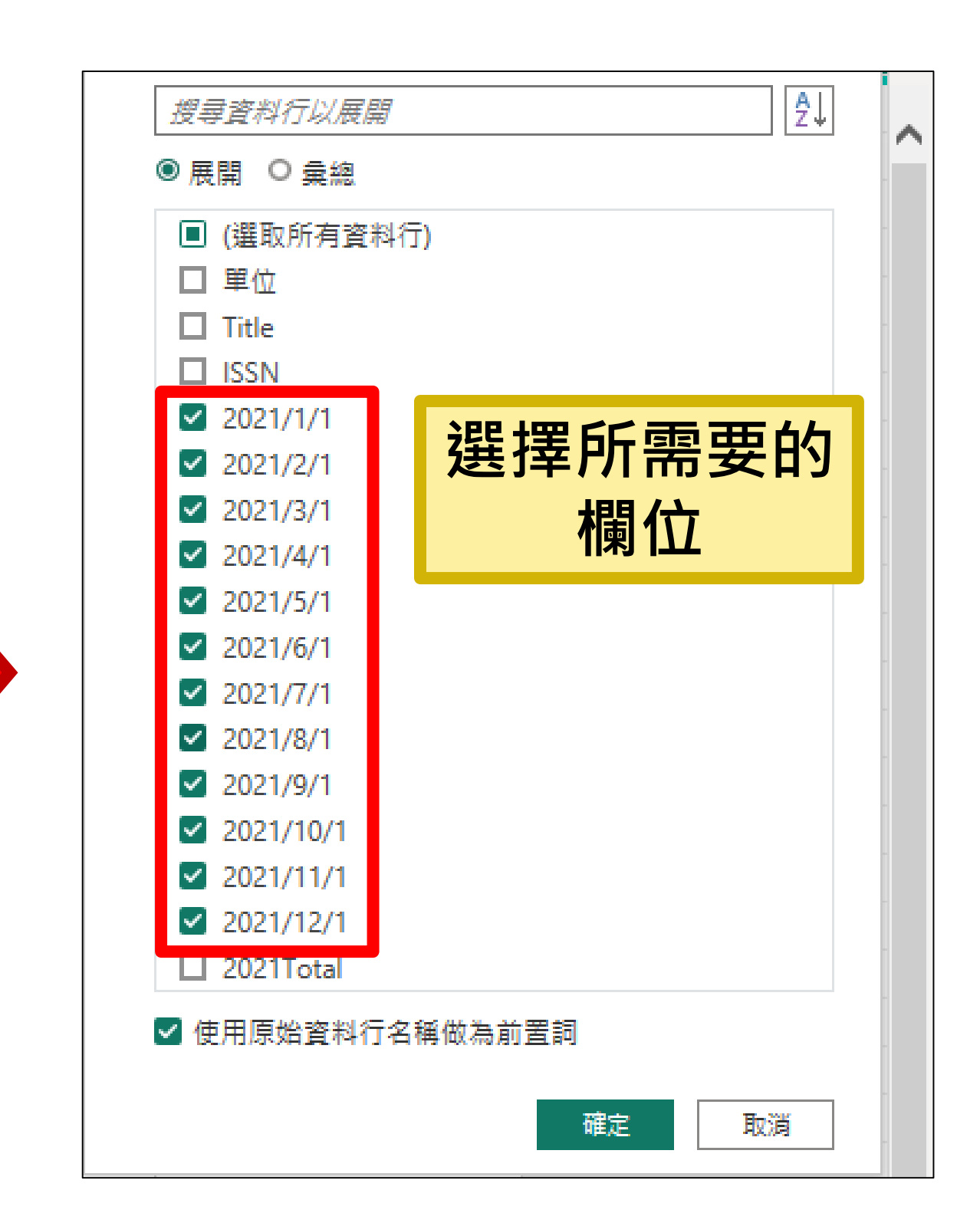

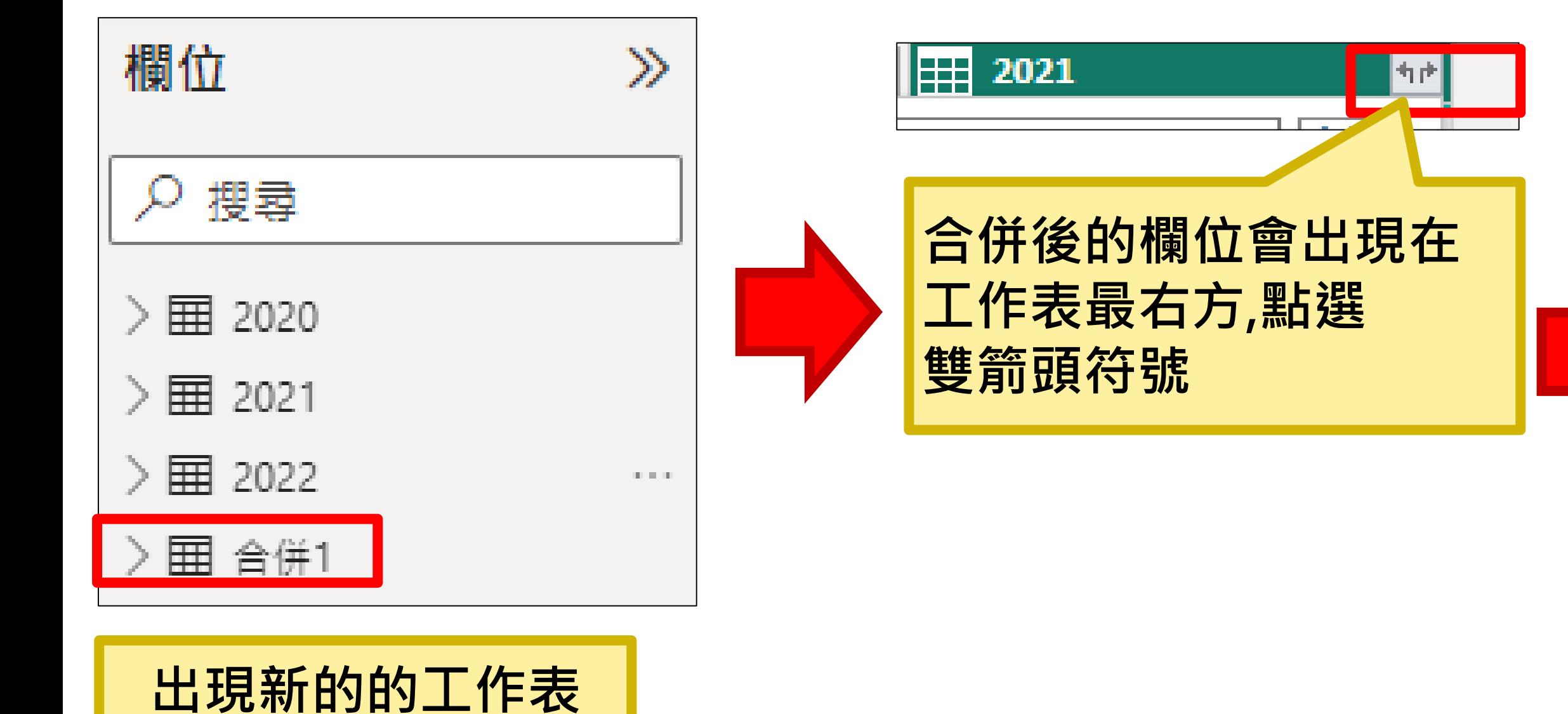

## **04.轉換資料結構(1/4)**

#### • 建立時間序列或是下鑽會需要有一欄「日期欄位」 但若原表單**並未將日期設為一欄**?

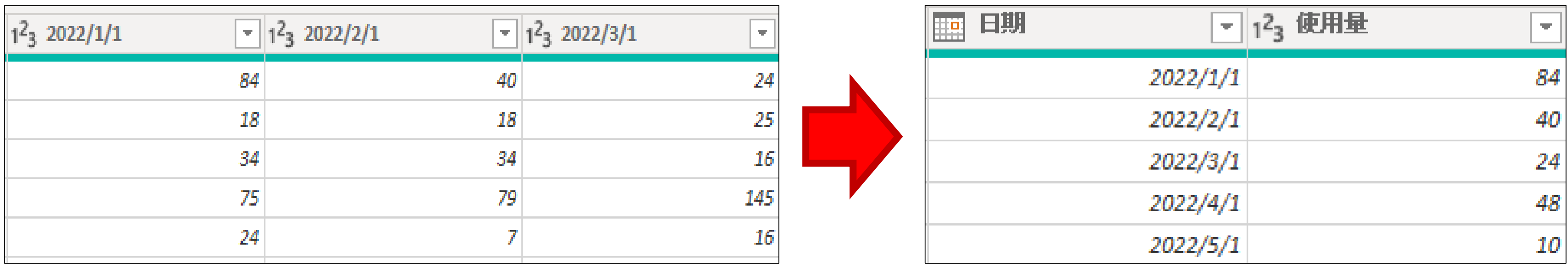

### **04.轉換資料結構(2/4)**

#### 點選轉換資料,進入Power Query編輯器

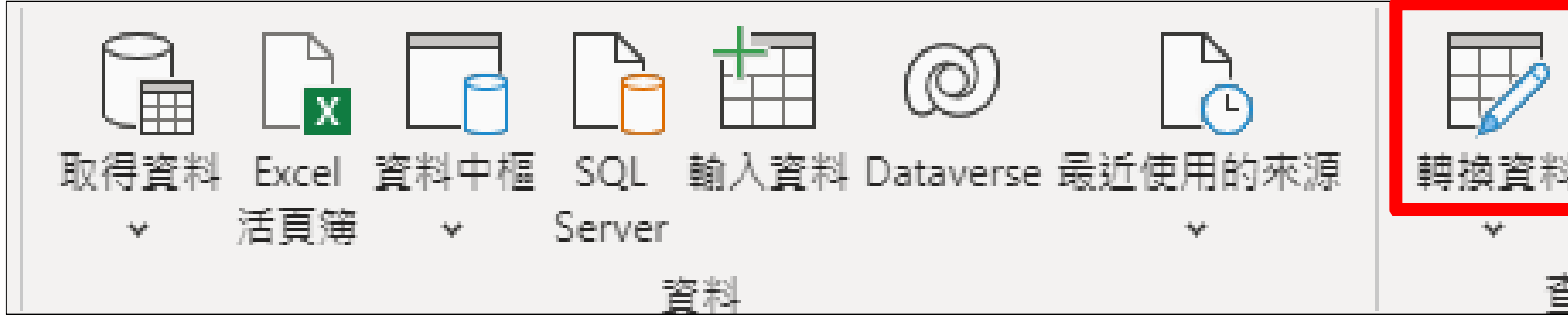

• 選取要轉換的資料欄位

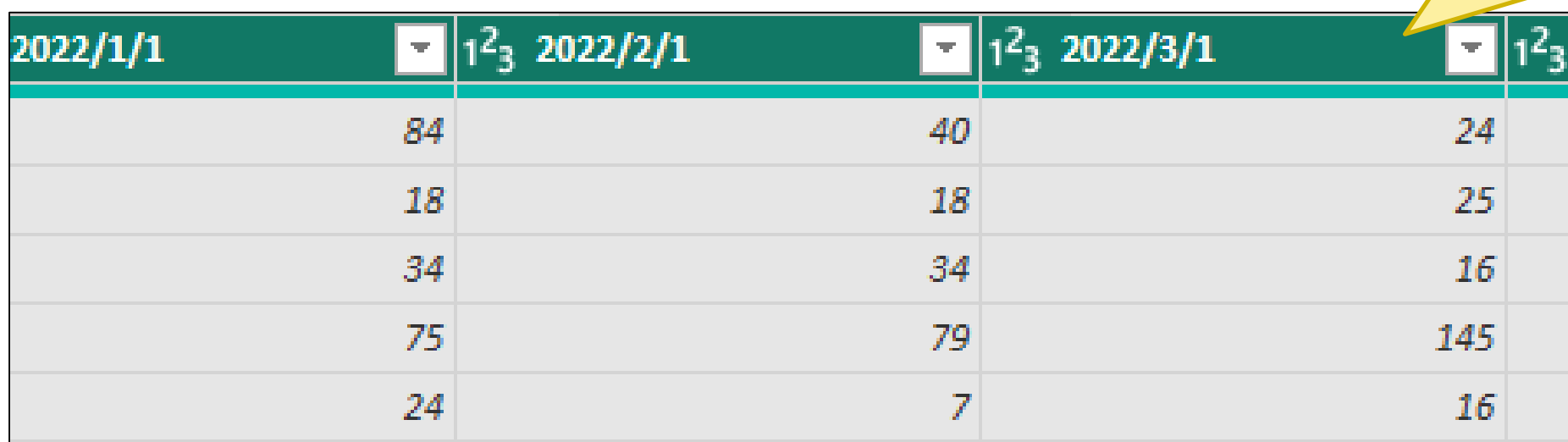

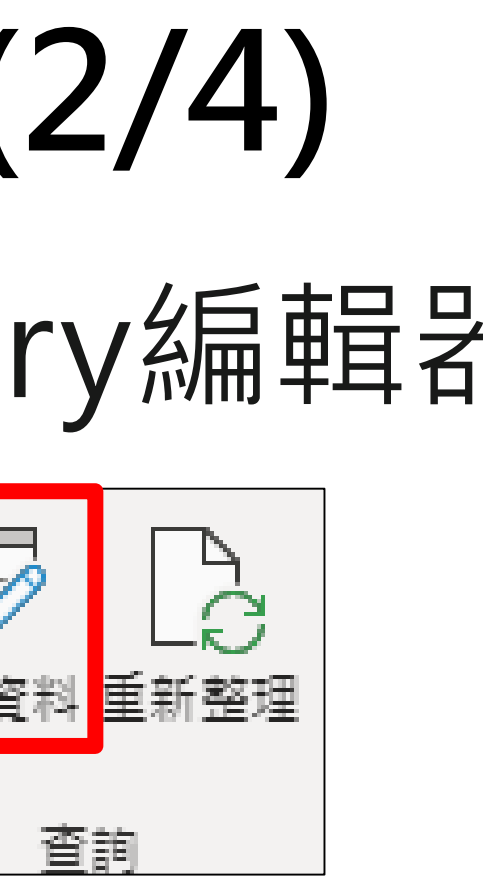

#### • **點選最左邊的欄位後,按住 shift再點選最右邊的欄位 可一次選取**

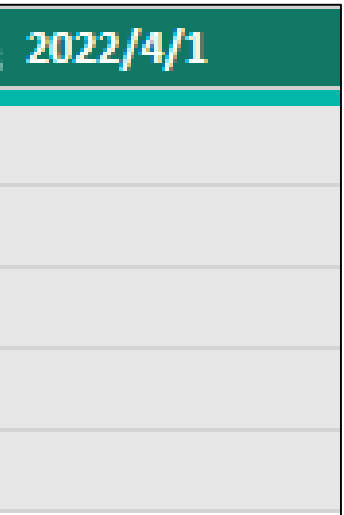

#### **04.轉換資料結構(3/4)**

#### • 執行轉換/取消資料行樞紐

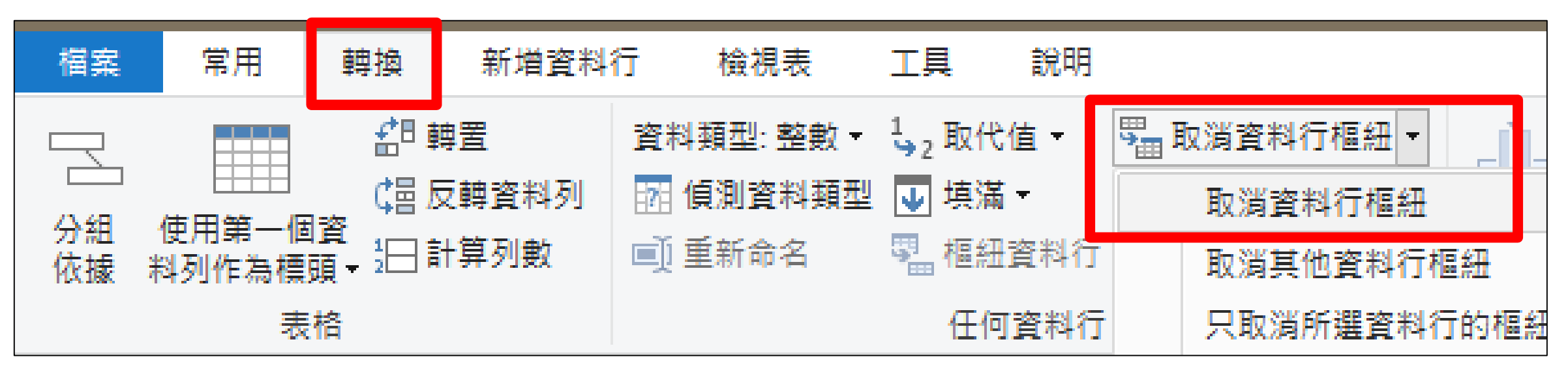

#### • 完成日期欄位建置

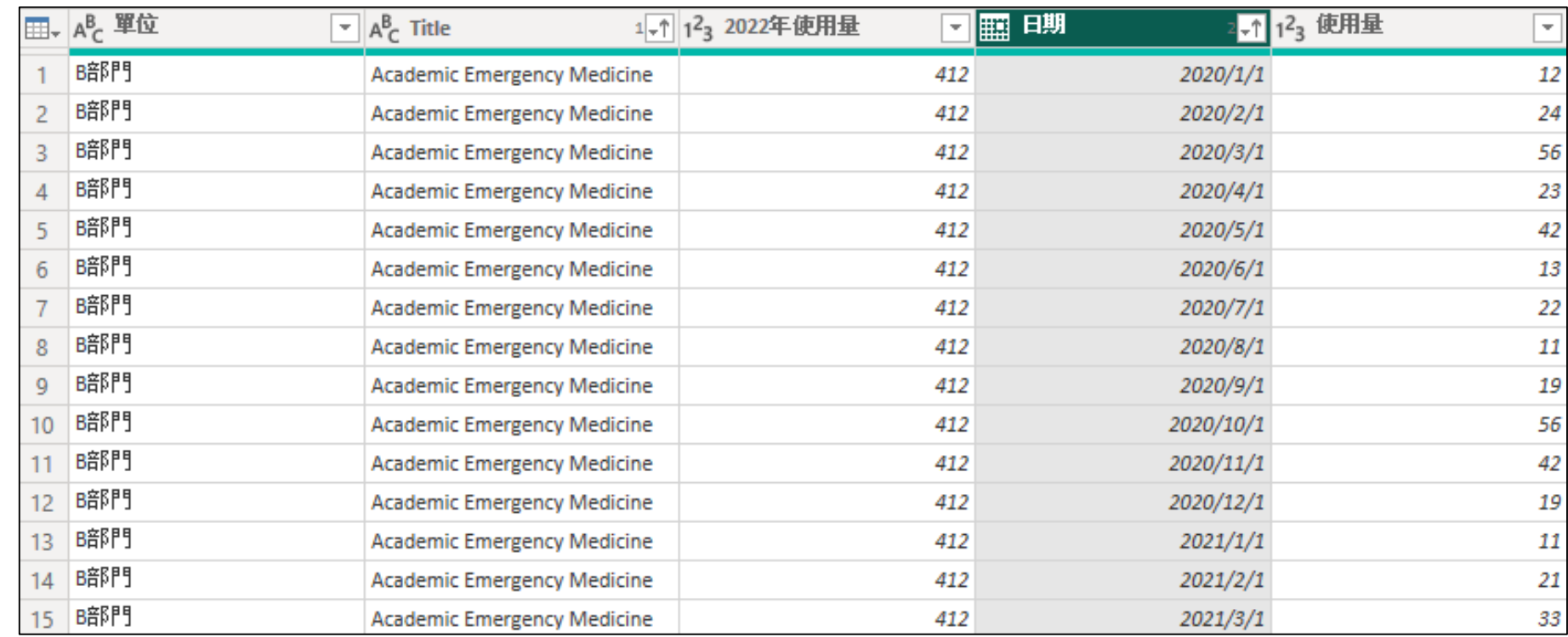

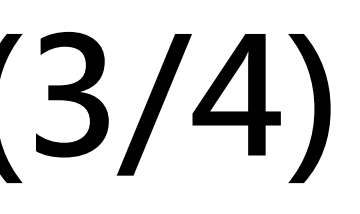

## **04.轉換資料結構(4/4)**

#### 修改資料的屬性

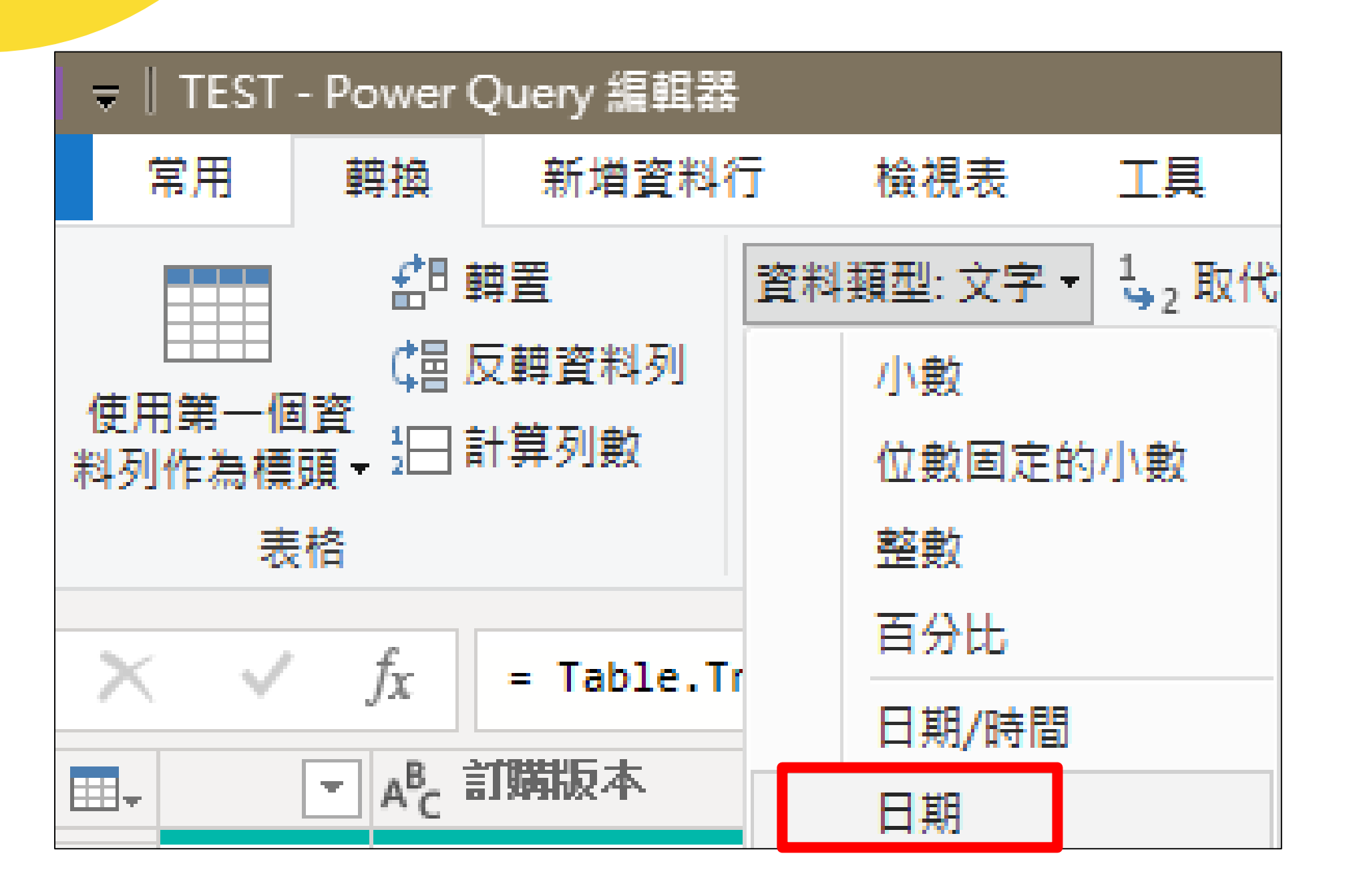

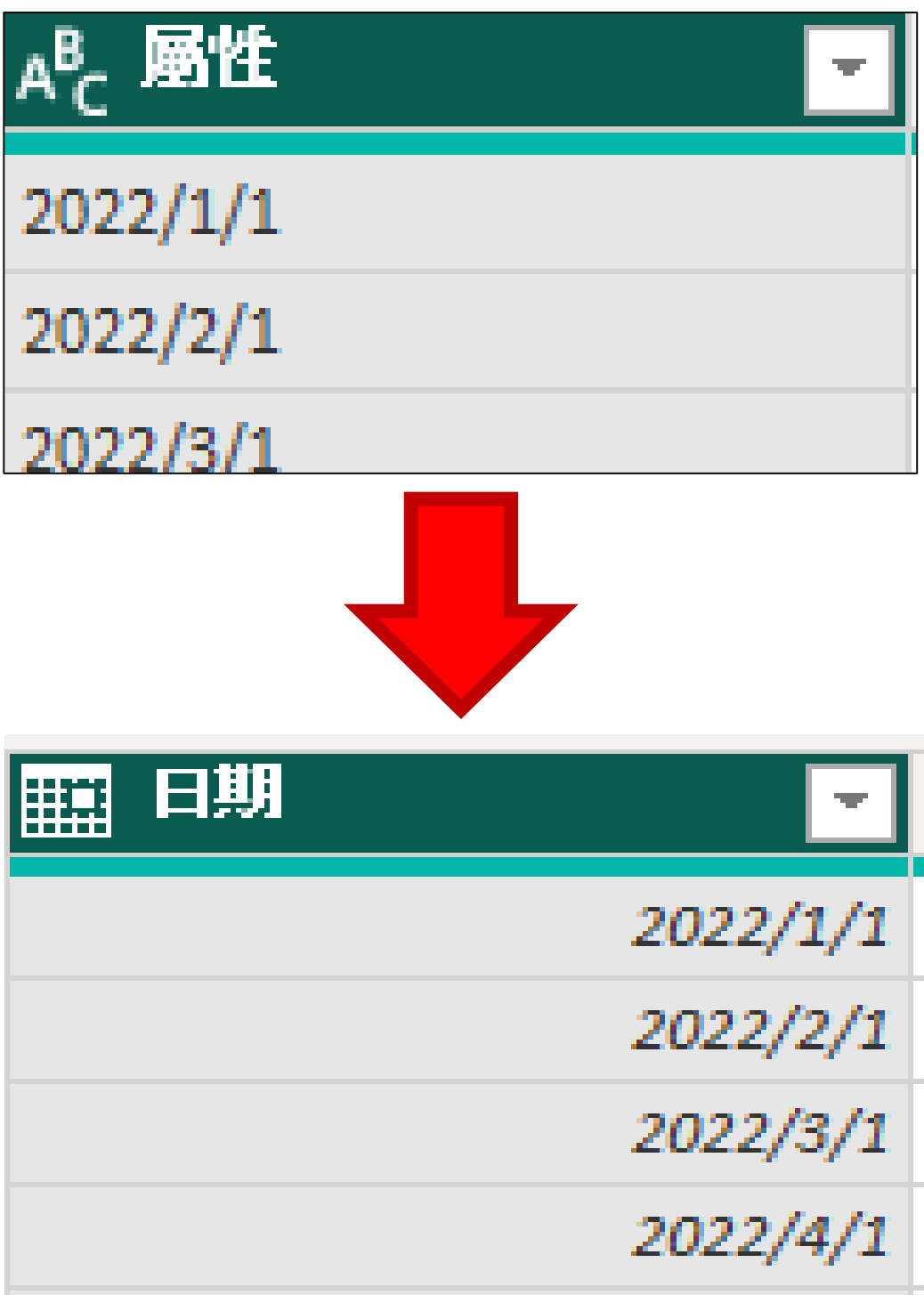

### **04.多表單直條圖製作**

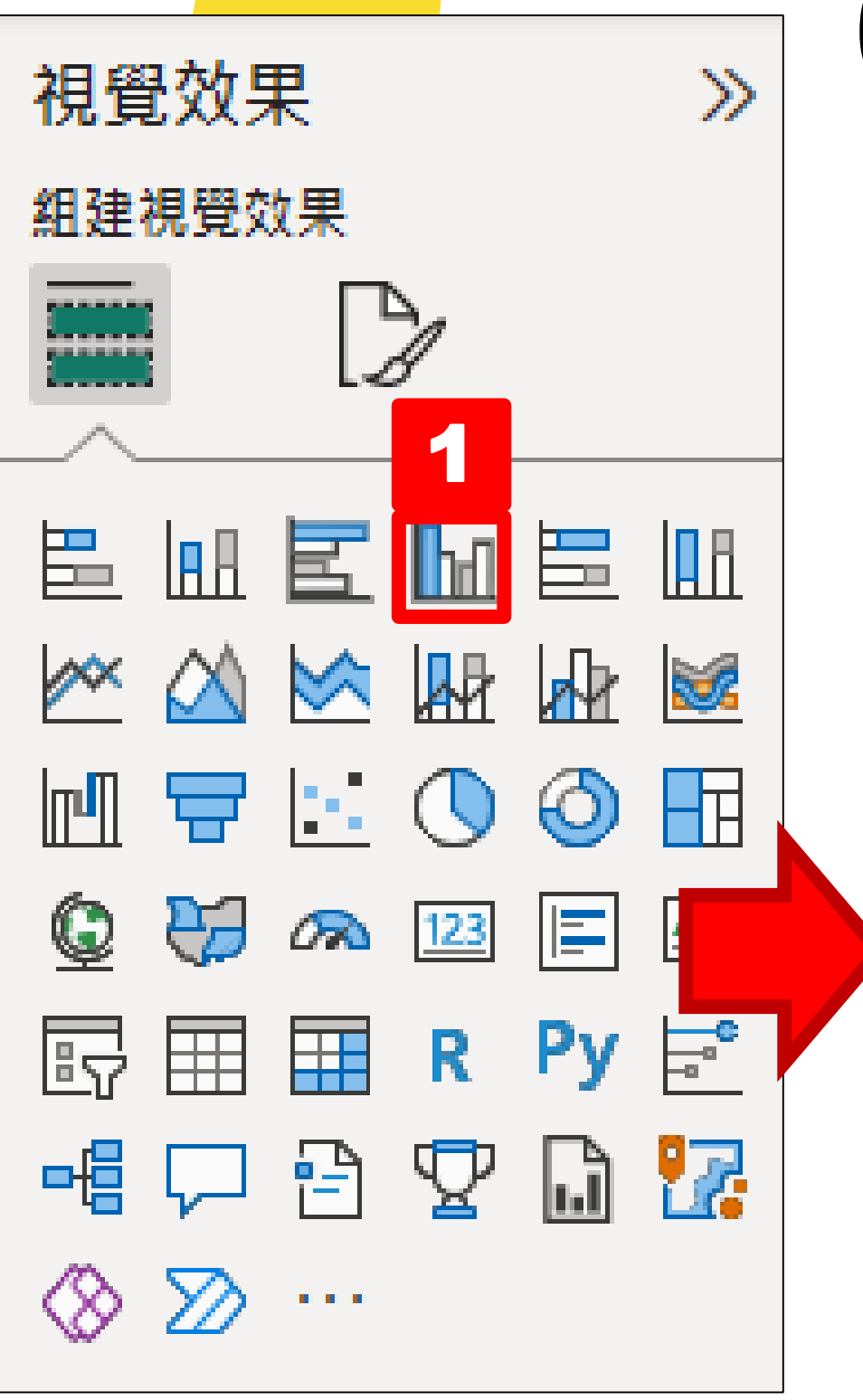

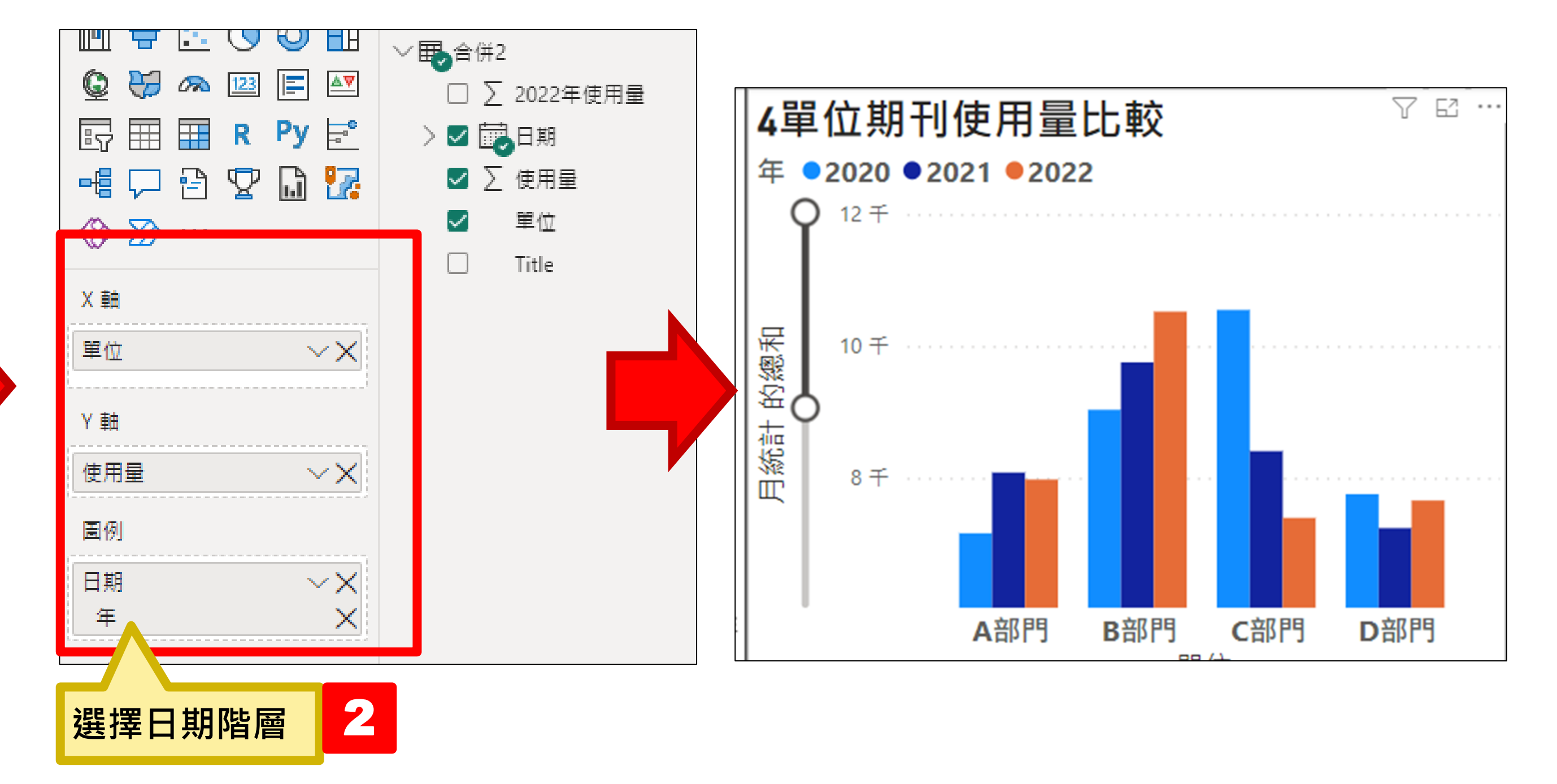

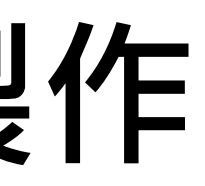

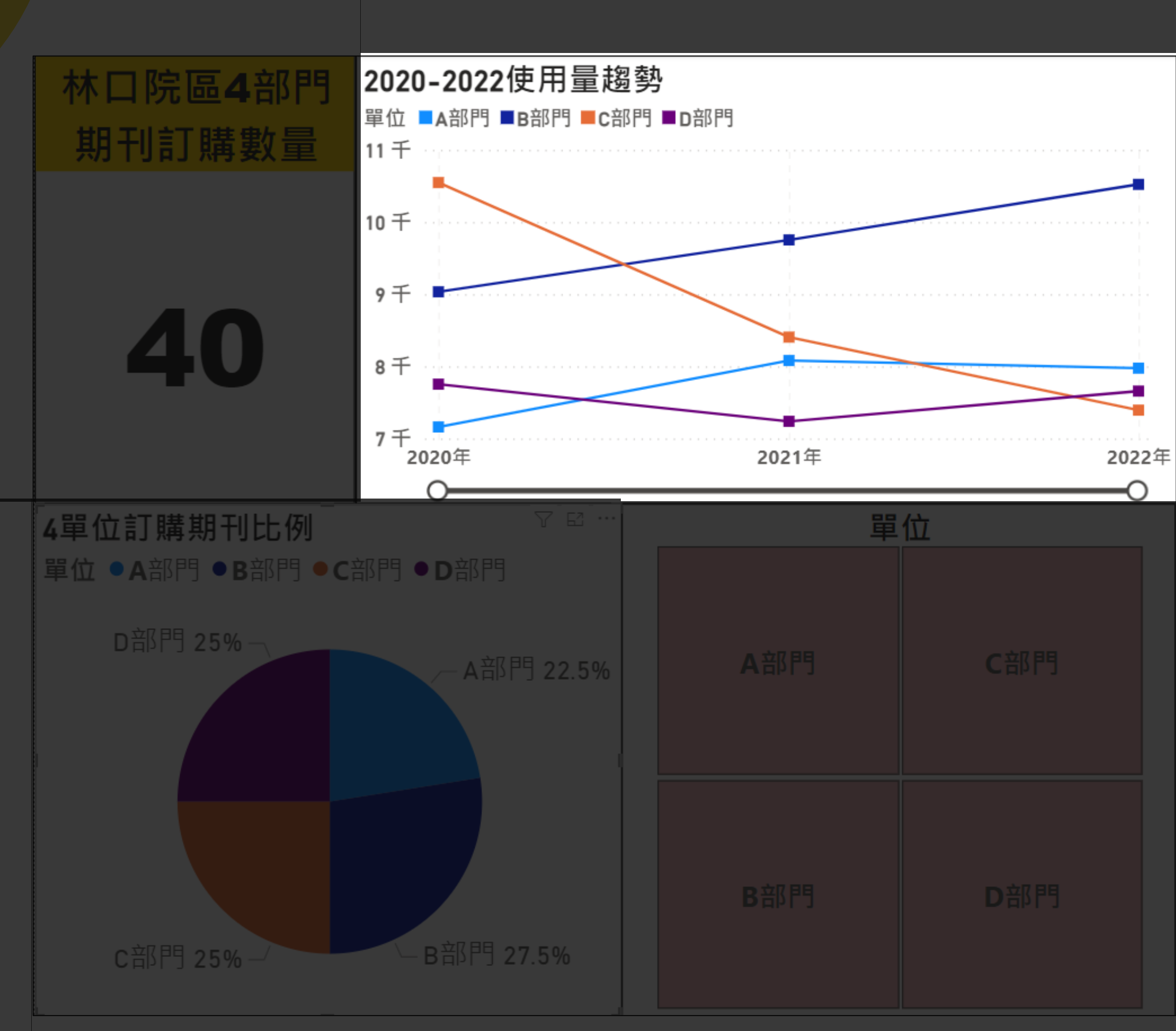

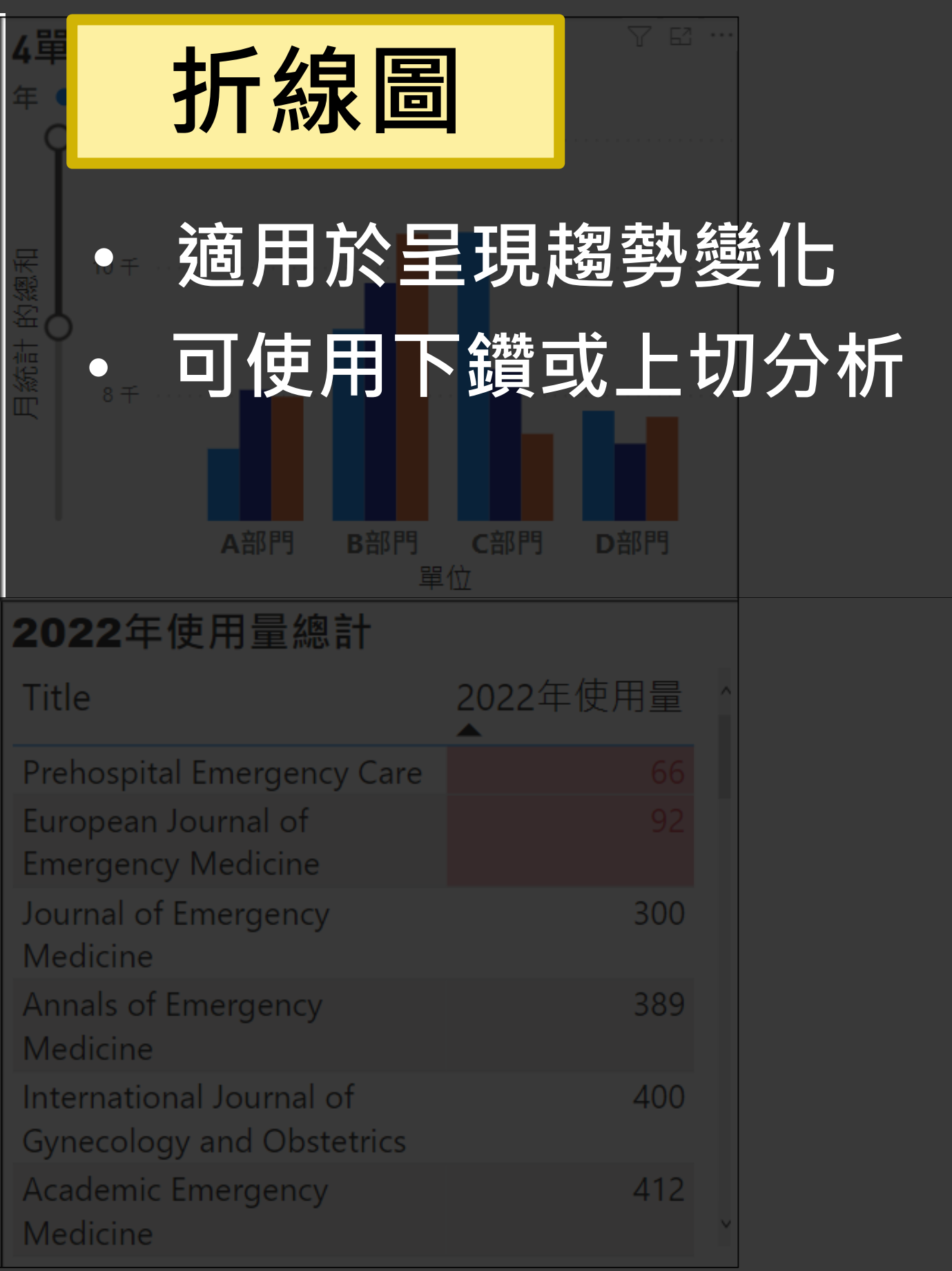

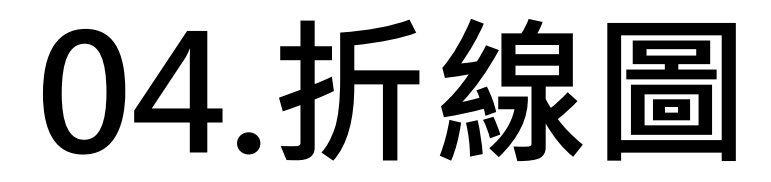

#### 折線圖代表的是要比較一段時間各個項目數值的差異

- X軸:**時間**
- Y軸:**要比較的值**

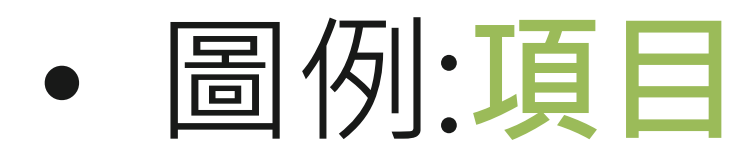

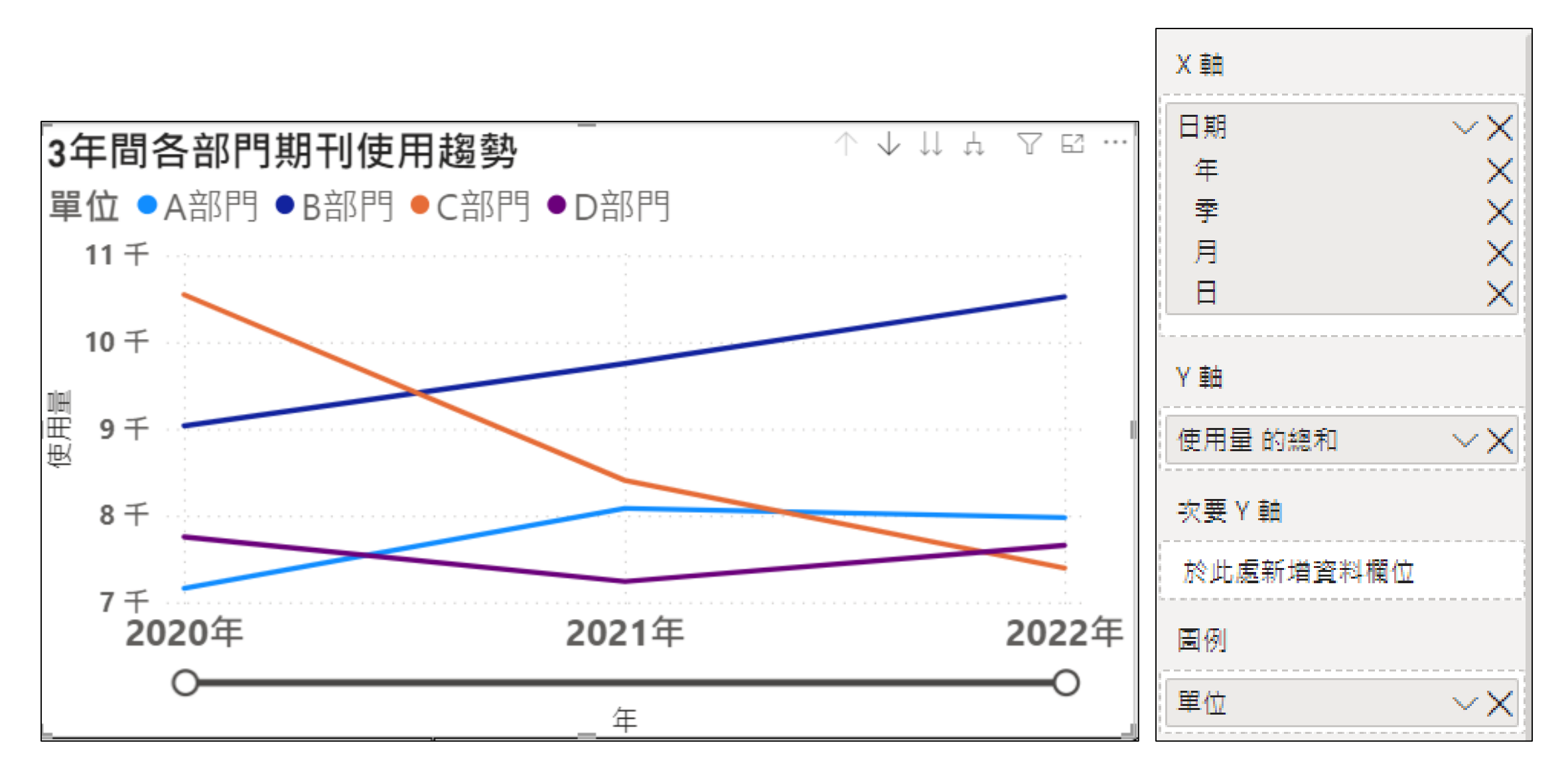

#### **比較3年間 各部門 期刊的使用量**

### **04.折線圖-美化外觀**

#### **建立標記與縮放滑桿**

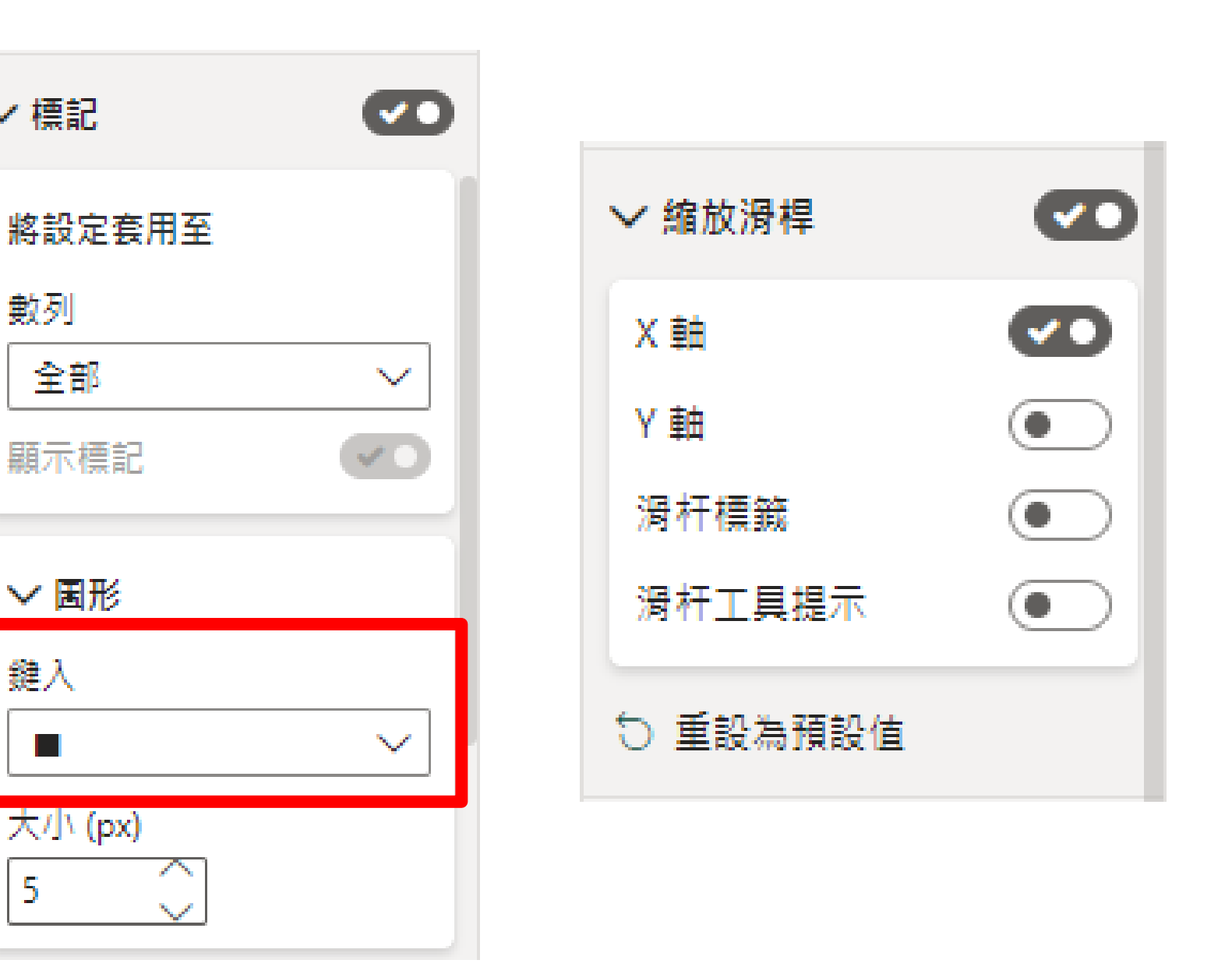

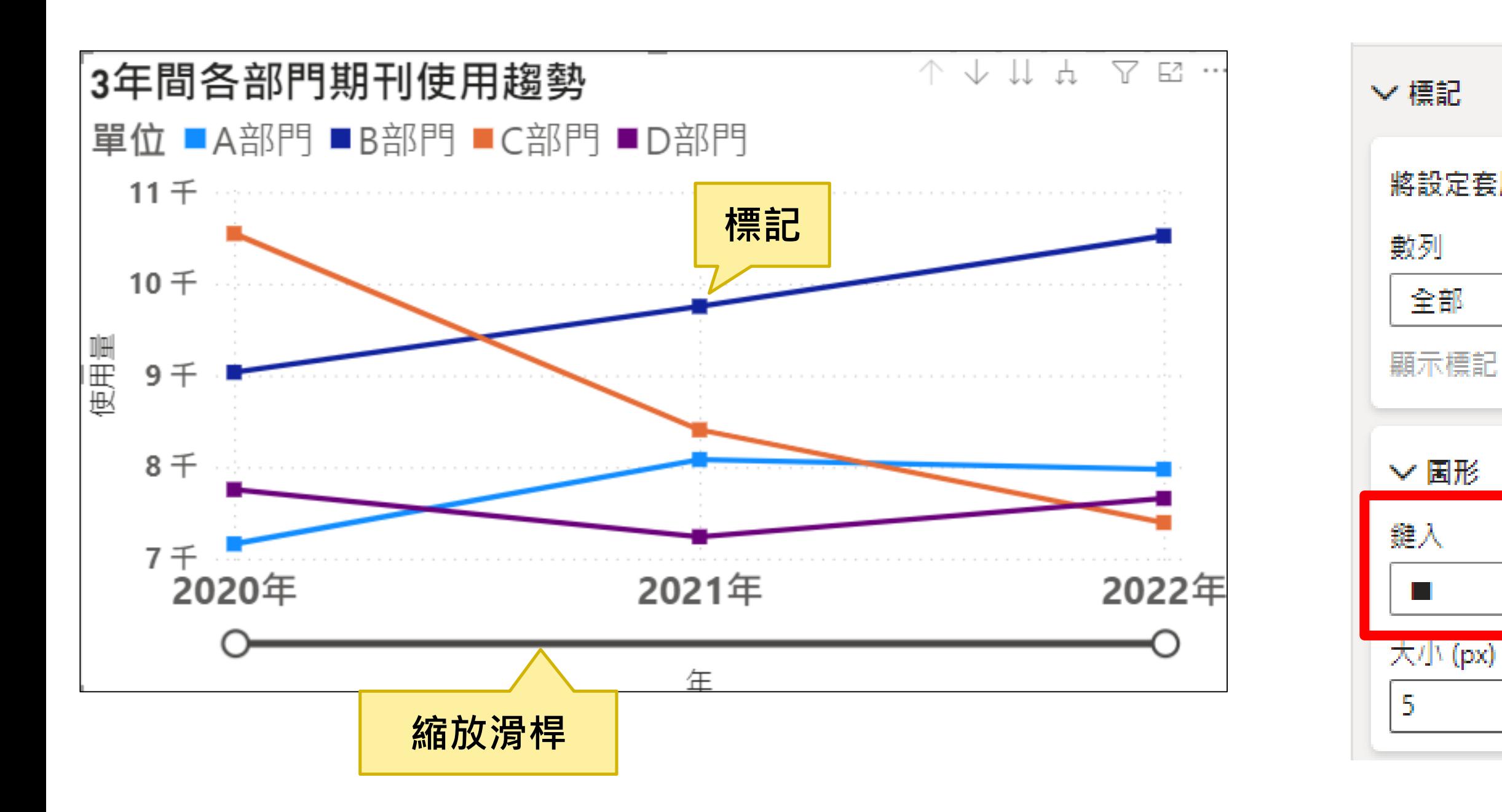

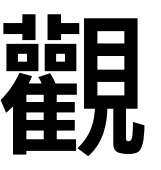

### **04.折線圖-時間序列及下鑽(1/2)**

#### 靠近圖表會出現數個下鑽箭頭

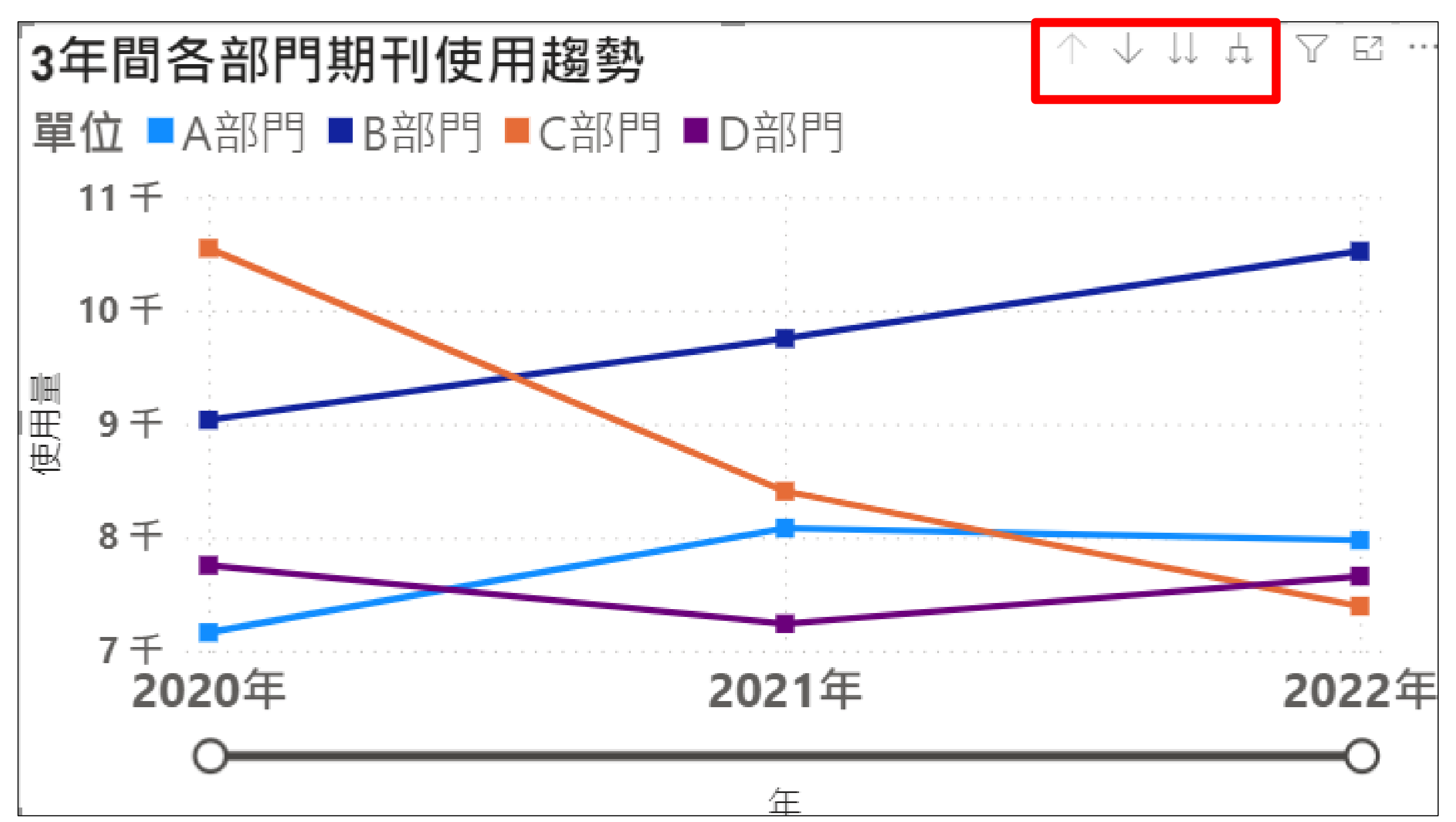

#### ↓**下鑽** (2022年各季的表現)

#### ↓↓**所有年下鑽** (3年單季的表現)

**展開該階所有資料**

(3年裡每季的表現)

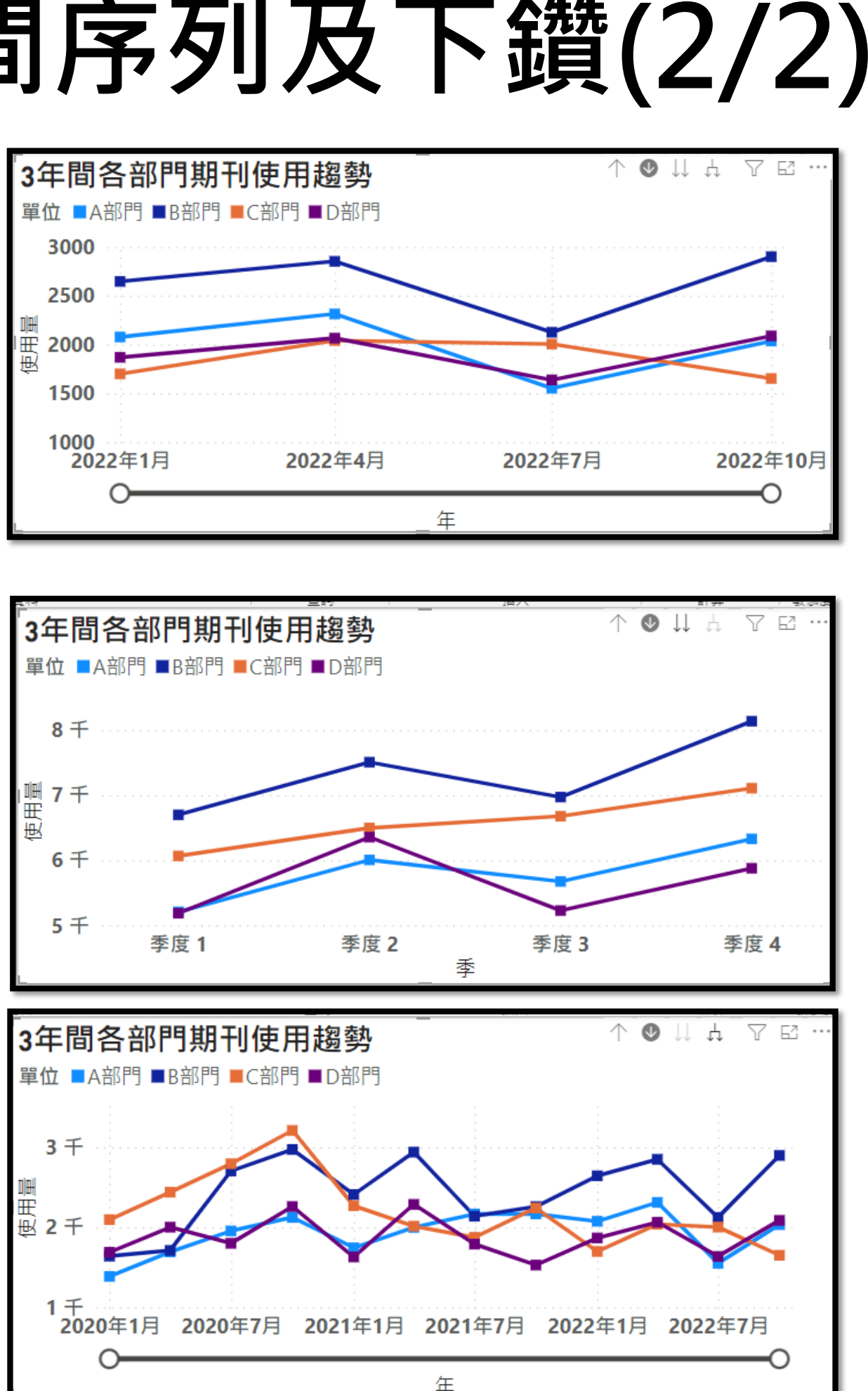

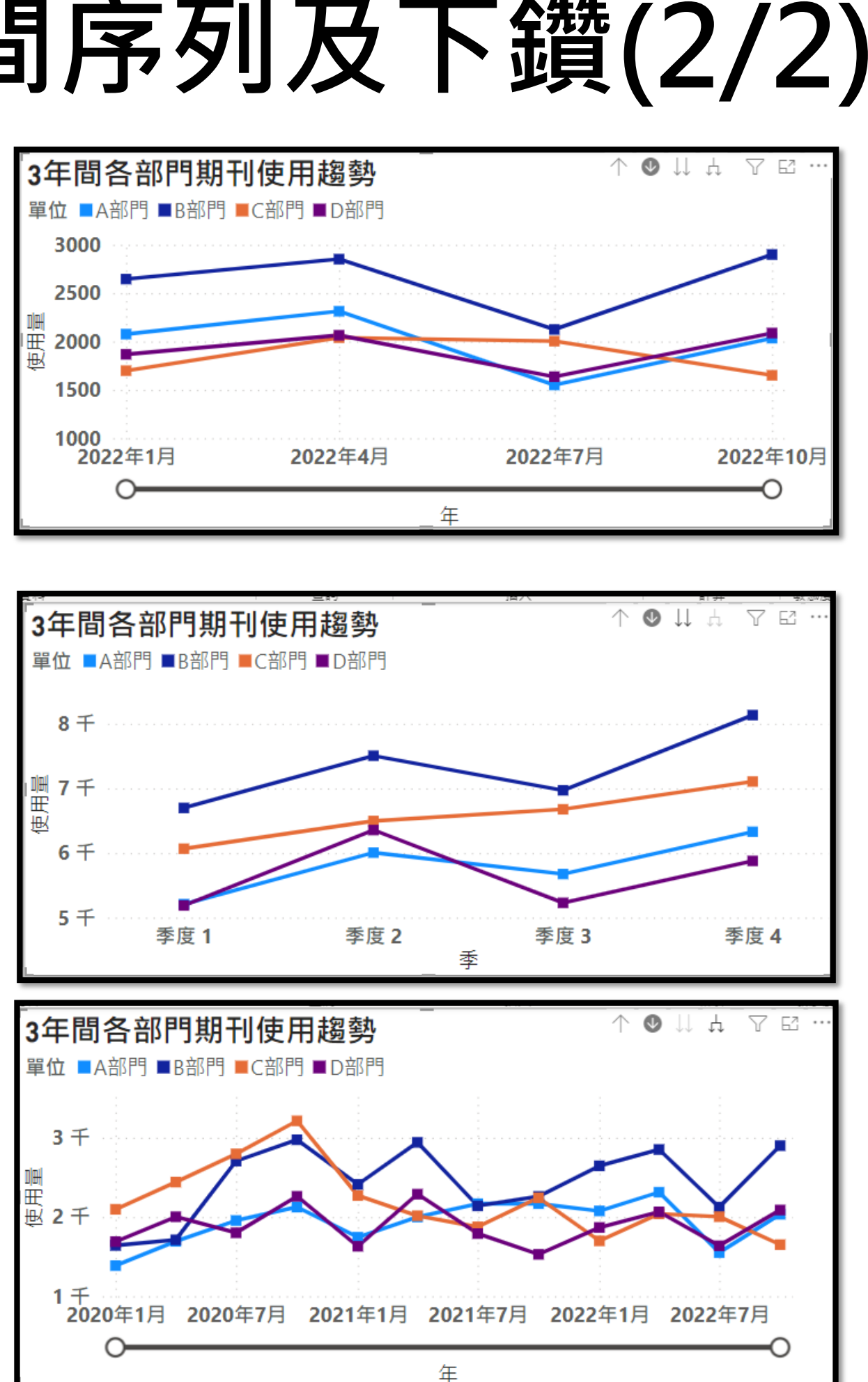

## **04.折線圖-時間序列及下鑽(2/2)**

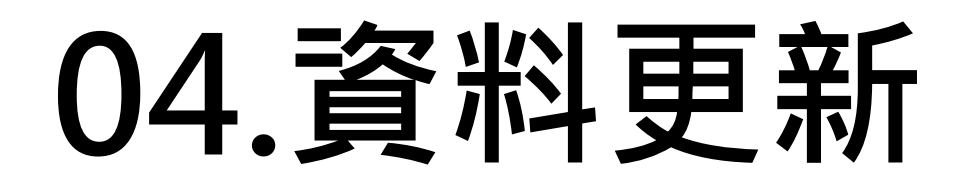

• 若Excel**檔名及位置不變**,點選**重新整理**即可更新圖表資料,不須重新製作。

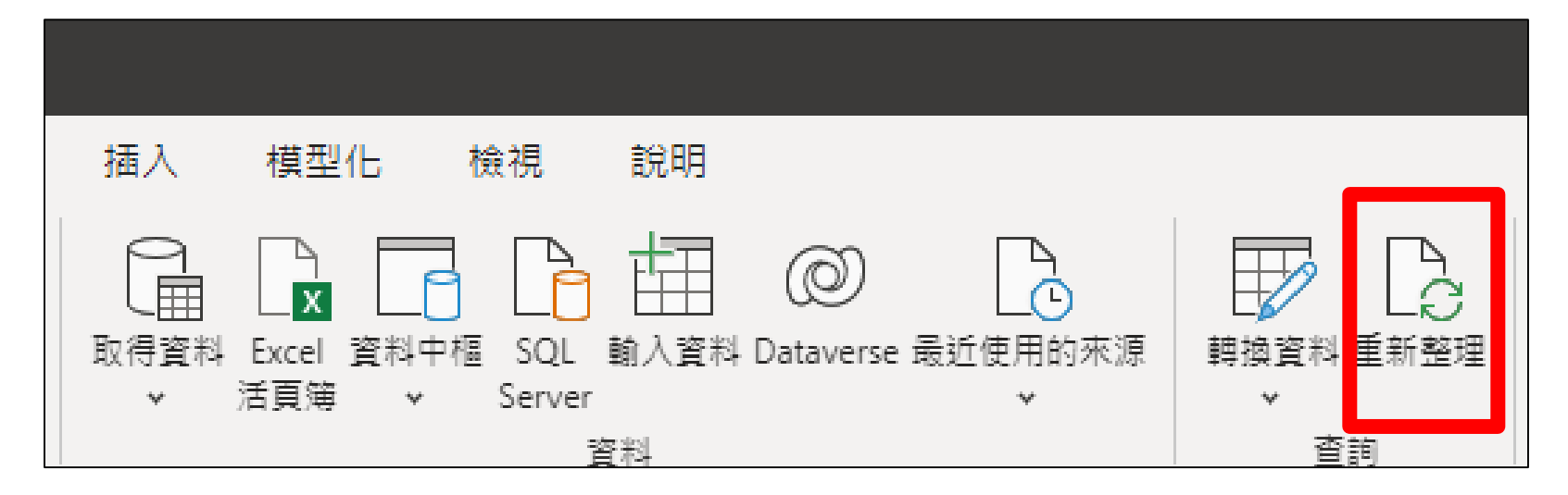

若名稱或位置有變動,須在Power Query編輯器內,點選資料來源設定重新抓 取資料表。

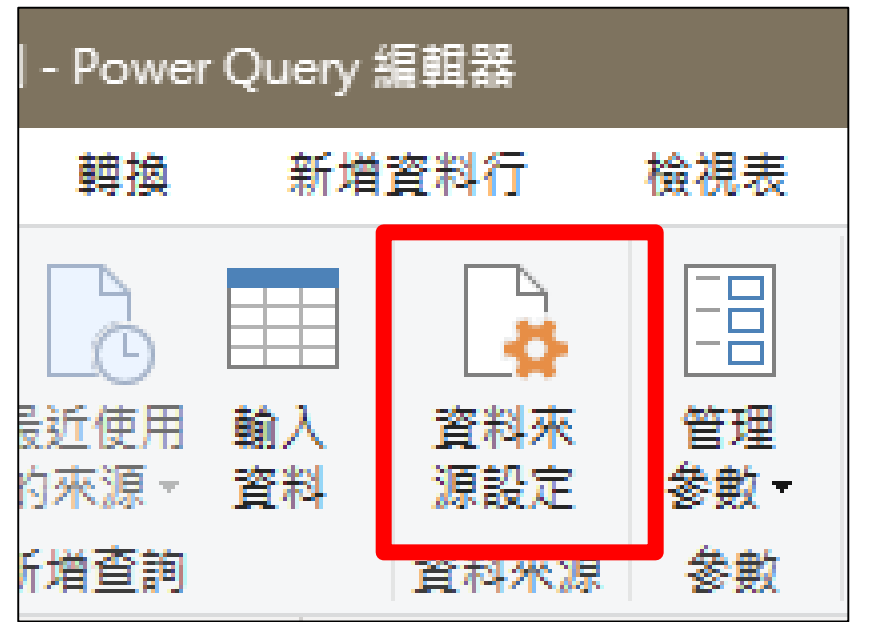

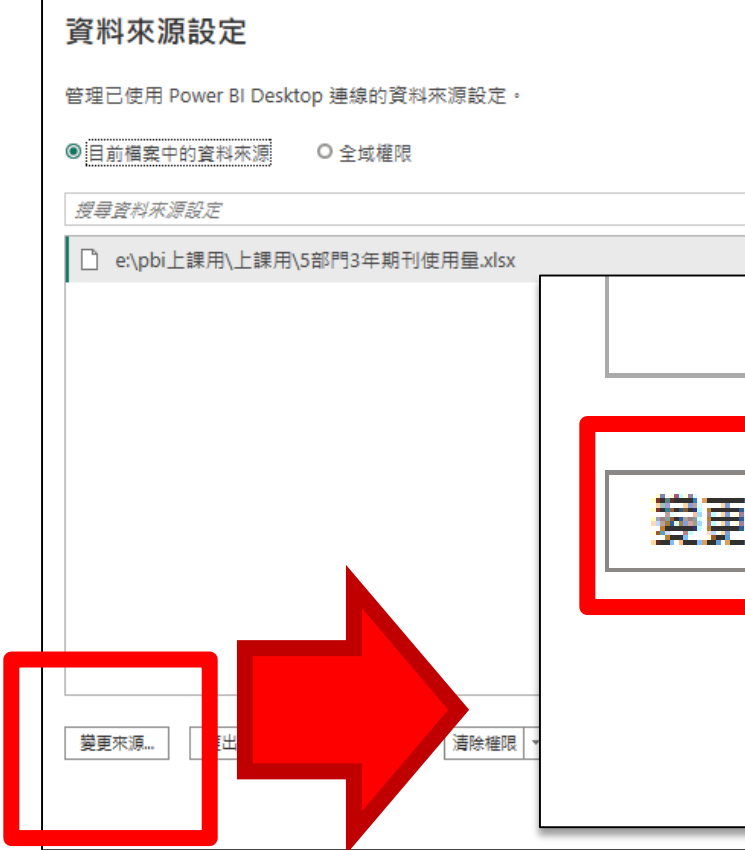

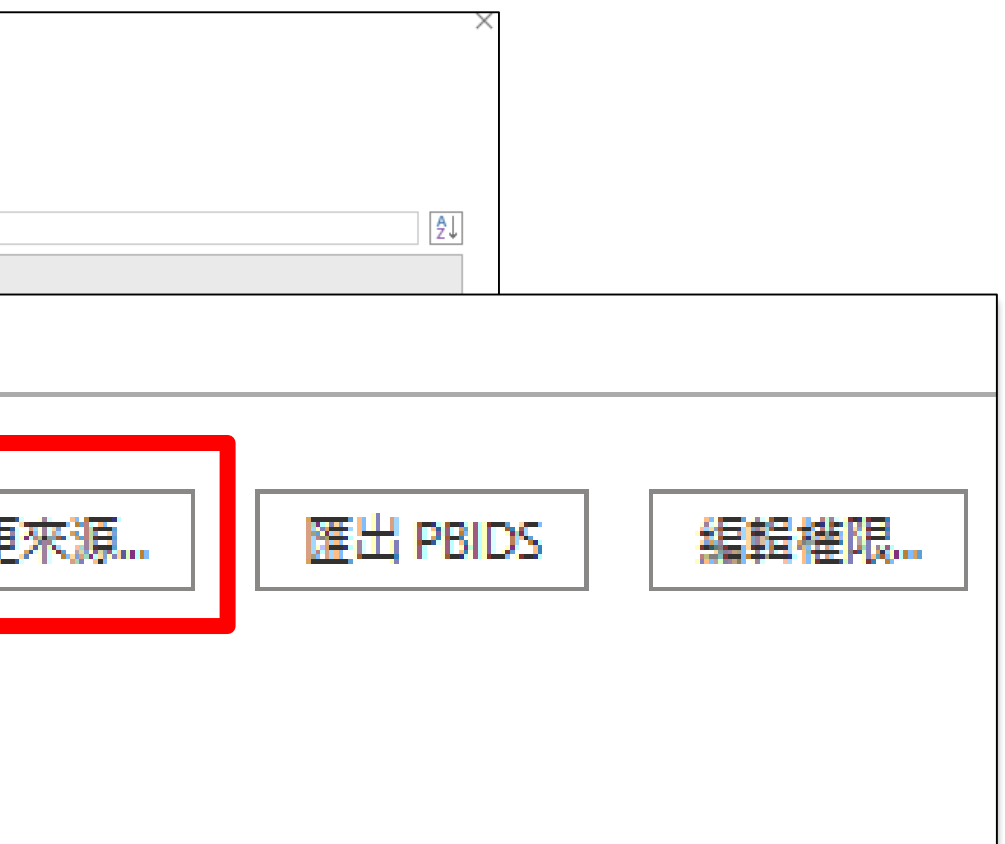

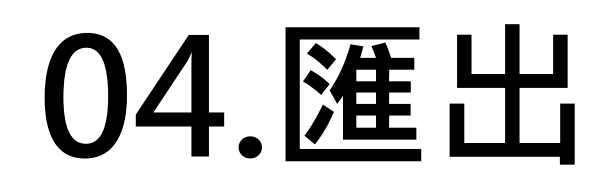

 $\odot$ 

新增

儲存

開啟報表

另存新檔

取得資料

匯入

匯出

發行

開始使用

#### **Power BI Desktop僅能匯出PDF檔**

#### 若要匯出不同格式或嵌至網頁上, 需上傳至Power BI Service

才能進行。

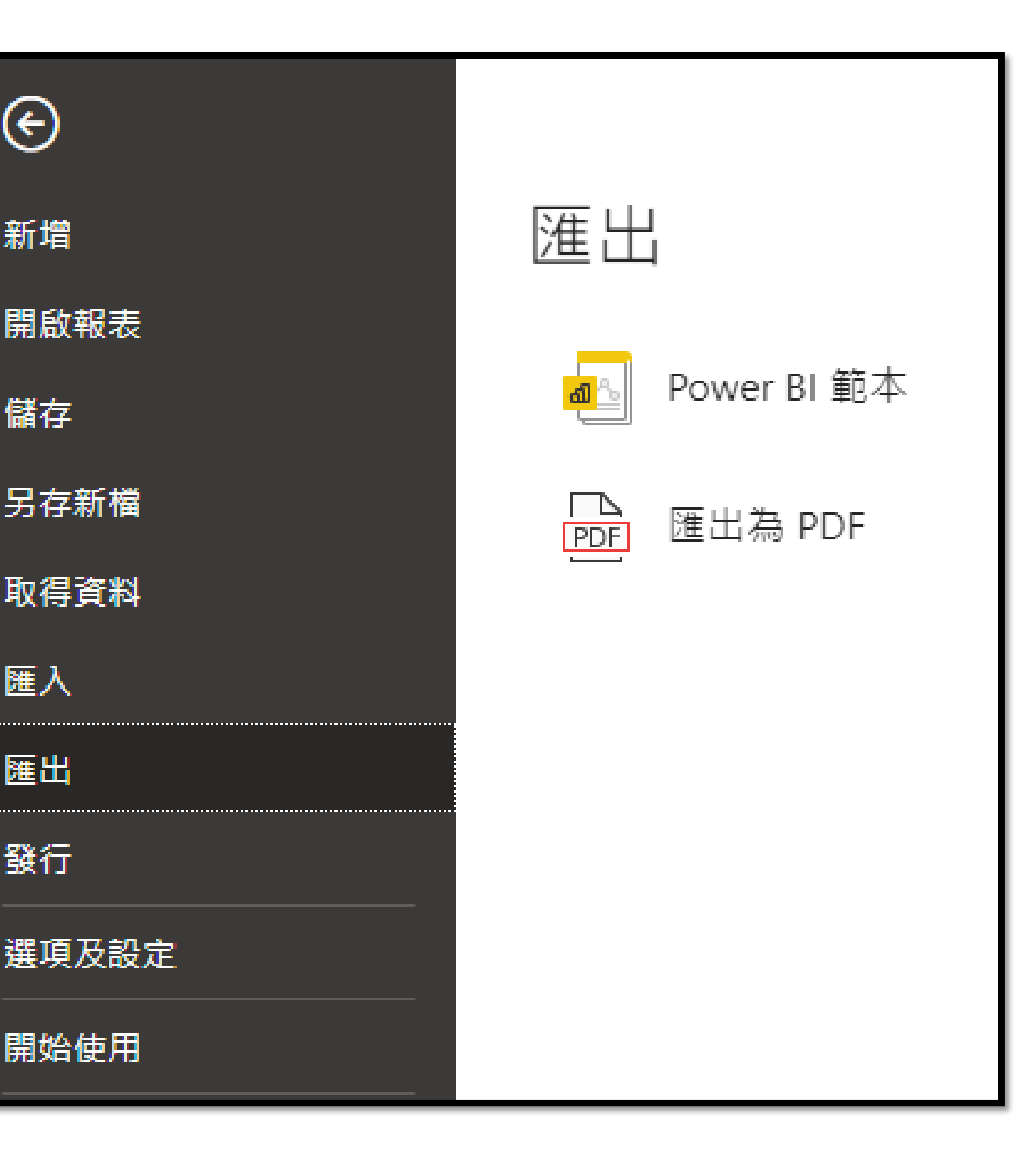

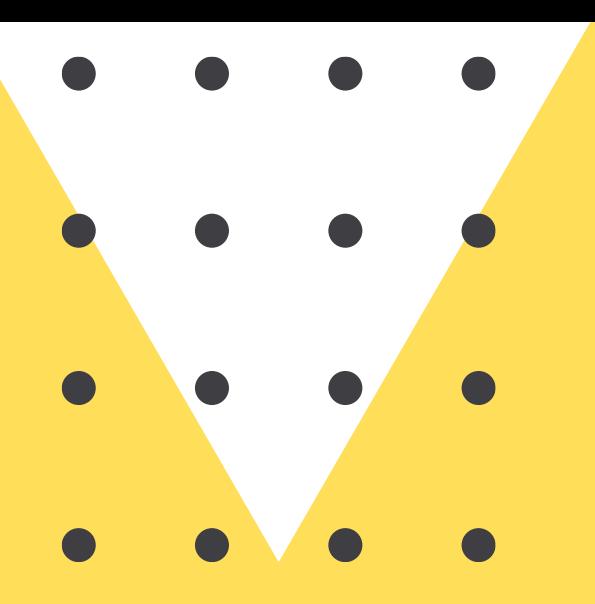

# **05.相關參考書籍**

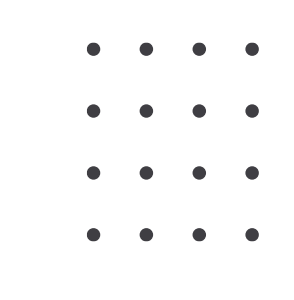

#### **05.推薦閱讀**

• **可至長庚行動圖書館APP輸入 Power BI 來尋找與預約圖書**

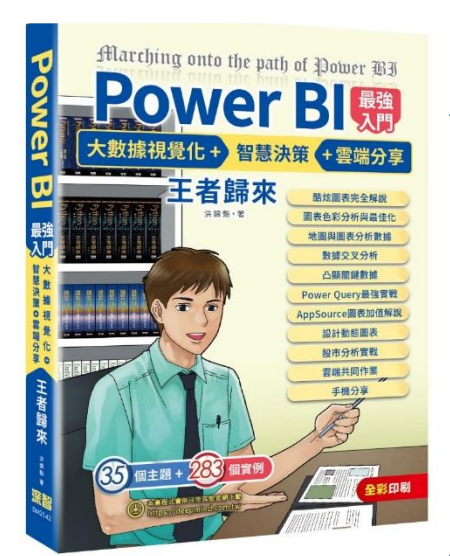

**Power BI**入門 **:**大數據視覺 化 **+** 智慧決策 **+** 雲端分享 **:**  王者歸來

**312.74 8277 111**

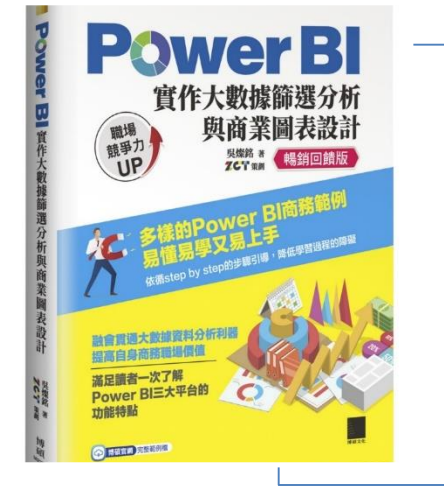

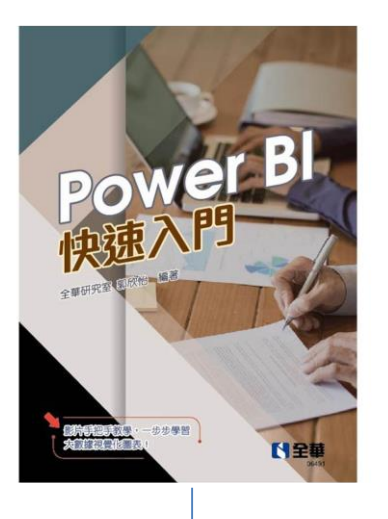

#### **Power BI**實作大數據篩選 分析與商業圖表設計 **312.74 8866 111**

**Power BI**快速入門 **312.74 8493 111**

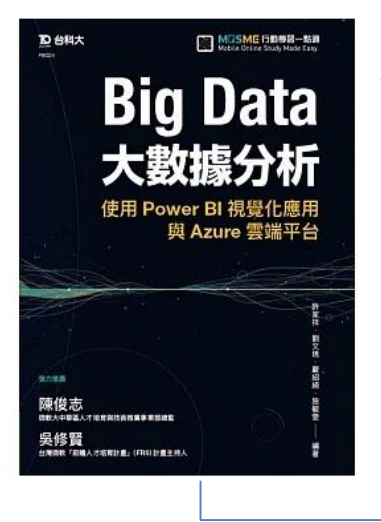

**Big Data**大數據分析 **:**使用 **Power BI**視覺化應用與 **Azure**雲端平台

**312.74 8464 110**

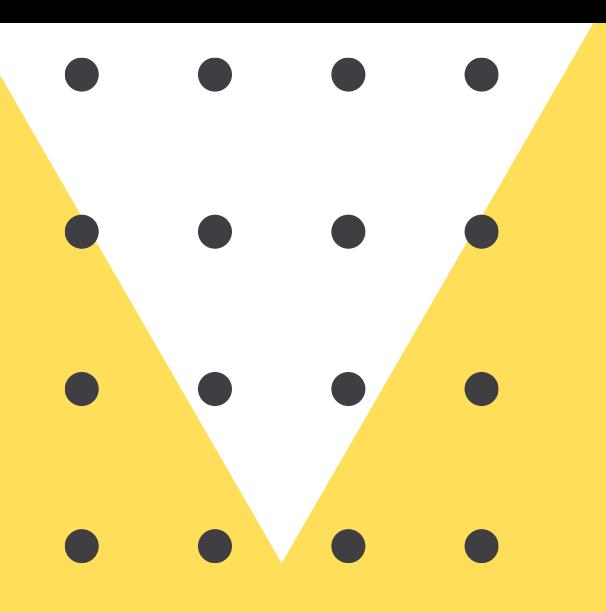

# **Thank you!**

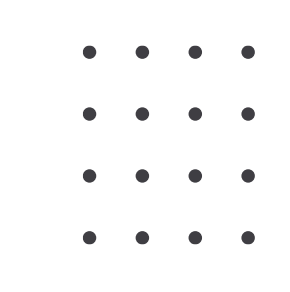